# **PHILIPS**

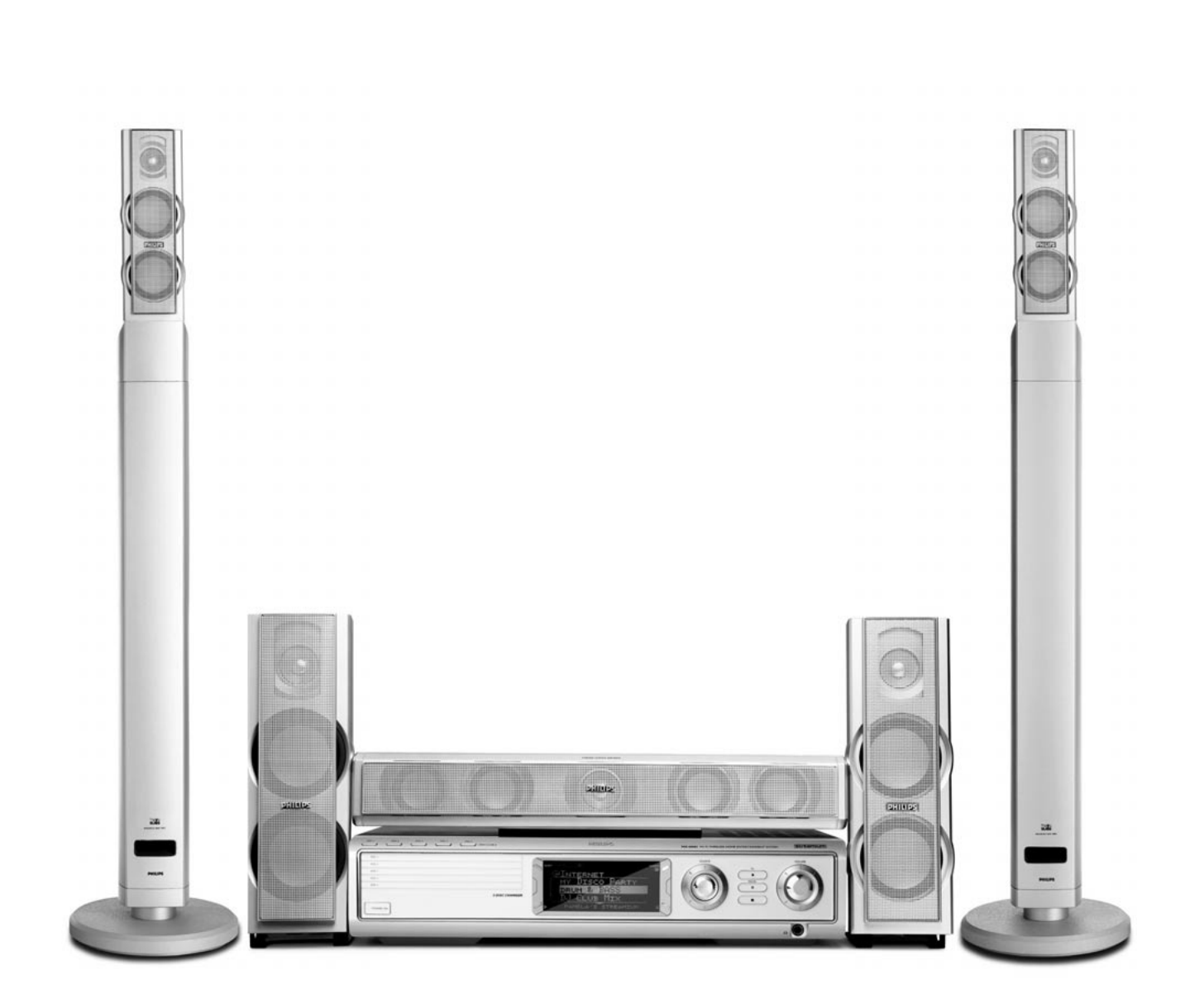

**Wireless Home Entertainment System** *MX6000i*

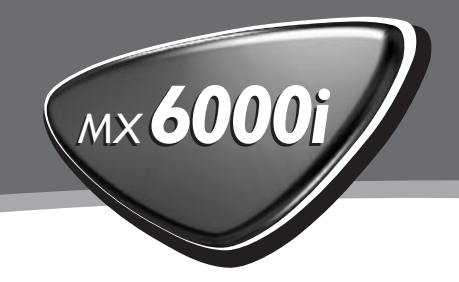

Hiermit erklärt Philips Consumer Electronics, BCU Audio Video Entertainment die Übereinstimmung des Gerätes MX6000i mit den grundlegenden Anforderungen und den anderen relevanten Festlegungen der Richtlinie 1999/5/EG.

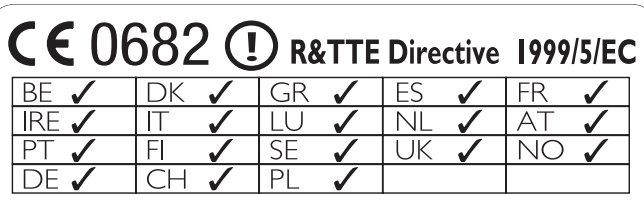

## **Norge**

Typeskilt finnes på apparatens bakside.

*Observer: Nettbryteren er sekundert innkoplet. Den innebygde netdelen er derfor ikke frakoplet nettet så lenge apparatet er tilsluttet nettkontakten.*

For å redusere faren for brann eller elektrisk støt, skal apparatet ikke utsettes for regn eller fuktighet.

## **Italia**

#### **DICHIARAZIONE DI CONFORMITA'**

Si dichiara che l'apparecchio MX6000i Philips risponde alle prescrizioni dell'art. 2 comma 1 del D. M. 28 Agosto 1995 n. 548.

Fatto a Eindhoven

Philips Consumer Electronics Philips, Glaslaan 2 5616 JB Eindhoven,The Netherlands

## **Inhaltsverzeichnis**

**[Allgemeine Informationen](#page-4-0)**

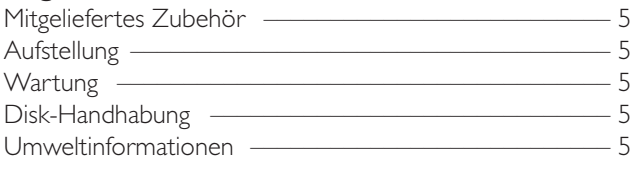

### **[Fernbedienung](#page-5-0)**

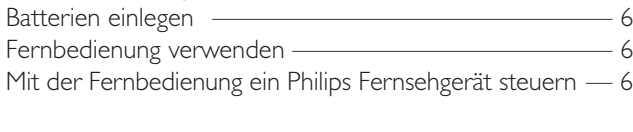

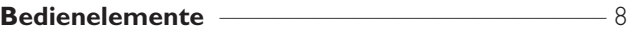

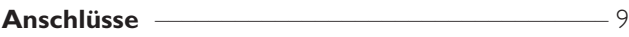

#### **[Anschließen …](#page-9-0)**

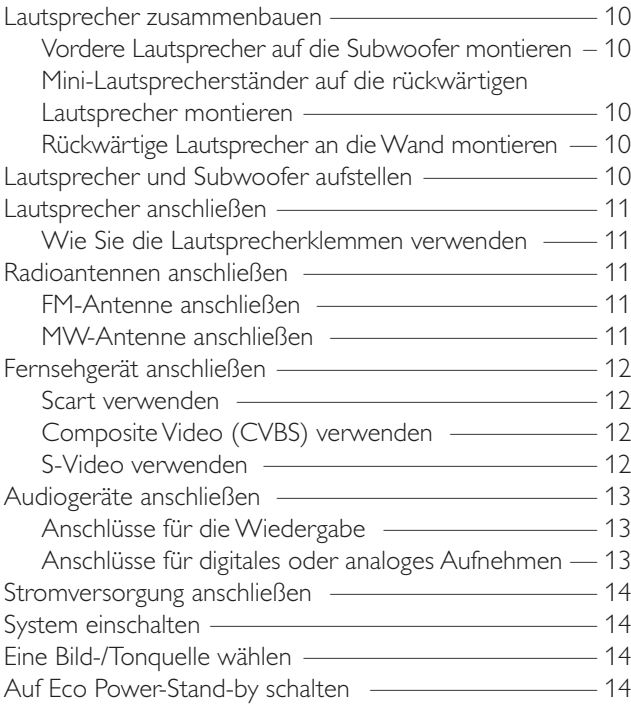

### **[Einstellungen für das Fernsehgerät](#page-14-0)**

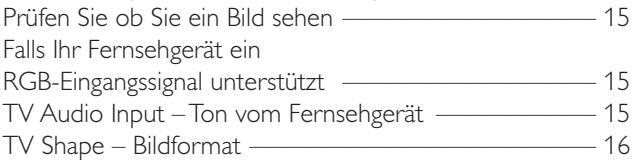

#### **[Lautstärke und Klang](#page-16-0)**

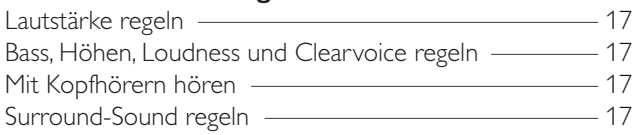

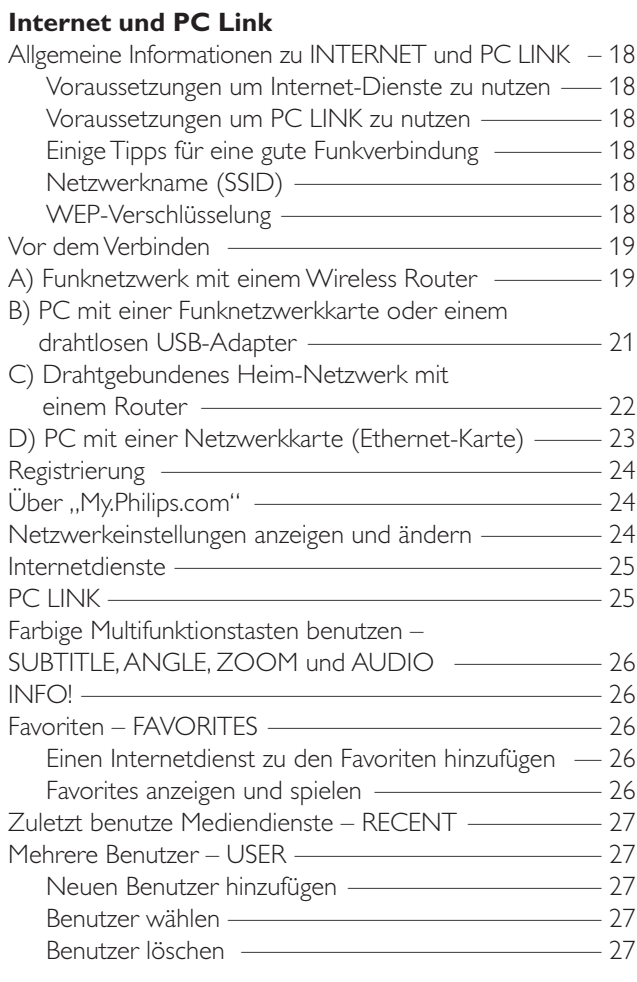

### **[Disk](#page-27-0)**

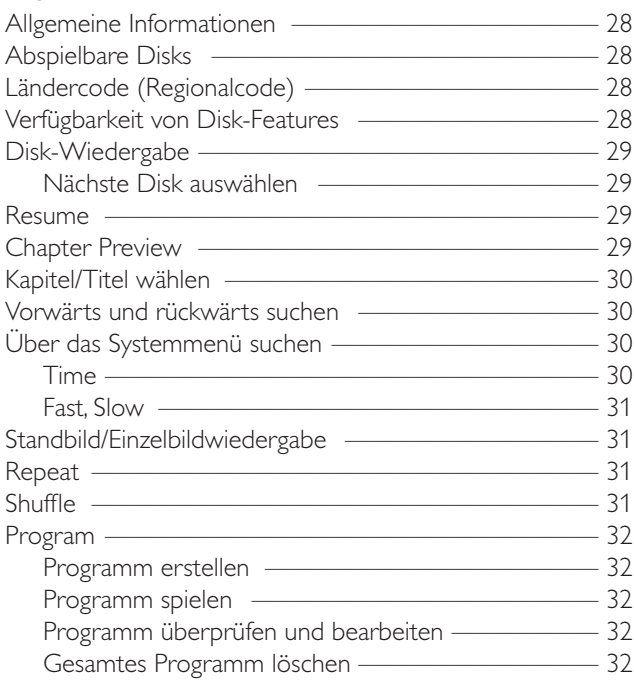

## **Inhaltsverzeichnis**

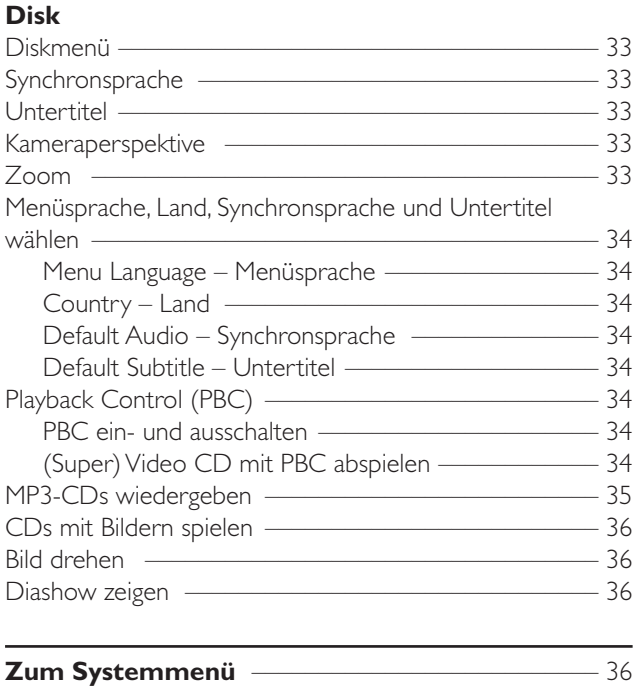

#### **[Access Control – Zugriffskontrolle](#page-36-0)**

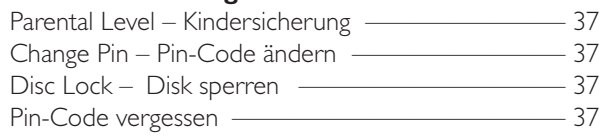

#### **[Systemmenü – Bildeinstellungen](#page-37-0)**

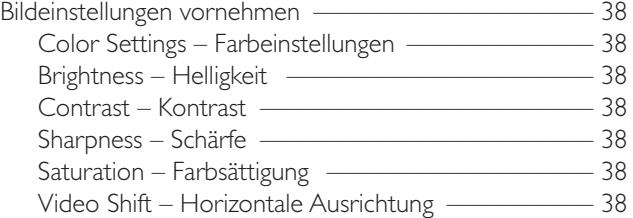

#### **[Systemmenü – Audioeinstellungen](#page-38-0)**

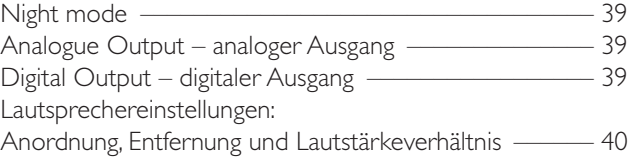

#### **[Systemmenü – weitere Einstellungen](#page-40-0)**

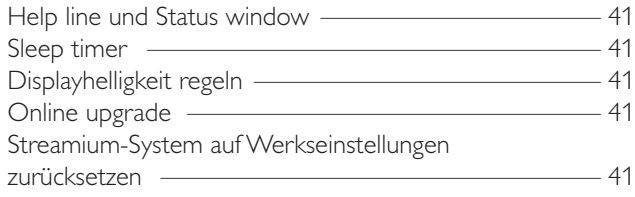

#### **[Radio](#page-41-0)**

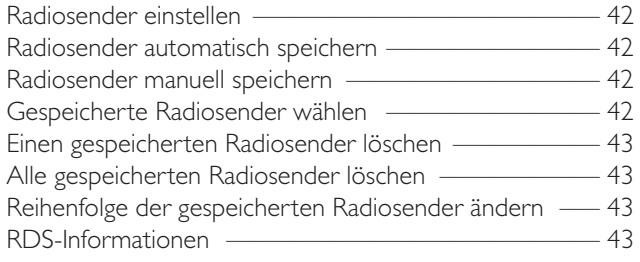

#### **[Fehlerbehebung](#page-43-0)** [–––––––––––––––––––––––––](#page-45-0) 44–46

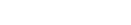

```
Technische Daten ––––––––––––––––––––––––––– 47
```
## **Allgemeine Informationen**

## <span id="page-4-0"></span>**Mitgeliefertes Zubehör**

Zum Lieferumfang Ihres Streamium DVD-Systems gehören:

- 2 vordere, 1 mittlerer und 2 rückwärtige Lautsprecher,
- 2 Subwoofer, integriert in den Lautsprecherständern,
- 7 Lautsprecherkabel,
- 1 Audio-Kabel (mit roten und weißen Steckern),
- 1 Composite Video (CVBS)-Kabel (gelb),
- 1 SCART-Kabel,
- 1 FM-Antenne,
- 1 MW-Rahmenantenne,
- 1 Netzkabel,
- 1 Kategorie-5-Ethernet-Kabel,
- 1 Fernbedienung,
- 2 Batterien,Typ AA.

## **Aufstellung**

Stellen Sie das Gerät auf eine flache, harte und stabile Fläche. Stellen Sie das Gerät nicht auf einen Teppich.

Stellen Sie dieses Gerät nicht auf andere Geräte, die es erwärmen können (z. B. Receiver oder Verstärker).

Schieben Sie nichts unter das Gerät (z. B. CDs, Zeitschriften).

Lassen Sie mindestens 10 cm Abstand oberhalb und hinter dem Gerät und 5 cm Abstand links und rechts vom Gerät, um eine Überhitzen zu vermeiden.

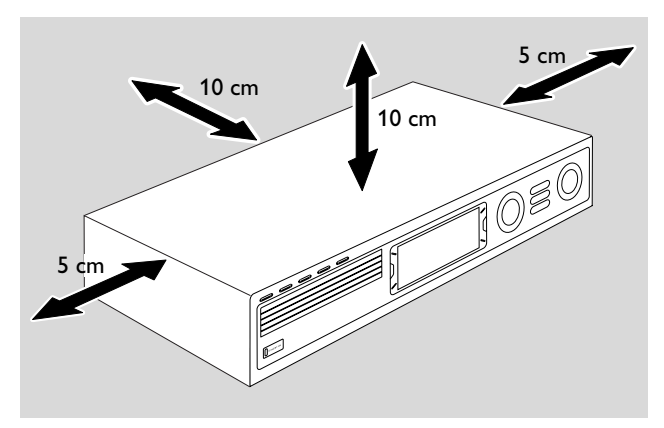

Bedecken Sie nicht die Lüftungsschlitze.

Vermeiden Sie, dass auf das Gerät Flüssigkeiten tropfen oder spritzen.

Stellen Sie keine Gefahrenquellen (z. B. mit Flüssigkeiten gefüllte Gegenstände oder angezündete Kerzen) auf das Gerät.

Aktive Mobiltelefone in der Nähe des Geräts können zu Störungen führen.

#### *Dieses Gerät entspricht den Funkentstörungsvorschriften der Europäischen Gemeinschaft.*

#### *VORSICHT*

*Ein anderer Gebrauch der Bedienelemente oder Einstellungen oder Ausführung der Vorgänge als in diesem Handbuch beschrieben, kann Sie gefährlicher Strahlung aussetzen oder zu anderem unsicheren Betrieb führen.*

## **Wartung**

Reinigen Sie das Gerät mit einem weichen, befeuchteten und fusselfreien Tuch.Verwenden Sie keine Reinigungsmittel; diese können das Gehäuse angreifen.

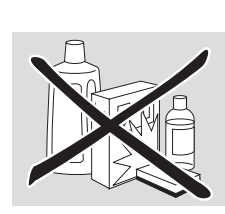

Schützen Sie das Gerät, die Batterien und die Disks vor Feuchtigkeit, Regen, Sand oder extremer Hitze (verursacht durch Heizgeräte oder direkte Sonneneinstrahlung).

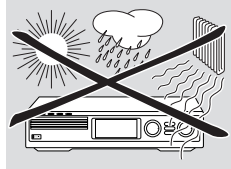

Schließen Sie immer die Laden des Geräts um die Linse vor Staub zu schützen.Verwenden Sie keine Linsenreinigungsdisks; diese können die Linse im Gerät beschädigen.

Bei raschem Wechsel von einer kalten in eine warme Umgebung kann die Linse des Gerätes beschlagen. Das Abspielen einer Disk ist dann nicht möglich. Lassen sie das Gerät in einer warmen Umgebung, bis die Linse nicht mehr beschlagen ist.

### **Disk-Handhabung**

Um eine Disk aus ihrer Hülle zu nehmen, drücken Sie auf die Halterung in der Mitte der Hülle, während Sie die Disk anheben. Halten Sie eine Disk immer am Rand, und legen Sie sie nach Gebrauch in die Hülle zurück.

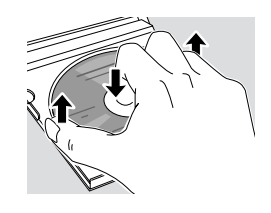

Bringen Sie niemals einen Aufkleber auf der Disk an. Verwenden Sie zur Beschriftung der Disk einen weichen Filzstift und schreiben Sie nur auf der bedruckten Seite.

Um eine Disk zu reinigen, wischen Sie mit einem weichen, fusselfreien Tuch geradlinig von der Mitte zum Rand. Reinigungsmittel können die Disk beschädigen.

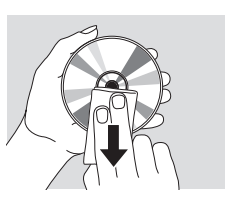

## **Umweltinformationen**

Überflüssiges Verpackungsmaterial wurde vermieden. Wir haben unser Möglichstes getan, die Verpackung in drei Materialien trennbar zu machen: & Wellpappe (Schachtel),  $\triangle$  expandiertes Polystyrol (Puffer) und  $\triangle$  Polyethylen (Säcke, Schaumstofffolien).

Ihr Gerät besteht aus Materialien, die von darauf spezialisierten Betrieben wieder verwertet werden können. Bitte informieren Sie sich darüber, wie Sie Verpackungsmaterialien, leere Batterien und alte Geräte entsprechend den örtlichen Bestimmungen entsorgen können.

## <span id="page-5-0"></span>**Fernbedienung**

## **Batterien einlegen**

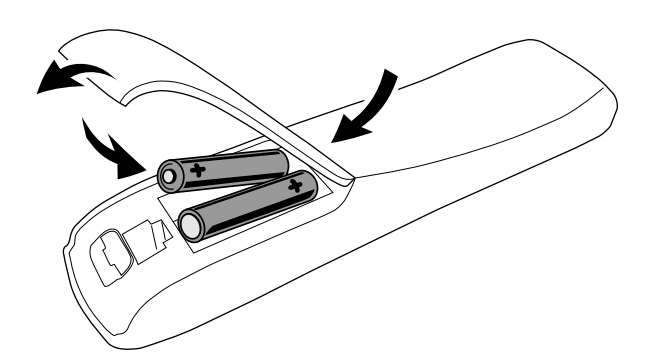

- **1** Öffnen Sie das Batteriefach der Fernbedienung.
- **2** Legen Sie 2 Alkalibatterien,Typ **AA** (R06, UM-3) entsprechend der + und – Markierungen ein.
- **3** Schließen Sie das Batteriefach.

Verwenden Sie nicht alte und neue Batterien oder verschiedene Batterietypen miteinander.

Nehmen Sie die Batterien heraus, wenn diese leer sind oder wenn Sie die Fernbedienung längere Zeit nicht benutzen.

#### *Batterien enthalten chemische Substanzen, deshalb sollten sie ordnungsgemäß entsorgt werden.*

## **Fernbedienung verwenden**

- **1** Richten Sie die Fernbedienung auf den Infrarotsensor am Streamium-System.
- **2** Wählen Sie die Quelle, die Sie steuern wollen, indem Sie die entsprechende Taste auf der Fernbedienung drücken, z. B.TV,TUNER.
- **3** Anschließend drücken Sie die gewünschte Funktion, z. B. ▶OK.

### **Mit der Fernbedienung ein Philips Fernsehgerät steuern**

Wenn Sie TV gewählt haben, können Sie mit dieser Fernbedienung einige Funktionen Ihres Philips Fernsehgeräts steuern, z. B. mit

- 0–9 einen Fernsehkanal wählen,
- SYSTEM MENU das Systemmenü des Fernsehgeräts ein-/ausschalten,
- **<, ▶, ▲, ▼** im Systemmenü navigieren, , , ,
- I<<√, DDI den vorangehenden/nächsten Fernsehkanal , wählen,
- aus dem Systemmenü des Fernsehgeräts aussteigen,
- MUTE den Ton des Fernsehgeräts ausschalten,
- INFO! Teletext ein-/ausschalten.

Um das Fernsehgerät zu steuern, richten Sie die Fernbedienung direkt auf das Fernsehgerät.

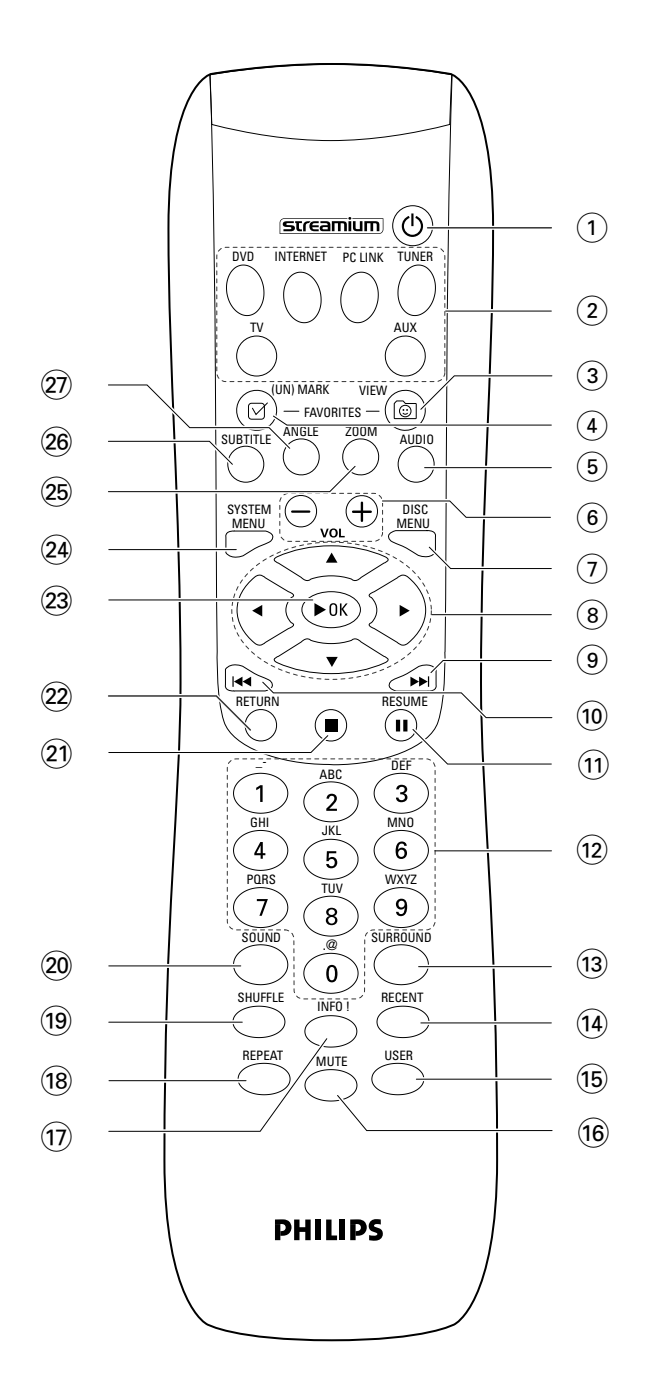

## **Fernbedienung**

#### $(1)$   $(1)$

schaltet das Gerät auf Stand-by. Um das Gerät einzuschalten, drücken Sie eine Bild-/Tonquellen-Taste.

#### 2 **Bild-/Tonqellen-Tasten**

**INTERNET** verbindet zum Internet. **PC LINK** verbindet zum PC.

**DVD** wählt Disk 1–5. Drücken Sie die Taste wiederholt. **TV** spielt den Ton den Fernnsehgeräts auf dem

Streamium-System.

**TUNER** wählt FM- oder MW-Radio. Drücken Sie die Taste wiederholt.

**AUX** wählt AUX DIGITAL oder AUX ANALOG. Drücken Sie die Taste wiederholt.

#### 3 **VIEW FAVORITES**

INTERNET,TUNER: zeigt Ihre bevorzugten Internetdienste und Radiosender

#### 4 **(UN)MARK FAVORITES**

INTERNET,TUNER: markiert und löscht Favoriten

#### 5 **AUDIO (blaue Taste)**

DVD: wählt einen Audiokanal (z. B. eine andere Sprache) während der Wiedergabe einer DVD oder (Super) Video CD, INTERNET, PC LINK: Multifunktionstaste

#### 6 **VOL+, –**

regelt die Lautstärke

#### 7 **DISC MENU**

steigt in das Disk-Menü ein/aus (DVD)

#### $\circledR$  4  $\blacktriangleright$   $\blacktriangle$   $\blacktriangleright$

bewegt den Cursor in den Menüs nach links rechts, oben oder unten,

TUNER: ▲, ▼ wählt eine gespeicherten Radiosender,

1, 2 zum Einstellen eines Radiosenders; halten Sie die Taste 1 Sekunde gedrückt, um automatisch nach einem Radiosender zu suchen.

#### $\odot$   $\blacktriangleright$

DVD: springt zum Anfang des nächsten Kapitels/Titels einer Disk, sucht vorwärts, wenn Sie die Taste länger als 2 Sekunden gedrückt halten. Drücken Sie die Taste erneut um die Suchgeschwindigkeit zu ändern. TV: wählt den nächsten Fernsehkanal.

### $\circledR$

DVD: springt zum Anfang des aktuellen oder vorhergehenden Kapitels/Titels einer Disk, sucht rückwärts, wenn Sie die Taste länger als 2 Sekunden gedrückt halten. Drücken Sie die Taste erneut um die Suchgeschwindigkeit zu ändern.

TV: wählt den vorhergehenden Fernsehkanal.

#### $\overline{11}$   $\overline{11}$

unterbricht die Wiedergabe

@ **0–9** zur Eingabe von Zahlen 0–9 und Zeichen (um eine zwei- bzw. mehrstellige Zahl einzugeben, drücken Sie 0–9 wiederholt innerhalb von 2 Sekunden)

#### **13 SURROUND**

wählt die verschiedenen Ton-Einstellungen: Mehrkanal, Hall oder Stereo

#### **14** RECENT

INTERNET, PC LINK: zeigt die 20 zuletzt gespielten Medien an

#### % **USER**

wählt einen Benutzer

#### ^ **MUTE**

schaltet den Ton der Lautsprecher aus bzw. wieder ein. TV: schaltet den Ton am Fernsehgerät aus/ein.

#### & **INFO!**

INTERNET, PC LINK: fordert Online-Informationen (falls verfügbar) über das gespielte Medium via E-Mail an.

#### $\circ$ **REPEAT**

wählt die verschiedenen Wiederholarten (abhängig vom Medium); schaltet die Wiederholfunktion aus.

#### ( **SHUFFLE**

spielt Titel in verschiedener Reihenfolge

#### ) **SOUND**

wählt die verschienden Klangeinstellungen für Bass, Höhen, Loudness und Clear Voice.

#### $\circ$   $\Box$

stoppt die Wiedergabe.

#### ™ **RETURN**

kehrt zum vorhergehenden Menü zurück.

#### **23 ▶ OK**

startet die Wiedergabe, setzt die Wiedergabe fort oder bestätigt eine Auswahl.

#### ≤ **SYSTEM MENU**

DVD, INTERNET, PC LINK,AUX: steigt in das Systemmenü ein.

#### ∞ **ZOOM (gelbe Taste)**

vergrößert einen Ausschnitt des Videobilds am Fernsehschirm, INTERNET, PC LINK: Multifunktionstaste

#### § **SUBTITLE (rote Taste)**

schaltet während der Wiedergabe einer DVD Untertitel ein bzw. aus,

INTERNET, PC LINK: Multifunktionstaste

#### ≥ **ANGLE (grüne Taste)**

wählt während der Wiedergabe einer DVD die Kameraperspektive (falls verfügbar), INTERNET, PC LINK: Multifunktionstaste

## <span id="page-7-0"></span>**Bedienelemente**

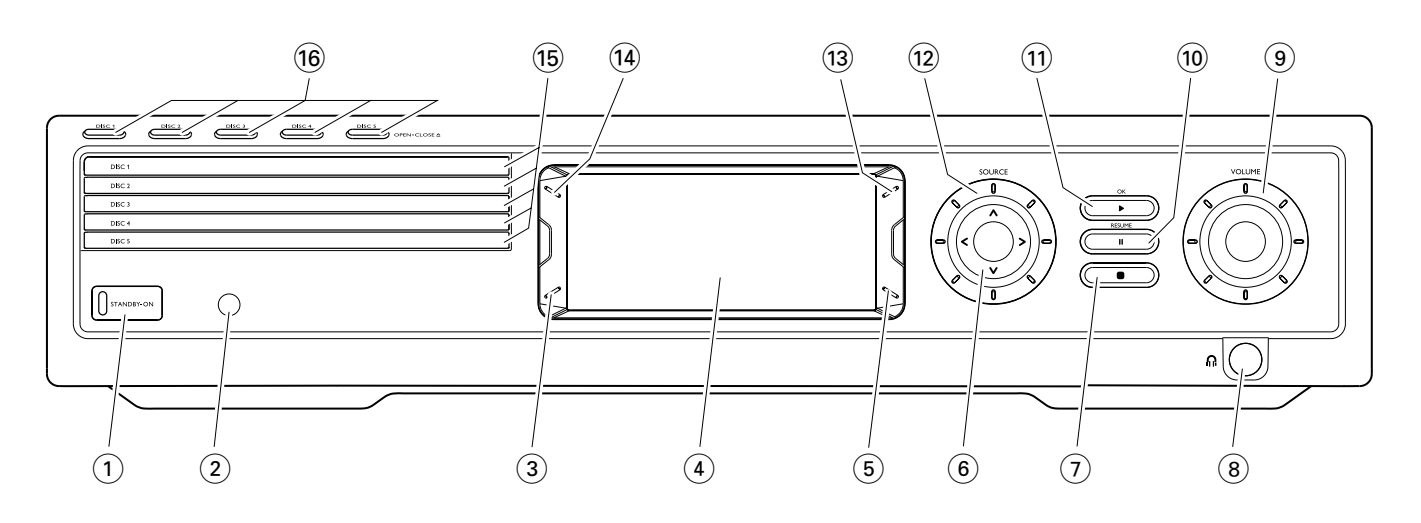

#### 1 **STANDBY-ON**

schaltet das Gerät ein oder auf Stand-by

- 2 Infrarot-(IR)-Sensor für die Fernbedienung
- 3 INTERNET, PC LINK: Multifunktionstaste (hat dieselbe Funktion wie die rote Taste auf der Fernbedienung)
- 4 Display
- 5 INTERNET, PC LINK: Multifunktionstaste (hat dieselbe Funktion wie die grüne Taste auf der Fernbedienung)
- $(6)$  < >  $\wedge$   $\vee$

bewegt den Cursor in den Menüs nach links rechts, oben oder unten,

wählt einen gespeicherten Radiosender.

 $(7)$   $\blacksquare$ 

stoppt die Wiedergabe

 $(8)$  n

6,3 mm Kopfhörerbuchse

#### 9 **VOLUME**

regelt die Lautstärke

 $\overline{10}$  II

unterbricht die Wiedergabe

 $(11)$   $\blacktriangleright$  / OK

startet die Wiedergabe, setzt die Wiedergabe fort oder bestätigt eine Auswahl

#### @ **SOURCE**

wählt eine Quelle (DISC 1-5, TV, TUNER, AUX DIGITAL, AUX ANALOG, INTERNET, PC LINK)

 $(13)$   $\circledcirc$ 

INTERNET,TUNER: zeigt Ihre bevorzugten Internet-Medien-Dienste und Radiosender

#### **(14) RECENT**

INTERNET, PC LINK: zeigt die 20 zuletzt gespielten Medien

 $(15)$  Disk-Lade 1-5

#### **16 DISC 1–5, OPEN·CLOSE ▲** öffnet/schließt Disk-Lade 1–5

## **Anschlüsse**

<span id="page-8-0"></span>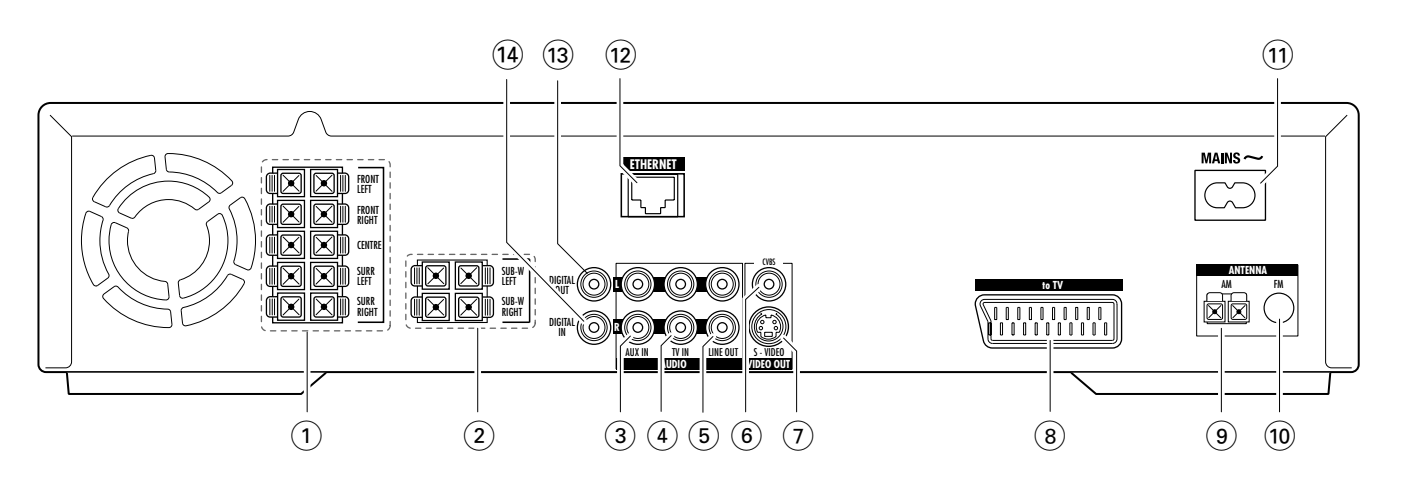

#### 1 **FRONT LEFT, FRONT RIGHT, CENTRE, SURR LEFT, SURR RIGHT**

FRONT LEFT: mit dem vorderen linken Lautsprecher verbinden

FRONT RIGHT: mit dem vorderen rechten Lautsprecher verbinden

CENTRE: mit dem Center-Lautsprecher verbinden SURR LEFT: mit dem linken Surround-Lautsprecher verbinden

SURR RIGHT: mit dem rechten Surround-Lautsprecher verbinden

#### 2 **SUB-W LEFT, SUB-W RIGHT**

mit dem linken bzw. rechten Subwoofer verbinden

#### 3 **AUX IN L, R**

mit dem linken bzw. rechten analogen Audioausgang eines externen Geräts an (z. B. eines Kassettendecks, Videorekorders, …) verbinden

#### 4 **TV IN L, R**

mit dem linken bzw. rechten Audioausgang des Fernsehgeräts verbinden

#### 5 **LINE OUT L, R**

mit dem linken bzw. rechten analogen Audioeingang eines externen Geräts (z. B. eines Kassettendecks, …) verbinden

#### 6 **VIDEO OUT / CVBS**

mit dem Composite Video-Eingang des Fernsehgeräts verbinden

#### 7 **VIDEO OUT / S-VIDEO**

mit dem S-Video-Eingang des Fernsehgeräts verbinden

- 8 **to TV**  mit der SCART-Buchse des Fernsehgeräts verbinden
- 9 **ANTENNA / AM** mit der MW-Rahmenantenne verbinden
- 0 **ANTENNA / FM** mit der FM-Antenne verbinden
- $(1)$  **MAINS** ~ *Nachdem Sie alle Verbindungen vorgenommen haben*, verbinden Sie das Netzkabel mit der Steckdose.
- @ **ETHERNET** mit einem Router, Breitband-Internet oder PC verbinden

#### **13 DIGITAL OUT**

mit dem digitalen Koaxialeingang eines digitalen Geräts verbinden

#### $(14)$  **DIGITAL IN**

mit dem digitalen Koaxialausgang eines digitalen Geräts verbinden

*Bevor Sie mit dem Anschließen beginnen, vergewissern Sie sich, dass das Streamium-System und die Geräte, die Sie anschließen wollen, nicht an die Stromversorgung angeschlossen sind.*

<span id="page-9-0"></span>*Bevor Sie mit dem Anschließen beginnen, vergewissern Sie sich, dass das Gerät nicht an die Stromversorgung angeschlossen ist.*

### **Lautsprecher zusammenbauen**

Sie können die Subwoofer als Lautsprecherständer für die vorderen oder die rückwärtigen Lautsprecher verwenden. Der folgende Text beschreibt, wie sie die Subwoofer vorne aufstellen.

#### **Vordere Lautsprecher auf die Subwoofer montieren**

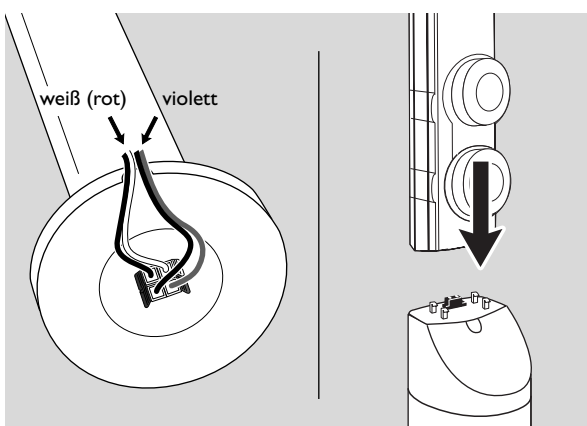

- **1** Verbinden Sie die Lautsprecherkabel mit den Anschlüssen auf der Unterseite der Subwoofer, bevor Sie die vorderen Lautsprecher montieren.
- **2** Stellen Sie die vorderen Lautsprecher oben auf die Subwoofer und drücken Sie sie leicht nach unten, bis Sie ein "Klicken" hören.
	- ➜ Die vorderen Lautsprecher sind nun mit den Subwoofer verbunden.
- **3** Montieren Sie anschließend die rückwärtigen Lautsprecher an die Wand oder benutzen Sie die mitgelieferten Mini-Lautsprecherständer.

#### **Mini-Lautsprecherständer auf die rückwärtigen Lautsprecher montieren**

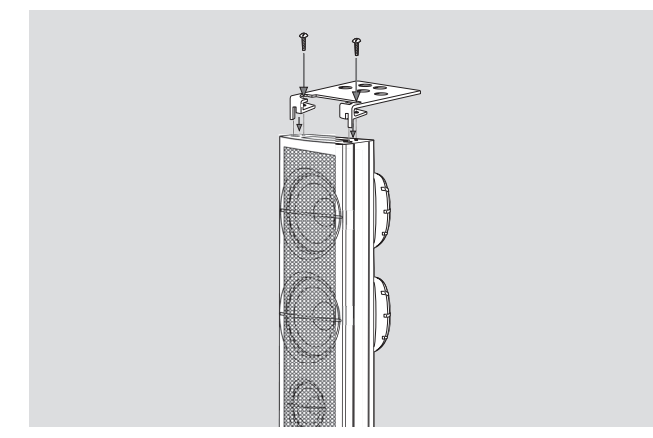

Schrauben Sie die mitgelieferten Mini-Lautsprecherständer mit den mitgelieferten Schrauben an die Unterseite der rückwärtigen Lautsprecher.

#### **Rückwärtige Lautsprecher an die Wand montieren**

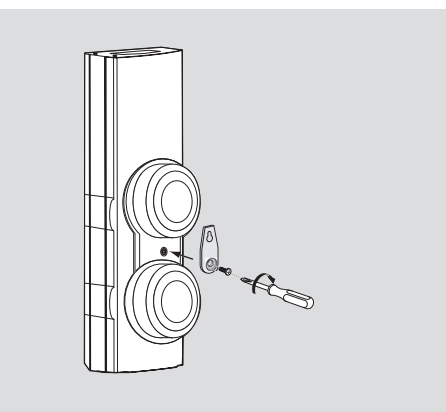

- **1** Montieren Sie die mitgelieferte Halterung mit den mitgelieferten Schrauben an die Rückseite der rückwärtigen Lautsprecher.
- **2** Benutzen Sie das Loch in der Halterung und hängen Sie die Lautsprecher vorsichtig an einem Haken in der Wand auf.

### **Lautsprecher und Subwoofer aufstellen**

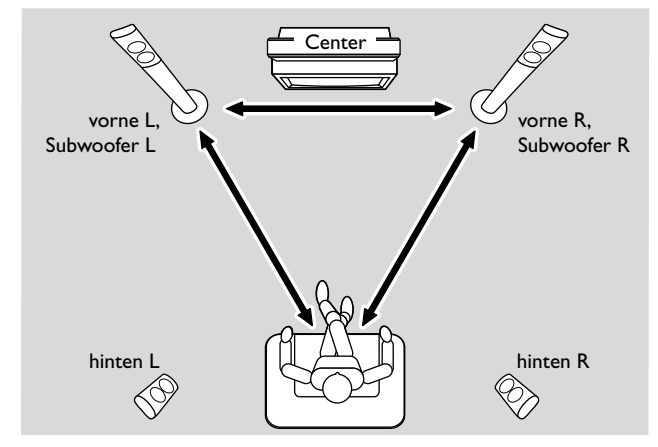

- **1** Stellen Sie die vorderen Lautsprecher ungefähr gleich weit vom Fernsehgerät entfernt auf. Die Entfernung von Ihrer gewohnten Hörposition zum vorderen linken bzw. rechten Lautsprecher sollte ungefähr so groß sein wie der Abstand zwischen dem linken und rechten vorderen Lautsprecher.
- **2** Stellen Sie den mittleren Lautsprecher auf das Fernsehgerät.
- **3** Stellen Sie den rückwärtigen linken bzw. rechten Lautsprecher links bzw. rechts von Ihrer gewohnten Hörposition auf.

#### *Anmerkungen:*

*Halten Sie die Lautsprecher von den Ecken des Raums fern. Stellen Sie die Lautsprecher in Ohrenhöhe auf.*

*Lassen Sie genügend Abstand zwischen dem linken bzw. rechten Lautsprecher und dem Fernsehgerät um magnetische Störungen zu vermeiden.*

## **Anschließen …**

## <span id="page-10-0"></span>**Lautsprecher anschließen**

Es wird empfohlen, alle Lautsprecher anzuschließen. *Mindestens die voderen Lautsprecher (links und rechts) sowie die Subwoofer müssen angeschlossen werden.* Falls Sie nicht alle Lautsprecher anschließen, drücken Sie nach dem Einschalten des Streamium-Systems wiederholt SURROUND um STEREO zu wählen.

Wenn Sie die Lautsprecher anschließen, achten Sie darauf, dass die Farben der Lautsprecherkabel und der Anschlüsse übereinstimmen.

- **1** Stecken Sie die mitgelieferten Lautsprecherkabel in die Lautsprecherklemmen an den Lautsprechern.
- **2** Stecken Sie anschließend die Lautsprecherkabel in die Lautsprecherklemmen an der Rückseite des Streamium-Systems; achten Sie darauf, dass die Farben der Lautsprecherklemmen und der Lautsprecherkabel übereinstimmen:

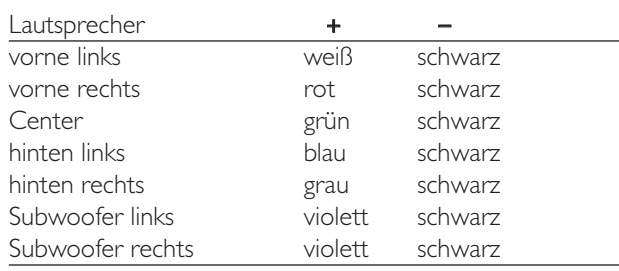

#### **Wie Sie die Lautsprecherklemmen verwenden**

- **1** Drücken Sie den Hebel der Lautsprecherklemme nach unten und schieben Sie das blanke Ende des Lautsprecherkabels vollständig in die Buchse.
- **2** Lassen Sie den Hebel los.

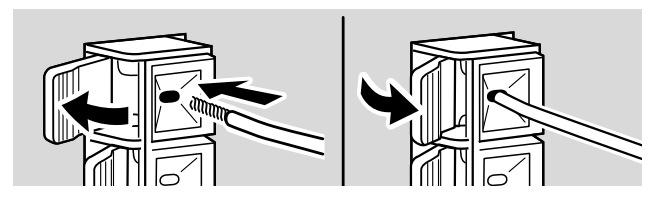

## **Radioantennen anschließen**

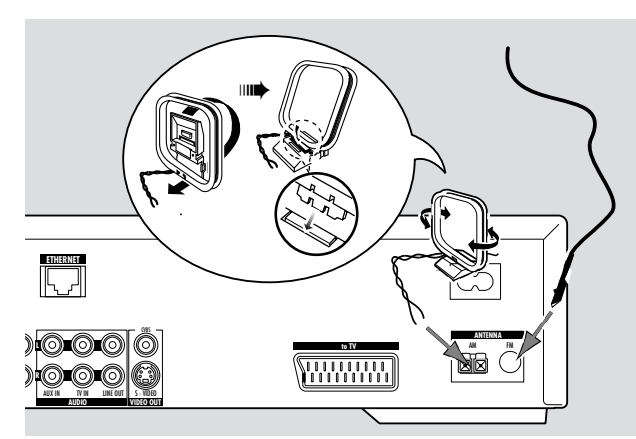

#### **FM-Antenne anschließen**

- **1** Schließen Sie die mitgelieferte FM-Antenne an FM ANTENNA auf der Rückseite des Geräts an.
- **2** Breiten Sie die Antenne aus und verändern Sie die Lage der Antenne, bis der Empfang am besten ist.

#### **MW-Antenne anschließen**

- **1** Bauen Sie die mitgelieferte MW-Rahmenantenne wie oben gezeigt zusammen.
- **2** Schließen Sie die Antenne an AM ANTENNA auf der Rückseite des Geräts an.
- **3** Stellen Sie die Antenne auf ein Regal oder montieren Sie sie an die Wand.

## <span id="page-11-0"></span>**Fernsehgerät anschließen**

Nach dem Anschließen der Lautsprecher wählen Sie einen der folgenden Video-Anschlüsse, die sich in der Bildqualität unterscheiden. Lesen Sie bitte in der Bedienungsanleitung Ihres Fernsehgeräts, welche Anschlüsse an Ihrem Fernsehgerät verfügbar sind.

#### *Sie benötigen nur eine Videoverbindung zwischen dem Fernsehgerät und dem Streamium-System (Scart, S-Video oder Composite-Video).*

Der S-Video-Anschluss sowie der Scart-Anschluss bieten eine bessere Bildqualität als der Composite Video-Anschluss. Um diese Anschlüsse benutzen zu können, müssen Sie an Ihrem Fernsehgerät verfügbar sein.

#### **Scart verwenden**

Lesen Sie in der Bedienungsanleitung Ihres Fernsehgeräts, welche Scart-Anschlüsse an Ihrem Fernsehgerät verfügbar sind und wie Sie diese mit anderen Videogeräten verbinden.

Falls mehrere Scart-Anschlüsse an Ihrem Fernsehgerät verfügbar sind, wählen Sie einen, der RGB unterstützt, um die beste Bildqualität zu erzielen.

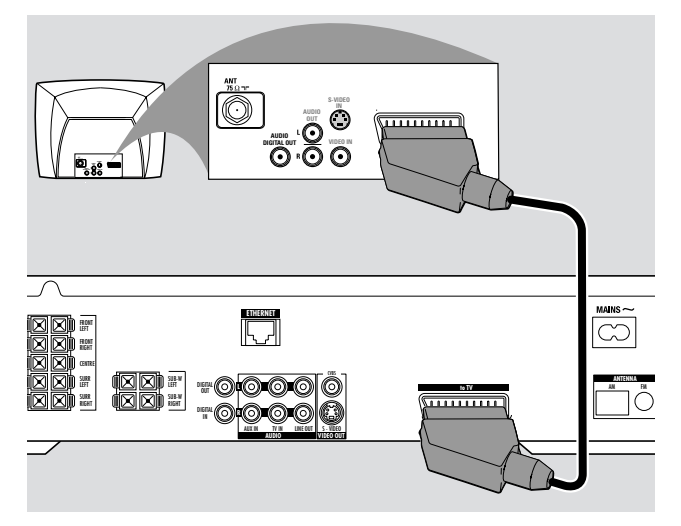

Verbinden Sie die Scartbuchse Ihres Fernsehgeräts (EUROCONNECTOR, EURO-AV oder ähnlich) und die Scartbuchse am Streamium-System (to TV) mit dem mitgelieferten Scartkabel.

#### **Composite Video (CVBS) verwenden**

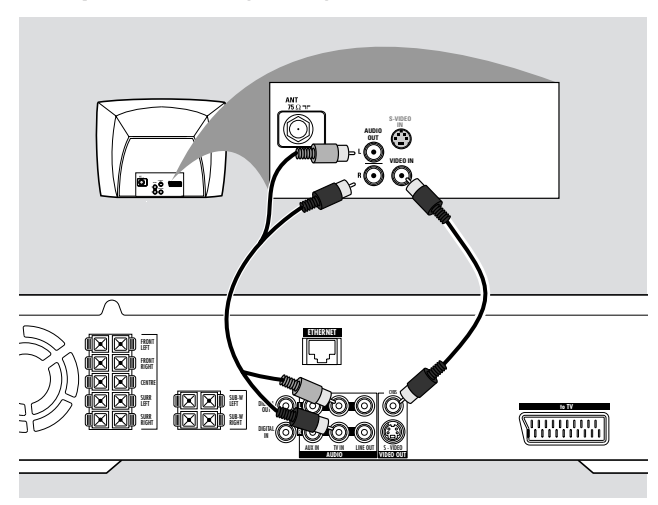

- **1** Verbinden Sie CVBS am Streamium-System und die Videoeingangsbuchse am Fernsehgerät (A/V In,Video In, Composite oder ähnlich) mit dem Composite Video-Kabel (gelb).
- **2** Um den Fernsehton über das Streamium-System wiederzugeben, verbinden Sie TV IN (L/R) am Streamium-System und den entsprechenden Audioausgang am Fernsehgerät mit dem Audiokabel (weiß/rot).

#### **S-Video verwenden**

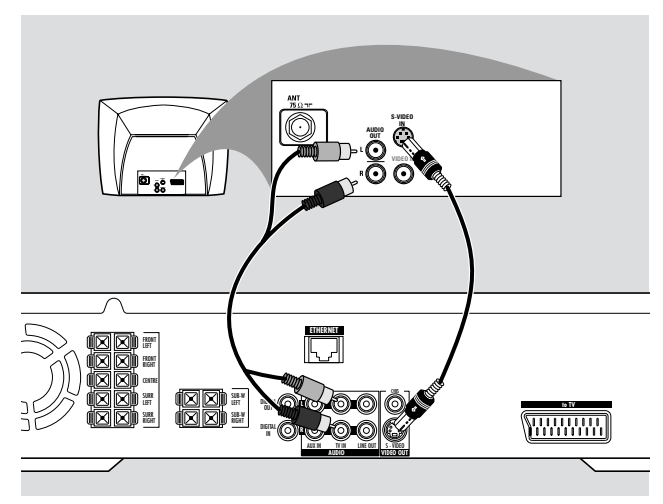

- **1** Verbinden Sie S-VIDEO am Streamium-System und die S-Video-Eingangsbuchse am Fernsehgerät (Y/C, S-VHS oder ähnlich) mit einem S-Videokabel (nicht mitgeliefert).
- **2** Um den Fernsehton über das Streamium-System wiederzugeben, verbinden Sie TV IN (L/R) am Streamium-System und den entsprechenden Audioausgang am Fernsehgerät mit dem Audiokabel (weiß/rot).

## **Anschließen …**

## <span id="page-12-0"></span>**Audiogeräte anschließen**

#### **Anschlüsse für die Wiedergabe**

Ein digitaler und ein analoger Anschluss stehen zur Verfügung, um den Ton von anderen Audiogeräten mit dem Streamium-System wiederzugeben

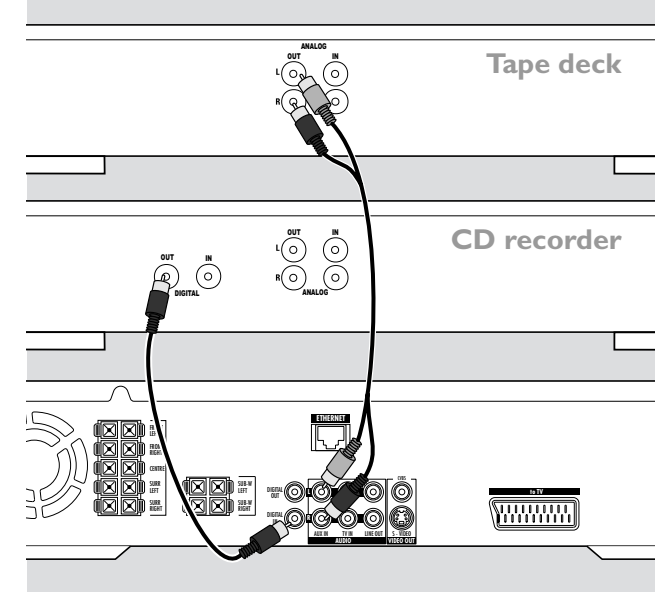

- **1** Verbinden Sie DIGITAL IN am Streamium-System und den Digitalausgang des Audiogeräts mit einem digitalen Cinchkabel.
- **2** Verbinden Sie AUX IN (L/R) am Streamium-System und den linken bzw. rechten analogen Ausgang Ihres Kassettendecks, CD-Spielers, usw. mit einem Audiokabel.

#### *Anmerkungen:*

*Um diese Anschlüsse zu wählen, drücken Sie wiederholt AUX auf der Fernbedienung (oder drehen Sie SOURCE am Streamium-System) und wählen Sie* AUX DIGITAL *oder* AUX ANALOG*.*

*Sie können keinen Plattenspieler an* AUX IN *anschließen.*

## **Anschlüsse für digitales oder analoges Aufnehmen**

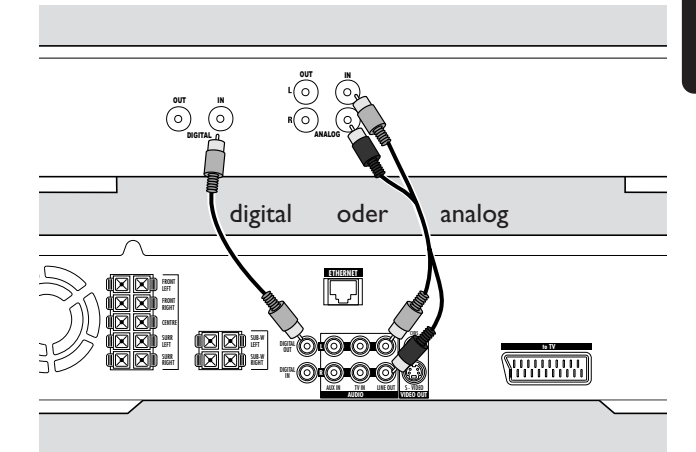

- Um den Ton des Streamium-Systems mit einem digitalen Geräts aufzunehmen, verbinden Sie DIGITAL OUT am Streamium-System und den Digitaleingang des digitalen Geräts mit einem digitalen Cinchkabel.
- 0 Falls digitales Aufnehmen nicht erlaubt ist, nehmen Sie den analogen Ton des Streamium-Systems auf.Verbinden Sie LINE OUT (L/R) am Streamium-System und den entsprechenden Audioeingang (L/R) am digitalen Gerät mit einem Audiokabel (weiß/rot).
- 0 Für weitere Hinweise zum Aufnehmen ziehen Sie bitte die Bedienungsanleitung des digitalen Aufnahmegeräts heran.

#### *Aufnehmen ist nur dann erlaubt, wenn dadurch nicht in das Urheberrecht oder in andere Rechte Dritter eingegriffen wird.*

#### *Bei der Wiedergabe einer MP3-CD auf dem Streamium-System ist kein Audiosignal an DIGITAL OUT verfügbar.*

Dieses Produkt enthält die Macrovision Kopierschutztechnologie, die durch die US-Patent Nr. 4631603, 4577216 und 4819098 sowie anderer geistiger Eigentumsrechte geschützt ist. Die Anwendung dieser Kopierschutztechnologie muss von der Macrovision Corporation genehmigt werden und ist ausschließlich für Heimanwendungen und andere Pay-Per-View-Anwendungen gedacht. Für jeden anderen Gebrauch ist eine schriftliche Autorisation von Macrovision erforderlich.Veränderungen am Gerät, Rückwärts-Entwicklung oder der Ausbau von Teilen ist verboten.

## <span id="page-13-0"></span>**Anschließen …**

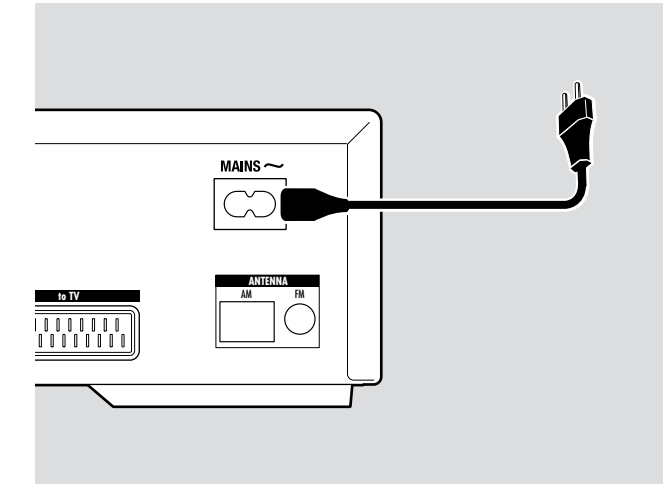

#### *Das Typenschild befindet sich an der Rückseite des Gerätes.*

- **1** Prüfen Sie, ob die am Typenschild angegebene Spannung mit der örtlichen Netzspannung übereinstimmt. Ist dies nicht der Fall, wenden Sie sich an Ihren Fachhändler oder Ihre Servicestelle.
- **2** *Achten Sie darauf, dass Sie alle Anschlüsse gemacht haben, bevor Sie die DVD-Rekorderanlage an die Stromversorgung anschließen.*
- **3** Verbinden Sie das mitgelieferte Netzkabel mit MAINS ~ an der Rückseite des Streamium-Systems und der Netzsteckdose.

Auch wenn das Gerät auf Stand-by geschaltet ist, verbraucht es Strom. *Um das Gerät vollständig vom Netz zu trennen, ziehen Sie den Stecker aus der Steckdose.*

*Um eine Überhitzung des Gerätes zu vermeiden, wurde eine Sicherheitsschaltung eingebaut.Aus diesem Grund kann es passieren, dass Ihr Gerät unter extremen Bedingungen abschaltet.Wenn dies passiert, ziehen Sie den Stecker aus der Steckdose und lassen Sie das Gerät abkühlen, bevor Sie es wieder verwenden.*

## **System einschalten**

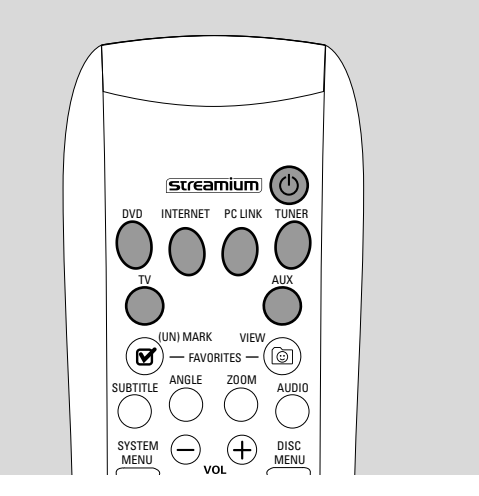

Drücken Sie STANDBY-ON am Streamium-System oder eine der Bild-/Tonquellentasten auf der Fernbedienung (DVD,TV,TUNER,AUX, INTERNET, PC LINK) um das Streamium-System einzuschalten.

## **Eine Bild-/Tonquelle wählen**

- Drehen Sie SOURCE am Streamium-System oder drücken Sie DVD, INTERNET, PC LINK,TUNER,TV oder AUX auf der Fernbedienung um eine Bild-/Tonquelle zu wählen.
	- ➜ Die gewählte Bild-/Tonquelle wird am Display des Streamium-Systems angezeigt.

Auf der Fernbedienung:

- Um Disk 1, 2, … 5 zu wählen, drücken Sie wiederholt DVD.
- Um Geräte zu wählen, die an AUX IN oder DIGITAL IN am Streamium-System angeschlossen sind, drücken Sie wiederholt AUX.

## **Auf Eco Power-Stand-by schalten**

- Drücken Sie STANDBY ON am Streamium-System oder C auf der Fernbedienung.
	- → STANDBY-ON-Taste leuchtet am System auf.
	- → Das Display erlischt.

*Anmerkung: Das Streamium-System schaltet sich nach 20 Minuten Inaktivität automatisch auf Stand-by, wenn Sie den "Sleep timer" im Systemmenü eingeschaltet und DVD oder INTERNET gewählt haben.*

<span id="page-14-0"></span>Mit den folgenden Einstellungen optimieren Sie die Verbindung zwischen dem Streamium-System und dem Fernsehgerät.

## **Prüfen Sie ob Sie ein Bild sehen**

- **1** Schalten Sie Ihr Fernsehgerät ein.
- **2** Drücken Sie AUX auf der Fernbedienung.
- **3** Drücken Sie anschließend SYSTEM MENU auf der Fernbedienung.
- **4** Falls erforderlich, wählen Sie am Fernsehgerät den richtigen Audio/Video-Kanal für die DVD-Rekorder-Anlage. Solche Kanäle können AUX oder AUXILIARY IN,AUDIO/VIDEO oder A/V IN, EXT1, EXT2 oder EXTERNAL IN, … heißen. Diese Kanäle sind oft in der Nähe von Kanal 00.
	- → Das Systemmenü des Streamium-Systems sollte am Bildschirm erscheinen.

### **Falls Ihr Fernsehgerät ein RGB-Eingangssignal unterstützt**

Falls die SCART-Buchse des Fernsehgeräts, an die Sie das Streamium-System angeschlossen haben, für RGB geeignet ist, schalten Sie das Streamium-System auf RGB, um die beste Bildqualität zu erzielen.

- **1** Falls erforderlich, drücken Sie AUX und anschließend SYSTEM MENU auf der Fernbedienung.
- **2** Verwenden Sie die Tasten ◀▶.▲, ▼ um Picture → **TV Settings** ➜ **Video Output** zu wählen.
- **3** Drücken Sie > um in das Menü einzusteigen.
- **4** Drücken Sie wiederholt ▼ um RGB zu wählen.
- **5** Drücken Sie anschließend  $\blacktriangleright$ OK zur Bestätigung.

Falls das Bild verschwindet, ist Ihr Fernsehgerät nicht für RGB geeignet. Beachten Sie das Display am Streamium-System. Drücken Sie ▼ um VIDEO OUTPUT zu wählen. Drücken Sie 2 um in das Menü einzusteigen. Drücken Sie ▼ oder ▲ um CVBS zu wählen. Drücken Sie anschließend **>OK** zur Bestätigung.

**6** Drücken Sie SYSTEM MENU um das Systemmenü zu verlassen.

### **TV Audio Input – Ton vom Fernsehgerät**

Um den Ton des Fernsehgeräts am Streamium-System weiderzugeben, wählen Sie bitte die Buchse am Streamium-System (Scart oder AUDIO / TV IN), an die Sie das Fernsehgerät angeschlossen haben.

- **1** Drücken Sie AUX auf der Fernbedienung.
- **2** Drücken Sie anschließend SYSTEM MENU.
- **3** Verwenden Sie ◀, ▶, ▲ oder ▼ um Audio → TV Audio **Input** zu wählen.
- **4** Drücken Sie ▲ oder ▼ um zu wählen:
	- **SCART**, falls Sie den Audioausgang des Fernsehgeräts nicht an AUDIO / TV IN am Streamium-System angeschlossen haben,
	- **Cinch**, falls Sie den Audioausgang des Fernsehgeräts an AUDIO / TV IN am Streamium-System angeschlossen haben.

## <span id="page-15-0"></span>**TV Shape – Bildformat**

Sie können am Streamium-System einstellen, in welchem der drei Formate Sie einen Spielfilm wiedergeben wollen: Letterbox, Panscan oder Widescreen.

Das Bildformat, das Sie gewählt haben, muss von der DVD unterstützt werden.Andernfalls hat die Bildformateinstellung keine Auswirkung auf das Bild.

- **1** Drücken Sie SYSTEM MENU auf der Fernbedienung.
- **2** DVD:Verwenden Sie ◀,▶,▲ oder ▼ um Setup → TV → **TV Shape** zu wählen.

INTERNET, PC LINK, AUX: Verwenden Sie < D. ▲ oder V um **Picture** ➜ **TV Settings** ➜ **TV Shape** zu wählen.

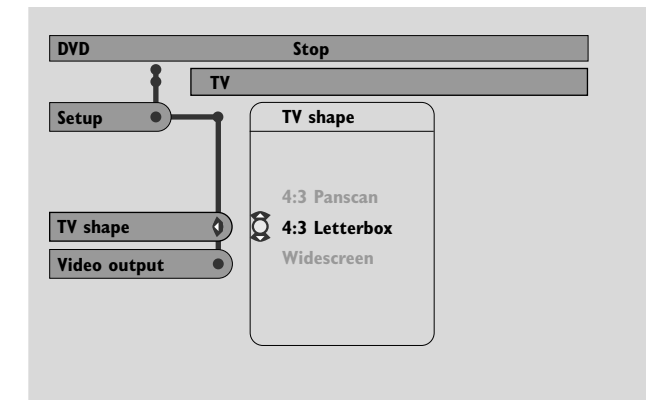

- **3** Drücken Sie > um in das Menü einzusteigen und  $\blacktriangledown$  um zu wählen:
	- **4:3 Letterbox** falls Sie ein normales Fernsehgerät haben und das Bild mit schwarzen Balken am oberen und unteren Bildschirmrand wiedergegeben werden soll.

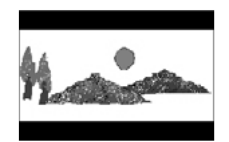

- **4:3 Panscan** falls Sie ein normales Fernsehgerät haben und Teile des Bildes links und rechts beschnitten werden sollen,
- **Widescreen** falls Sie ein Breitbild-Fernsehgerät haben.

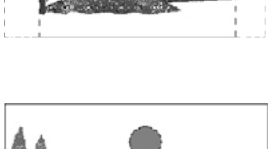

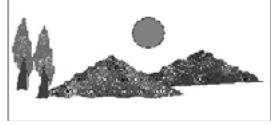

*Anmerkung: Manche Breitbild-Fernsehgeräte zeigen nur einen Teil des Systemmenüs. Dabei handelt es sich nicht um eine falsche Einstellung am Streamium-System.Verschieben Sie das Bild an Ihrem Fernsehgerät. Lesen Sie die Details in der Bedienungsanleitung Ihres Fernsehgeräts.*

## **Lautstärke und Klang**

<span id="page-16-0"></span>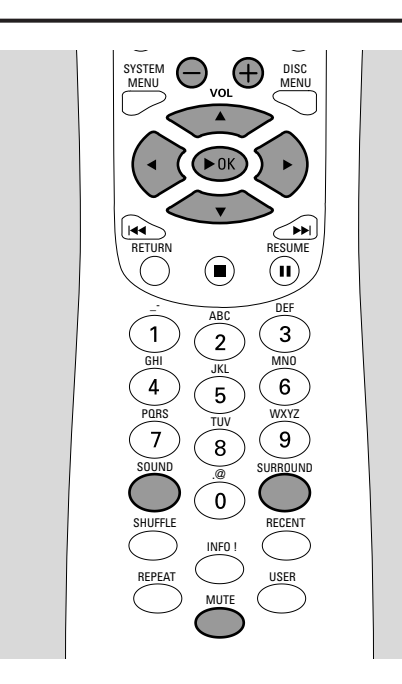

## **Lautstärke regeln**

- Drehen Sie VOLUME am Streamium-System oder drücken Sie VOL+ oder VOL– auf der Fernbedienung um die Lautstärke zu regeln. ➜ Die Lautstärke wird angezeigt.
	-
- 0 Um den Ton vorübergehend auszuschalten, drücken Sie MUTE auf der Fernbedienung.
- 0 Um den Ton wieder einzuschalten, drücken Sie erneut MUTE.

*Anmerkung:Wenn Sie TV gewählt haben, schaltet MUTE den Ton Ihres Philips Fernsehgeräts aus.*

## **Bass, Höhen, Loudness und Clearvoice regeln**

- **1** Drücken Sie wiederholt SOUND auf der Fernbedienung um BASS, TREBLE, LOUDNESS oder CLEARVOICE zu wählen. → Ihre Auswahl wird angezeigt.
- **2** Bass, Höhen: Drücken Sie innerhalb von 3 Sekunden 1, 2, 3 oder 4 um den Bass bzw. die Höhen zu regeln.

Loudness, ClearVoice: Drücken Sie innerhalb von 3 Sekunden < De Ander V um Loudness bzw. ClearVoice ein- oder auszuschalten.

**3** Drücken Sie zur Bestätigung  $\triangleright$  OK auf der Fernbedienung.

*Anmerkung: Clear Voice verstärkt Stimmen in Surround-Sound-Signalen um Dialoge leichter verständlich zu machen. Clear Voice ist nur bei Surround-Sound-Signalen verfügbar.*

## **Mit Kopfhörern hören**

- Schließen Sie den Kopfhörer-Stecker (6,3mm) an die Kopfhörerbuchse (iii) am Streamium-System.
	- **→** Der Tonwiedergabe über die Lautsprecher wird ausgeschaltet.

### **Surround-Sound regeln**

Um optimalen Surround-Sound zu erzielen, müssen alle Lautsprecher und die Subwoofer richtig angeschlossen sein.

Folgende Mehrkanal-Sounds werden unterstützt: DTS (Digital Theater Systems) Surround, Dolby Digital, Dolby Surround und Dolby Pro Logic 2.

Suround-Sound-Effekte sind nur dann verfügbar, wenn sie von der gewählten Disk, der Medien-Datei oder dem Internetdienst unterstützt werden.

Die Anzahl der aktiven Lautsprecher hängt vom gewählten Surround-Sound und und dem auf der Disk verfügbaren Sound ab (wenn z . B. Stereo gewählt ist, sind nur der vordere linke und rechte Lautsprecher und die Subwoofer aktiv).

- Drücken Sie wiederholt SURROUND auf der Fernbedienung um STEREO, MULTI-CHANNEL (DTS und DOLBY) oder HALL zu wählen.
	- **→** Der gewählte Sound erscheint am Display.

#### *Anmerkungen:*

*Sie können Surround-Sound auch im Systemmenü einstellen; siehe "Analogue Output".*

*Falls Sie nicht alle Lautsprecher angeschlossen haben, drücken Sie wiederholt SURROUND um* STEREO *zu wählen.*

Hergestellt unter der Lizenz von Dolby Laboratories. "Dolby", "Pro Logic" und das Doppel-D-Symbol sind Warenzeichen der Dolby Laboratories.

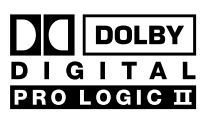

Hergestellt unter der Lizenz von Digital Theater Systems, Inc. US Pat. No. 5,451,942, 5,956,674, 5,974,380, 5,978,762; weitere weltweite Patente liegen vor oder sind

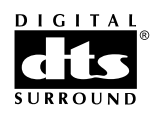

angemeldet. "DTS" und "DTS Digital Surround" sind eingetragene Warenzeichen von Digital Theater Systems, Inc. Copyright 1996, 2000 Digital Theater Systems, Inc. Alle Rechte vorbehalten.

### <span id="page-17-0"></span>**Allgemeine Informationen zu INTERNET und PC LINK**

Dieses Philips Streamium-System ist ein für drahtlose Kommunikation geeignetes Breitband-Internet-System. Es entspricht dem 802.11g Standard.Verbinden Sie das Streamium-System mit Ihrem Funknetzwerk oder Ihrem kabelgebundenen Netzwerk und spielen Sie mit ihm Internet-Dienste (z. B. Internetradio,Video, …) und Dateien, die auf Ihrem Computer gespeichert sind (Musik, Bilder, …).

Das Streamium-System kann über die Internetverbindung "Upgrades" beziehen. Von Zeit zu Zeit werden neue Features verfügbar sein und sich die Funktionalität dieses Streamium-Systems verändern. Deshalb kann diese Anleitung auch nur einen groben Überblick der Internetund PC Link-Funktionalität geben. Besuchen Sie bitte "My.Philips.com" um aktuellste Informationen über verfügbare Internet-Dienste und neue Funktionalität zu erhalten.

#### **Voraussetzungen um Internet-Dienste zu nutzen**

- ein Breitband-Internetzugang (DSL, Kabelmodem),
- eine E-Mail-Adresse.

#### Fragen Sie Ihren Internet-Anbieter

- ob Sie mehrere Geräte (Computer und das Streamium-System) an Ihren Internet-Anschluss anschließen können,
- ob Ihr Anbieter nur Geräten mit registrierter MAC-Adresse Zugang zum Internet erlaubt,
- ob zusätzliche Kosten anfallen, wenn Sie ein bestimmte Menge an übertragenen Daten überschreiten.Wenn Sie Internetmedien-Dienste täglich benutzen, kann es sein, dass Sie so ein Limit überschreiten. Zum Beispiel:Wenn Sie eine Internetradiostation, die mit 64kbit/s überträgt, 36 Stunden lang hören, werden 1 GB (Gigabyte) an Daten zu Ihrem Streamium-System übertragen.

#### **Voraussetzungen um PC LINK zu nutzen**

- ein Computer mit Windows® Betriebssystem (Windows 98 SE oder höher) oder Mac OS X,
- Installation der Philips Medien-Manager-Software auf Ihrem Computer.

Die folgenden Dateiformate auf Ihrem Computer werden zum Zeitpunkt der Drucklegung dieser Anleitung unterstützt (Änderungen vorbehalten):

- Musik: MP3- und MP3pro-Stream, Bitraten: 32–320 kbit/s, variable Bitrate
- Bilder: JPEG, JPEG2000, .bmp, .gif
- Video: MPEG 1, MPEG 2, MPEG 4, DivX® 4.0/5.03

Unter My.Philips.com erhalten Sie aktuellste Infomationen über die unterstützten Betriebssysteme und Dateiformate.

#### **Einige Tipps für eine gute Funkverbindung**

- Stellen Sie den Wireless Router ungefähr in der Mitte des Bereichs auf, den Sie mit dem Wireless Router abdecken möchten.
- Halten Sie die Antenne(n) des Wireless Routers von großen metallischen Gegenständen fern, um Interferenzen zu vermeiden.
- Halten Sie das Streamium-System von Mikrowellenherden fern.
- Stellen Sie das Streamium-System nicht direkt unter oder über den Wireless Router.
- Verwenden Sie die Anzeige zur Verbindungsqualität um die beste Aufstellung für den Wireless Router und das Streamium-System zu finden. Drücken Sie dazu SYSTEM MENU und wählen Sie **Network**.Wählen Sie anschließend **Wireless Info** ➜ **Signal Level**.

#### **Netzwerkname (SSID)**

Der Netzwerkname (SSID) dient zur Identifikation Ihres Computers in einem drahtlosen Netzwerk.Achten Sie beim Netzwerknamen auf Groß- und Kleinschreibung.

#### **WEP-Verschlüsselung**

WEP-Verschlüsselung schützt Ihr drahtloses Netzwerk gegen unautorisierten Zugriff.WEP-Verschlüsselung benutzt bis zu 4 Schlüssel um die Daten, die in Ihrem Netzwerk gesendet werden, zu verschlüsseln. Falls Sie WEP-Verschlüsselung benutzen, so achten Sie darauf, dass

- die Anzahl und die Reihenfolge der Schlüssel am Streamium-System und an Ihrem Wireless Router/ drahtlosen Netzwerkadapter gleich sind,
- alle Schlüssel dasselbe Format (ASCII oder HEX) und dieselbe Länge haben (ASCII: 5 oder 13 Zeichen, HEX: 10 oder 26 Zeichen).

*Anmerkung: Bei einigen Wireless Routern/drahtlosen Netzwerkadaptern können Sie ein Passwort statt eines Schlüssels eingeben. Benutzen Sie keine Passwörter, da diese vom Streamium-System nicht unterstützt werden.*

Windows ist ein in den USA und anderen Ländern eingetragenes Warenzeichen der Microsoft Corporation.

Mac OS ist ein in den USA und anderen Ländern eingetragenes Warenzeichen von Apple Computer, Inc.

DivX® ist ein eingetragenes Warenzeichen von DivXNetworks, Inc.

## <span id="page-18-0"></span>**Vor dem Verbinden**

- **1** Falls Sie ein drahtgebundenes Netzwerk oder ein Funknetzwerk besitzen und es noch nicht installiert haben, lesen Sie in der Bedienungsanleitung Ihres (Wireless) Routers, wie Sie das Netzwerk einrichten und wie Sie ins Internet verbinden.
- **2** Überprüfen Sie, ob die Computer in Ihrem Netzwerk problemlos ins Internet und zueinander verbinden. Falls Sie Probleme mit der Verbindung ins Internet haben, kontaktieren Sie Ihren Internet-Service-Anbieter.
- **3** Installieren Sie das Philips Medien-Manager-Programm auf den PCs in Ihrem Netzwerk: Besuchen Sie "My.Philips.com" und laden Sie entweder die aktuellste Version herunter oder installieren Sie die Software von der mitgelieferten CD-ROM. Halten Sie sich an die Installatonshinweise des Medien-Manager-Programms, um das Programm zu installieren und die Medien-Dateien Ihres PCs für das Streamium-System verfügbar machen.
- **4** Schalten Sie das Fernsehgerät ein und wählen Sie den richtigen Audio-/Video-Kanal für das Streamium-System. Solche Kanäle können AUX oder AUXILIARY IN, AUDIO/VIDEO oder A/V IN, EXT1, EXT2 oder EXTERNAL IN, etc heißen. Diese Kanäle sind oft in der Nähe von Kanal 00.

*Anmerkung:Wenn Sie das Streamium-System nicht an ein Fernsehgerät angeschlossen haben, beachten Sie das Display am Streamium-System.*

- **5** Schalten Sie das Streamium-System ein.
- **6** Je nachdem was für ein Netzwerk Sie haben, setzen Sie mit einem der folgenden Kapitel fort:
	- A) Funknetzwerk mit einem Wireless Router,
	- B) PC mit einer Funknetzwerkkarte oder einem drahtlosen USB-Adapter
	- C) Drahtgebundenes Heim-Netzwerk mit einem Router,
	- D) PC mit einer Netzwerkkarte (Ethernet-Karte).

Verwenden Sie die Illustrationen am Beginn jedes Kapitels um herauszufinden, welcher der 4 Fälle am ehesten auf Ihr Netzwerk zutrifft.

#### **A) Funknetzwerk mit einem Wireless Router**

- Folgen Sie diesen Anweisungen, falls Sie
- einen Wireless Router und
- einen Breitband-Internetzugang haben.

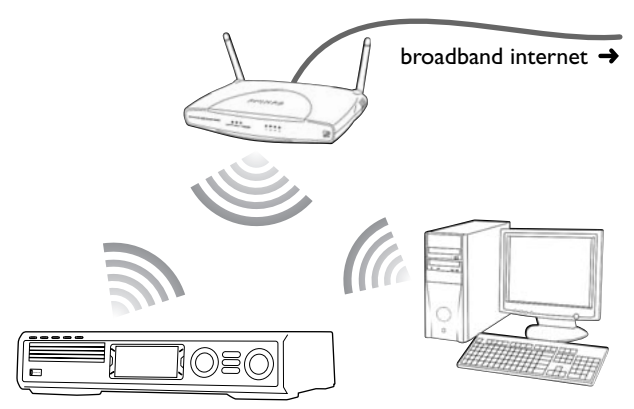

- **1** Drücken Sie INTERNET auf der Fernbedienung. → Das Streamium-System versucht, automatisch zum Funknetzwerk zu verbinden.
- **2** Falls das Streamium-System zu einem Funknetzwerk verbindet, erscheint kurz der Netzwerk-Name (SSID). *Überprüfen Sie bitte, ob der angezeigte Netzwerkname dem Netzwerk entspricht, mit dem Sie Verbindung aufnehmen wollen.* Falls Sie zu einem anderen Netzwerk verbinden wollen, drücken Sie SYSTEM MENU und wählen Sie **Network** ➜ **Network Config.** um die Funknetzwerk-Einstellungen zu ändern.

Falls das Streamium-System ins Internet verbindet, werden Sie aufgefordert, Ihre Email-Adresse einzugeben. Setzen Sie mit Kapitel "Registrierung" fort.

Falls das Streamium-System nicht verbinden kann, lesen Sie die Nachricht, die am Fernsehschirm erscheint und setzen Sie mit einem der folgenden Abschnitte fort.

**Falls 'Choose your wireless network' erscheint** Mehrere Funknetzwerke oder ein verschlüsseltes Netzwerk sind verfügbar.

**1** Drücken Sie wiederholt ▼ oder ▲ um das Netzwerk zu wählen, mit dem Sie Verbindung aufnehmen wollen.

Falls das gewünschte Netzwerk nicht erscheint, drücken Sie die rote Taste (SUBTITLE) auf der Fernbedienung um manual zu wählen und setzen Sie mit "Falls ,Enter wireless network name (SSID)' erscheint" fort.

- **2** Drücken Sie die grüne Taste (ANGLE) auf der Fernbedienung um das gewählte Netzwerk zu bestätigen.
- **3** Falls das gewählte Netzwerk WEP-verschlüsselt ist, setzen Sie mit "Falls das Netzwerk WEP-verschlüsselt ist" fort.

Falls das Streamium-System ins Internet verbindet, setzen Sie mit "Registrierung" fort.

#### **Falls 'Are you using a wireless (WiFi/802.11) or a wired (Ethernet) network connection?' erscheint**

● Drücken Sie die rote Taste (SUBTITLE) auf der Fernbedienung um zu einem Funknetzwerk zu verbinden.

#### Falls , Enter wireless network name (SSID)' erscheint

**1** Drücken Sie die rote Taste (SUBTITLE) auf der Fernbedienung um erneut nach verfügbaren Netzwerken zu suchen oder benutzen Sie die Nummerntasten um den Netzwerknamen (SSID) Ihres Funknetzwerks einzugeben.

Achten Sie beim Netzwerknamen auf Groß- und Kleinschreibung. Drücken Sie die Nummerntasten wiederholt, um von Klein- auf Großbuchstaben umzuschalten.Am Display des Streamium-Systems werden Groß- und Kleinbuchstaben durch die Größe unterschieden, z. B.: "Gg" erscheint als "GG".

#### **2** Drücken Sie zur Bestätigung  $\blacktriangleright$ OK.

- ➜ **Are you using an Access Point or Ad-Hoc network?** erscheint.
- **3** Drücken Sie die rote Taste (SUBTITLE) auf der Fernbedienung um **Access Point** zu wählen.
	- ➜ **Are you using WEP encryption on your wireless network?** erscheint.
- **4** Falls das Netzwerk nicht WEP-verschlüsselt ist, drücken Sie die rote Taste (SUBTITLE) auf der Fernbedienung um ins Internet zu verbinden.

Falls das Netzwerk WEP-verschlüsselt ist, drücken Sie die grüne Taste (ANGLE) auf der Fernbedienung.

#### **Falls das Netzwerk WEP-verschlüsselt ist**

Sie werden aufgefordert, bis zu 4 Schlüssel einzugeben. Schauen Sie in den Menü-Einstellungen Ihres Wireless Routers nach, welche Schlüssel verwendet werden.

- **1** Geben Sie die Schlüssel mithilfe der Nummerntasten ein. drücken Sie anschließend zur Bestätigung ▶ OK.
- **2** Wiederholen Sie Schritt 1 für alle Schlüssel. Falls Ihr Netzwerk nicht alle Schlüssel benutzt, geben Sie "0" für keinen Schlüssel ein.

#### **Falls das Streamium-System nicht ins Internet verbindet**

Das Streamium-System verbindet nicht ins Internet, weil

- ein Verbindungsfehler aufgetreten ist. Drücken Sie INTERNET um erneut zu verbinden.
- der Wireless Router nicht mit dem Internet verbunden ist. Überprüfen Sie, ob die Computer in Ihrem Netzwerk Zugang zum Internet haben.
- die IP-Einstellungen nicht richtig sind. Setzen Sie mit "Falls 'An IP address could not be obtained automatically. Would you like to enter your network settings manually?' erscheint" fort.
- Ihr Internet-Dienst-Anbieter einen Proxy verwendet. Setzen Sie mit "Falls ,The system could not connect to the server' erscheint" fort

#### **Falls 'An IP address could not be obtained automatically.Would you like to enter your network settings manually?' erscheint**

- **1** Drücken Sie die rote Taste (SUBTITLE) auf der Fernbedienung um nochmals automatisch ins Internet zu verbinden.Versuchen Sie diesen Lösungsweg immer zuerst. Falls erforderlich, wiederholen Sie diesen Schritt mehrmals.
- **2** Falls das Streamium-System ins Internet verbindet, setzen Sie mit Kapitel "Registrierung" fort.

Falls das Streamium-System nicht ins Internet verbindet, drücken Sie die grüne Taste (ANGLE) auf der Fernbedienung um die IP-Einstellungen selbst vorzunehmen. Für die Informationen, die Sie dazu im Anschluss benötigen, kontaktieren Sie bitte Ihren Internet-Anbieter.

Anschließend werden Sie aufgefordert, folgende Informationen einzugeben:

- die IP-Adresse für das Streamium-System
- die Netzmaske:Achten Sie darauf, dass alle Computer in Ihrem Netzwerk sowie das Streamium-System dieselbe Netzmaske haben. Falls Sie nicht sicher sind, probieren Sie 255.255.255.0.
- Default Gateway: die "IP-Addresse" Ihres Routers
- zwei DNS

Geben Sie die obigen Einstellungen mithilfe der Nummerntasten auf der Fernbedienung ein und drücken Sie zur Bestätigung jeder Einstellung  $\blacktriangleright$ OK.

#### **Falls 'The system could not connect to the server.' erscheint**

Es kann sein, dass Ihr System nicht ins Internet verbindet, weil Ihr Internet-Anbieter einen Proxy benutzt. Kontaktieren Sie bitte Ihren Internet-Anbieter um diese Informationen zu erhalten.

- **1** Drücken Sie die grüne Taste (ANGLE) auf der Fernbedienung, falls Ihr Internet-Anbieter einen Proxy benutzt.
- **2** Geben Sie mithilfe der Nummerntasten den Proxy-Namen ein. Drücken Sie anschließend  $\blacktriangleright$ OK.
- **3** Geben Sie mithilfe der Nummerntasten den Proxy-Port ein. Drücken Sie anschließend ▶OK.
	- → Das Streamium-System versucht, ins Internet zu verbinden.

#### **PC LINK-Verbindung**

Nachdem das Streamium-System erfolgreich ins Internet verbunden hat, drücken Sie PC LINK um eine Verbindung zu den PCs in Ihrem Netzwerk herzustellen.

The Streamium-System verbindet nicht zu Ihrem PC, weil

- ein Verbindungsfehler aufgetreten ist. Drücken Sie erneut PC LINK.
- Sie das Philips Medien-Manager-Programm noch nicht auf Ihrem PC installiert haben.
- der PC ausgeschaltet ist.

## **Internet und PC Link**

## <span id="page-20-0"></span>**B) PC mit einer Funknetzwerkkarte oder einem drahtlosen USB-Adapter**

Folgen Sie diesen Anweisungen, falls Sie

- keinen Router haben und
- falls Sie einen PC mit einer installierten Funknetzwerkkarte oder einem drahtlosen USB-Adapter haben.

Sie können in diesem Fall mit dem Streamium-System auf die Mediendateien (z. B. MP3-Dateien) Ihres Computers zurückgreifen.

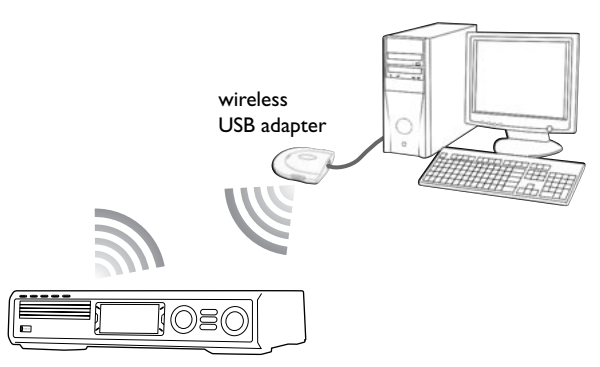

- **1** Beachten Sie, dass Sie in den Netzwerkeinstellungen der Funknetzwerkkarte Ihres PCs "Ad-hoc-Mode" ("Peer-to-Peer" oder "Computer-to-Computer") gewählt haben.
- **2** Falls erforderlich, schalten Sie Ihren PC ein.
- **3** Drücken Sie PC LINK auf der Fernbedienung.
	- ➜ Das Streamium-System versucht, automatisch zum Funknetzwerk zu verbinden.
- **4** Falls das Streamium-System zu einem Funknetzwerk verbindet, erscheint kurz der Netzwerk-Name (SSID). *Überprüfen Sie bitte, ob der angezeigte Netzwerkname zu Ihrem PC gehört.* Falls dies nicht zutrifft, drücken Sie SYSTEM MENU und wählen Sie **Network** ➜ **Network Config.** um die Funknetzwerk-Einstellungen zu ändern.

Falls das Streamium-System zum PC verbindet, erscheint der Computername Ihres PCs. Beachten Sie, dass "Netzwerkname" (SSID) und "Computername" nicht dasselbe sind.

Falls das Streamium-System nicht verbinden kann, lesen Sie die Nachricht, die am Fernsehschirm erscheint und setzen Sie mit einem der folgenden Abschnitte fort.

#### **Falls 'Choose your wireless network' erscheint**

Mehrere Funknetzwerke oder ein verschlüsseltes Netzwerk sind verfügbar.

**1** Drücken Sie wiederholt ▼ oder ▲ um den Netzwerknamen Ihres PCs zu wählen.

Falls der Netzwerkname Ihres PCs nicht erscheint, drücken Sie die rote Taste (SUBTITLE) auf der Fernbedienung um manual zu wählen und setzen Sie mit "Falls ,Enter wireless network name (SSID)' erscheint" fort.

- **2** Drücken Sie die grüne Taste (ANGLE) auf der Fernbedienung um das gewählte Netzwerk zu bestätigen.
- **3** Falls das gewählte Netzwerk WEP-verschlüsselt ist, setzen Sie mit "Falls das Netzwerk WEP-verschlüsselt ist" fort.

### **Falls 'Are you using a wireless (WiFi/802.11) or a wired (Ethernet) network connection?' erscheint**

Drücken Sie die rote Taste (SUBTITLE) auf der Fernbedienung um zu einem Funknetzwerk zu verbinden.

#### **Falls 'Enter wireless network name (SSID)' erscheint**

**1** Drücken Sie die rote Taste (SUBTITLE) auf der Fernbedienung um erneut nach verfügbaren Netzwerken zu suchen oder benutzen Sie die Nummerntasten um den Netzwerknamen (SSID) Ihres PCs einzugeben.

Achten Sie beim Netzwerknamen auf Groß- und Kleinschreibung. Drücken Sie die Nummerntasten wiederholt, um von Klein- auf Großbuchstaben umzuschalten.Am Display des Streamium-Systems werden Groß- und Kleinbuchstaben durch die Größe unterschieden, z. B.: "Gg" erscheint als "GG".

- **2** Drücken Sie zur Bestätigung  $\triangleright$ OK. ➜ **Are you using an Access Point or Ad-Hoc network?** erscheint.
- **3** Drücken Sie die grüne Taste (ANGLE) auf der Fernbedienung um **Ad-Hoc network** zu wählen. ➜ **Are you using WEP encryption on your wireless network?** erscheint.
- **4** Falls das Netzwerk nicht WEP-verschlüsselt ist, drücken Sie die rote Taste (SUBTITLE) auf der Fernbedienung um zu Ihrem PC zu verbinden.

Falls das Netzwerk WEP-verschlüsselt ist, drücken Sie die grüne Taste (ANGLE) auf der Fernbedienung.

**Falls das Netzwerk WEP-verschlüsselt ist** Sie werden aufgefordert, bis zu 4 Schlüssel einzugeben. Schauen Sie an Ihrem PC in den Netzwerkeinstellungen der Funknetzwerkkarte nach, welche Schüssel verwendet werden.

- **1** Geben Sie den Schlüssel mithilfe der Nummerntasten ein. Drücken Sie anschließend zur Bestätigung ▶OK.
- **2** Wiederholen Sie Schritt 1 für alle Schlüssel. Falls Ihr Netzwerk nicht alle Schlüssel benutzt, geben Sie "0" für keinen Schlüssel ein.

#### **Falls das Streamium-System nicht zu Ihrem PC verbindet**

Das Streamium-System verbindet nicht zu Ihrem PC, weil

- ein Verbindungsfehler aufgetreten ist. Drücken Sie erneut PC LINK.
- Sie das Philips Medien-Manager-Programm noch nicht auf Ihrem PC installiert haben.
- die IP-Addressen des Streamium-Systems und Ihres PCs nicht im selben Subnetz liegen.
- der PC ausgeschaltet ist.

#### <span id="page-21-0"></span>**C) Drahtgebundenes Heim-Netzwerk mit einem Router**

Folgen Sie diesen Anweisungen, falls Sie ein

drahtgebundenes Heimnetzwerk mit einem Router und Breitband-Internetzugang haben.

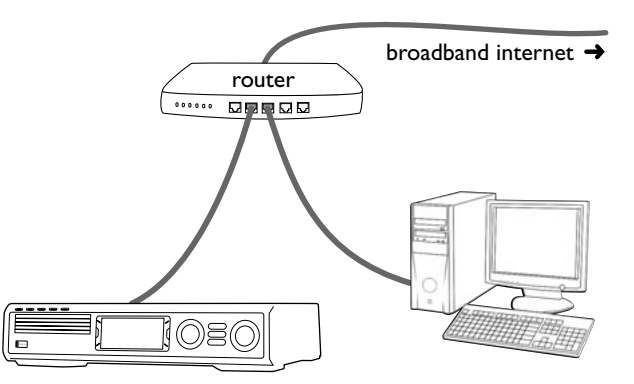

- **1** Verbinden Sie ETHERNET am Streamium-System und einen LAN-Anschluss an Ihrem Router mit dem mitgelieferten Ethernet-Kabel.
- **2** Drücken Sie INTERNET auf der Fernbedienung.

Falls das Streamium-System ins Internet verbindet, werden Sie aufgefordert, sich bei "My.Philips.com" zu registrieren. Setzen Sie mit Kapitel "Registrierung" fort.

#### **Falls das Streamium-System nicht ins Internet verbindet**

Das Streamium-System verbindet nicht ins Internet, weil

- ein Verbindungsfehler aufgetreten ist. Drücken Sie erneut INTERNET um erneut zu verbinden.
- der Router keine Verbindung zum Internet hat. Überprüfen Sie, ob die Computer, die an den Router angeschlossen sind, Zugang zum Internet haben.
- die IP-Einstellungen nicht richtig sind. Setzen Sie mit "Falls ,An IP address could not be obtained automatically. Would you like to enter your network settings manually?' erscheint" fort.
- Ihr Internet-Dienst-Anbieter einen Proxy verwendet. Setzen Sie mit "Falls The system could not connect to the server.' erscheint" fort.

#### **Falls 'An IP address could not be obtained automatically.Would you like to enter your network settings manually?' erscheint**

- **1** Drücken Sie die rote Taste (SUBTITLE) auf der Fernbedienung um nochmals automatisch ins Internet zu verbinden.Versuchen Sie diesen Lösungsweg immer zuerst. Falls erforderlich, wiederholen Sie diesen Schritt mehrmals.
- **2** Falls das Streamium-System ins Internet verbindet, setzen Sie mit Kapitel "Registrierung" fort.

Falls das Streamium-System nicht ins Internet verbindet, drücken Sie die grüne Taste (ANGLE) auf der Fernbedienung um die IP-Einstellungen selbst vorzunehmen. Für die Informationen, die Sie dazu im Anschluss benötigen, kontaktieren Sie bitte Ihren Internet-Anbieter.

Anschließend werden Sie aufgefordert, folgende Informationen einzugeben:

- die IP-Adresse für das Streamium-System
- die Netzmaske:Achten Sie darauf, dass alle Computer in Ihrem Netzwerk sowie das Streamium-System dieselbe Netzmaske haben. Falls Sie nicht sicher sind, probieren Sie 255.255.255.0.
- Default Gateway: die "IP-Addresse" Ihres Routers
- zwei DNS

Geben Sie die obigen Einstellungen mithilfe der Nummerntasten auf der Fernbedienung ein und drücken Sie zur Bestätigung jeder Einstellung  $\blacktriangleright$ OK.

#### **Falls 'The system could not connect to the server.' erscheint**

Es kann sein, dass Ihr System nicht ins Internet verbindet, weil Ihr Internet-Anbieter einen Proxy benutzt. Kontaktieren Sie bitte Ihren Internet-Anbieter um diese Informationen zu erhalten.

- **1** Drücken Sie die grüne Taste (ANGLE) auf der Fernbedienung, falls Ihr Internet-Anbieter einen Proxy benutzt.
- **2** Geben Sie mithilfe der Nummerntasten den Proxy-Namen ein. Drücken Sie anschließend  $\blacktriangleright$ OK.
- **3** Geben Sie mithilfe der Nummerntasten den Proxy-Port ein. Drücken Sie anschließend ▶OK.
	- → Das Streamium-System versucht, ins Internet zu verbinden.

#### **PC LINK-Verbindung**

Nachdem das Streamium-System erfolgreich ins Internet verbunden hat, drücken Sie PC LINK um eine Verbindung zu den PCs in Ihrem Netzwerk herzustellen.

The Streamium-System verbindet möglicherweise nicht zu Ihrem PC, weil

- ein Verbindungsfehler aufgetreten ist. Drücken Sie erneut PC LINK.
- Sie das Philips Medien-Manager-Programm noch nicht auf Ihrem PC installiert haben.
- der PC ausgeschaltet ist.

## <span id="page-22-0"></span>**D) PC mit einer Netzwerkkarte (Ethernet-Karte)**

Folgen Sie diesen Anweisungen, falls Sie das Streamium direkt an Ihren PC anschließen wollen, ohne eine drahtlose Verbindung zu verwenden.

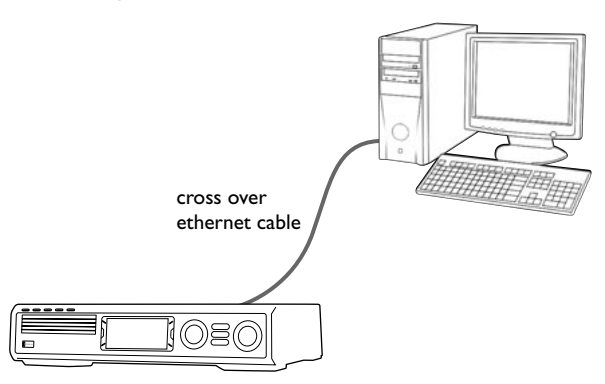

**1** Verbinden Sie ETHERNET am Streamium-System und die Ethernet-Buchse am PC mit einem gekreuzten Ethernetkabel.

#### *Verwenden Sie nur ein gekreuztes Ethernetkabel, um das Streamium-System direkt mit dem PC zu verbinden.*

- **2** Falls erforderlich, schalten Sie Ihren PC ein.
- **3** Warten Sie 10 Sekunden und drücken Sie anschließend PC LINK auf der Fernbedienung.
	- ➜ Falls das Streamium-System zum PC verbindet, erscheint der Computername Ihres PCs.

#### **Falls das Streamium-System nicht zum PC verbindet**

The Streamium-System verbindet möglicherweise nicht zu Ihrem PC, weil

- ein Verbindungsfehler aufgetreten ist. Drücken Sie erneut PC LINK.
- Sie das Philips Medien-Manager-Programm noch nicht auf Ihrem PC installiert haben.
- der PC ausgeschaltet ist.
- die IP-Addressen des Streamium-Systems und Ihres PCs nicht im selben Subnetz liegen.

## <span id="page-23-0"></span>**Registrierung**

Wenn das Streamium-System zum ersten Mal ins Internet verbindet, werden Sie aufgefordert, Ihre E-Mail-Adresse einzugeben.

- **1** Verwenden Sie die Nummerntasten auf der Fernbedienung um Ihre E-Mail-Adresse einzugeben. Sollten Sie sich vertippen, drücken Sie < um das Zeichen zu löschen, das Sie eben eingegeben haben.
- O Um auszusteigen, ohne sich zu registrieren, drücken Sie .

*Anmerkung: Internet-Dienste sind nur verfügbar, wenn Sie sich registrieren.*

- **2** Drücken Sie anschließend ▶OK um Ihre E-Mail-Adresse zu senden.
	- → In Kürze erhalten Sie eine E-Mail mit Anweisungen, wie Sie Ihren Benutzer-Account bei "My.Philips.com" einrichten.

## **Über** "My.Philips.com"

Um Online-Dienste zu aktivieren, muss sich jeder Besitzer eines Streamium-Systems bei My.Philips.com registrieren. Auf der Website können Sie:

- Ihre Online-Mediendienste verwalten,
- Ihre Internet-Favoriten verwalten,
- Musik-Streams (zur Zeit MP3-, MP3pro-Streams), die nicht im Angebot eines Internetdienst-Anbieters vorkommen, auf dem Streamium-System verfügbar machen,
- Links zu Hintergrundinformation und Online-Support finden,
- die Software für PC Link herunterladen,
- Medien kaufen.

Voraussetzungen zur Nutzung von My.Philips.com:

- ein Streamium-System
- ein Computer
- Zugang ins Internet
- ein Internet-Browser
- eine E-Mail-Adresse

Öffnen Sie Ihren Internet-Browser und geben Sie http://my.philips.com ein, um My.Philips.com aufzurufen.

#### **Netzwerkeinstellungen anzeigen und ändern**

Das Streamium-System versucht automatisch in Ihr Netzwerk zu verbinden. Falls Probleme auftreten oder Sie Ihr Netzwerk geändert haben, können Sie hier die Netzwerkeinstellungen ändern bzw. anzeigen.

- **1** Falls erforderlich, drücken Sie INTERNET oder PC LINK. Drücken Sie anschließend SYSTEM MENU.
- **2** Drücken Sie wiederholt 4 um **Network** auszuwählen. Drücken Sie anschließend 2.
- **3** Drücken Sie wiederholt ▼ oder ▲ und wählen Sie
	- **Network Type** um zwischen einem drahtgebundenen Netzwerk und einem Funknetzwerk zu wählen,
	- **Network Config.** um die Netzwerkeinstellungen für Ihr Netzwerk einzugeben (IP-Addresse, Netzmaske, Knoten ("gateway") und DNS),
	- **Wireless Config.** um die Netzwerkeinstellungen für Ihr drahtloses Netzwerk einzugeben (Netzwerkname (SSID), Kanalnummer …)
	- **Encryption Config.** um WEP-Verschlüsselung einbzw. auszuschalten und um die Schlüssel einzugeben,
	- **Proxy Config.** um den Proxynamen und den Proxyport einzugeben,
	- **Network Info.** um die Netzwerkeinstellungen anzuzeigen (IP-Adresse, Netzmaske, …),
	- **Wireless Info.** um Informationen über das drahtlose Netzwerk anzuzeigen (Netzwerkname, Signalstärke, MAC-Adresse der Funknetzwerkkarte Ihres Streamium-Systems, …).
- **4** Drücken Sie anschließend 2 um in das gewählte Menü einzusteigen.

## <span id="page-24-0"></span>**Internetdienste**

Das Internet ist ein sich schnell entwickelndes und veränderndes Medium. Die verfügbaren Mediendienste und -anbieter können sich mit der Zeit verändern. Diese Bedienungsanleitung gibt einen groben Überblick, wie Sie Mediendienste wählen. Für die aktuellsten Informationen über Mediendienste und -anbieter besuchen Sie bitte "My.Philips.com".

- **1** Drücken Sie INTERNET auf der Fernbedienung. ➜ Die verfügbaren Medienarten (Musik,Video, …) erscheinen.
- **2** Drücken Sie ▲ oder ▼ um ein bestimmte Medienart zu wählen. Drücken Sie anschließend  $\blacktriangleright$ .
	- ➜ Die verfügbaren Anbieter für die gewählte Medienart erscheinen.
- **3** Drücken Sie ▲ oder ▼ um einen Anbieter zu wählen. drücken Sie anschließend ▶.
	- ➜ Die folgenden Menüs hängen vom Anbieter ab. Sie können zum Beispiel unter verschiedenen Musik- oder Videokategorien auswählen.
- **4** Drücken Sie 2 um eine Kategorie zu wählen. Drücken Sie ▲ oder ▼ um einen Mediendienst (z. B. einen Internet-Radiosender ...) zu wählen. Drücken Sie anschließend ▶OK um den Mediendienst zu starten.
- 0 Um zum vorhergehenden Menü zurückzukehren, drücken Sie <.

## **PC LINK**

Mit PC LINK können Sie auf die Medien-Dateien (Musik, Bilder,Video) zugreifen, die auf den PCs in Ihrem Netzwerk gespeichert sind und Sie auf Ihrem Streamium-System spielen. Dabei können Sie die Dateien direkt am Streamium-System auswählen. Unter My.Philips.com erhalten Sie aktuellste Infomationen über die unterstützten Dateiformate.

Wenn Sie PC LINK nutzen wollen, muss

- Ihr PC eingeschaltet sein,
- das Philips Medien-Manager-Programm auf den PCs in Ihrem Netzwerk installiert sein. Halten Sie sich an die Installatonshinweise des Medien-Manager-Programms, um das Programm zu installieren und die Medien-Dateien Ihres PCs für das Streamium-System verfügbar machen.
- **1** Drücken Sie PC LINK um zu den PCs in Ihrem Netzwerk zu verbinden.
	- ➜ Es erscheinen die PCs in Ihrem Netzwerk, auf denen Sie das Philips Medien-Manager-Programm installiert haben.

#### *Anmerkungen:*

*Falls* No PCs found *erscheint, konnte das Streamium-System nicht zu den PCs verbinden.Wiederholen Sie Schritt 1 bis das System erfolgreich verbindet oder überprüfen Sie Ihre Netzwerkeinstellungen.*

*Falls Sie keinen Router benutzen, ist nur ein PC verfügbar.*

- **2** Drücken Sie wiederholt ▼ oder ▲ um einen PC auszuwählen. Drücken Sie anschließend 2.
	- ➜ Die auf dem Computer verfügbaren Medienarten (Musik, Bilder,Video) erscheinen.
- **3** Drücken Sie wiederholt  $\blacktriangledown$  oder  $\blacktriangle$  um eine Medienart auszuwählen. Drücken Sie anschließend 2.
	- → Die verfügbaren Mediendateien erscheinen.
- **4** Drücken Sie wiederholt ▼ oder ▲ um eine Datei zu wählen, drücken Sie anschließend ▶ OK um sie zu spielen.

## <span id="page-25-0"></span>**Internet und PC Link**

### **Farbige Multifunktionstasten benutzen – SUBTITLE,ANGLE, ZOOM und AUDIO**

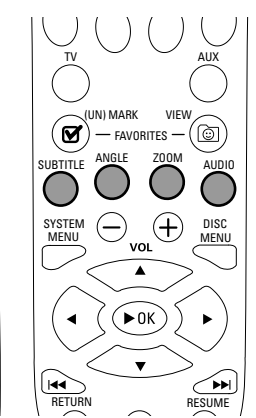

Die Funktionsweise der farbigen Multifunktionstasten auf der Fernbedienung (SUBTITLE,ANGLE, ZOOM und AUDIO) und der 2 Multifunktionstasten am Streamium-System hängt von der Art des Mediums ab, das Sie spielen. Am Fernsehschirm wird angezeigt, welche Tasten eine besondere Funktion haben.

## **INFO!**

Einige Anbieter von Internet-Medien-Diensten bieten zusätzliche Informationen zum Medium an, das Sie gerade spielen, z. B. den Titel/Interpreten der gerade von der gewählten Internet-Radiostation gespielt wird. Die Verfügbarkeit von INFO! hängt vom Medium und dem Anbieter des Medien-Dienstes ab.

● Drücken Sie INFO! um eine E-Mail mit Informationen über das Medium, das Sie gerade spielen, von My.Philips.com zu bekommen.

#### *Anmerkungen:*

*Die angeforderte Information ist auch unter Ihrem Benutzer-Account bei My.Philips.com verfügbar.*

*Falls keine Information verfügbar ist, erscheint* NO INFO AVAILABLE*.*

## **Favoriten – FAVORITES**

Um die große Zahl an Internetdiensten leichter zu handhaben, können Sie Internetdienste zu Ihren Favoriten hinzufügen. Die Favoriten-Funktion steht nur für Internetdienste zur Verfügung.

#### **Einen Internetdienst zu den Favoriten hinzufügen**

- **1** Wählen Sie einen Internetdienst (Internet-Radiosender, Film, …).
	- → Ø zeigt an, dass der Dienst schon einer Ihrer Favoriten ist.
	- $\rightarrow$   $\Box$  zeigt an, dass der Dienst noch kein Favorit ist.
- **2** Drücken Sie (UN)MARK FAVORITES um den Dienst zu Ihren Favoriten hinzuzufügen.
- 0 Um einen Dienst von den Favoriten zu entfernen, wählen Sie den Dienst und drücken Sie Ø (UN)MARK FAVORITES zweimal innerhalb von 2 Sekunden.

*Anmerkung: Einige Mediendienste können nicht zu den Favoriten hinzugefügt werden.*

#### **Favorites anzeigen und spielen**

- **1** Falls erforderlich, drücken Sie INTERNET.
- **2** Drücken Sie © VIEW FAVORITES um Ihre Favoriten anzuzeigen.
- 0 Um die Favoriten einer bestimmten Medienart (z. B. Musik) anzuzeigen, drücken Sie die rote Multifunktionstaste (SUBTITLE). Drücken Sie wiederholt ▲ oder ▼ um die Medienart auszuwählen. Drücken Sie anschließend zur Bestätigung >OK.
- **3** Wählen Sie einen Favoriten und drücken Sie  $\blacktriangleright$ OK um ihn zu spielen.

## **Internet und PC Link**

## <span id="page-26-0"></span>**Zuletzt benutze Mediendienste – RECENT**

Mit RECENT können Sie die zuletzt gespielten Mediendienste anzeigen und schnell erneut wählen/spielen. RECENT zeigt die 20 zuletzt benutzten Mediendienste an. RECENT ist nur für INTERNET verfügbar.

- **1** Drücken Sie RECENT um die Mediendienste anzuzeigen, die Sie zuletzt benutzt haben.
- **2** Drücken Sie ▼ oder ▲ um einen Mediendienst zu wählen.
- **3** Drücken Sie ▶OK um den Mediendienst zu starten.
- 0 Um RECENT auszuschalten und zur normalen Anzeige zurückzukehren, drücken Sie nochmals RECENT.

## **Mehrere Benutzer – USER**

Sie können dieses Streamium-System für verschiedene Benutzer "personalisieren". Jeder Benutzer hat seinen eigenen Benutzer-Account bei My.Philips.com und seine eigenen Favoriten; er bekommt Informationen an seine persönliche E-Mail-Adresse geschickt, wenn er INFO! drückt.

### **Neuen Benutzer hinzufügen**

- **1** Drücken Sie USER um die Benutzer des Streamium-Systems anzuzeigen.
- **2** Drücken Sie die grüne Multifunktionstaste (ANGLE) auf der Fernbedienung um einen neuen Benutzer hinzuzufügen.
- **3** Benutzen Sie die Nummerntasten um die E-Mail-Adresse des neuen Benutzers einzugeben.
- 4 Drücken Sie zur Bestätigung  $\triangleright$  OK.
- **5** *Falls Sie die E-Mail-Adresse eines Benutzers* eingegeben haben, der schon bei "My.Philips.com" *registriert ist:*

Verwenden Sie die Nummerntasten um das Passwort des Benutzers einzugeben. Drücken Sie anschließend ▶ OK.

#### *Falls Sie die E-Mail-Adresse eines Benutzers eingegeben haben, der noch nicht registriert ist:*

An den neuen Benutzer wird eine E-Mail mit näheren Informationen zur Registrierung geschickt. Kurz nach der Registrierung ist der Benutzer auf dem Streamium-System verfügbar.

#### **Benutzer wählen**

- **1** Drücken Sie USER um die Benutzer des Streamium-Systems anzuzeigen.
- **2** Drücken Sie wiederholt ▲ oder ▼ um einen Benutzer auszuwählen.
- **3** Drücken Sie zur Bestätigung  $\triangleright$  OK. **→** Der Benutzername erscheint.

#### **Benutzer löschen**

- **1** Drücken Sie wiederholt ▲ oder ▼ um den Benutzer zu wählen, den Sie von diesem Gerät löschen wollen.
- **2** Drücken Sie die rote Multifunktionstaste (SUBTITLE) auf der Fernbedienung um den Benutzer zu löschen.
- **3** Geben Sie das Passwort des Hauptbenutzers ein, d. h. des Benutzers, der sich als erstes an diesem Gerät registriert hat.
- 4 Drücken Sie zur Bestätigung  $\triangleright$  OK.
	- ➜ Der Benutzer wurde am Gerät gelöscht.

#### *Anmerkungen:*

*Sie können den Hauptbenutzer nicht am Streamium-System löschen.Aber Sie können seinen Benutzer-Account jederzeit unter "My.Philips.com" löschen oder verändern.*

*Einige Features (z. B. die Zugriffskomtrolle) sind nur dem Hauptnutzer zugänglich.*

<span id="page-27-0"></span>**Deutsch Deutsch**

## **Allgemeine Informationen**

Wenn Sie diese Gebrauchsanweisung benutzen:

[DVD] weist darauf hin, dass ein Feature auf DVDs verfügbar sein kann.

[CD] weist darauf hin, dass ein Feature auf Audio CDs verfügbar sein kann.

[VCD] weist darauf hin, dass ein Feature auf Video CDs verfügbar sein kann.

[MP3] weist darauf hin, dass ein Feature auf MP3-Disks verfügbar sein kann.

## **Abspielbare Disks**

Dieses System spielt DVDs (Digital Video Discs), (Super) Video CDs und Audio CDs. Es spielt auch MP3-Dateien (Musikdateien, die mit MPEG 1 Audio Layer 3 Technologie komprimiert wurden), die Sie auf eine CD-R (Compact Disc Recordable) oder CD-RW (Compact Disc Rewritable) gebrannt haben.

Disks mit folgenden Logos sollten Sie auf diesem Streamium-System abspielen können.

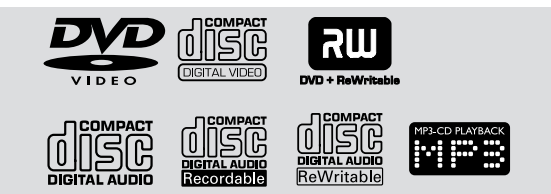

This Streamium-System unterstützt nur die erste Session einer Multisession-Disk.

#### *Wichtig!*

*1) Dieses Gerät ist für reguläre Disks bestimmt. Verwenden Sie deshalb kein im Handel erhältliches Zubehör wie Disk-Stabilisierungsringe oder Disk-Behandlungstücher etc., da diese eine Blockierung des Wechslermechanismus verursachen können.*

*2) Laden Sie nicht mehr als eine Disk in ein Disk-Fach.*

## **Ländercode (Regionalcode)**

DVDs müssen für **ALL** (alle Regionen) oder für **Region 2** gekennzeichnet sein, damit Sie sie auf diesem System spielen können. Sie können keine DVDs spielen, die für andere Regionen gekennzeichnet sind.

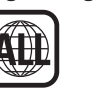

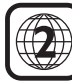

Die Zahl im Globus steht für eine bestimmte Region auf der Welt. Eine Disk mit einem bestimmten Regionalcode kann nur auf DVD-Spielern gespielt werden, die denselben Regionalcode haben.Wenn z. B. eine Disk für Region 1 gekennzeichnet ist, können Sie sie auf diesem Streamium-System nicht spielen, weil dies ein System für Region 2 ist.

## **Verfügbarkeit von Disk-Features**

Nicht alle Features, die in dieser Gebrauchsanweisung beschrieben werden, sind auf jeder Disk verfügbar.Wenn ein Feature auf einer Disk nicht verfügbar ist, können Sie es mit diesem System auch nicht aufrufen. Ein "X" erscheint in der linken oberen Ecke des Frensehschirms, wenn Sie ein Feature, das auf der Disk nicht verfügbar ist, aufrufen.

<span id="page-28-0"></span>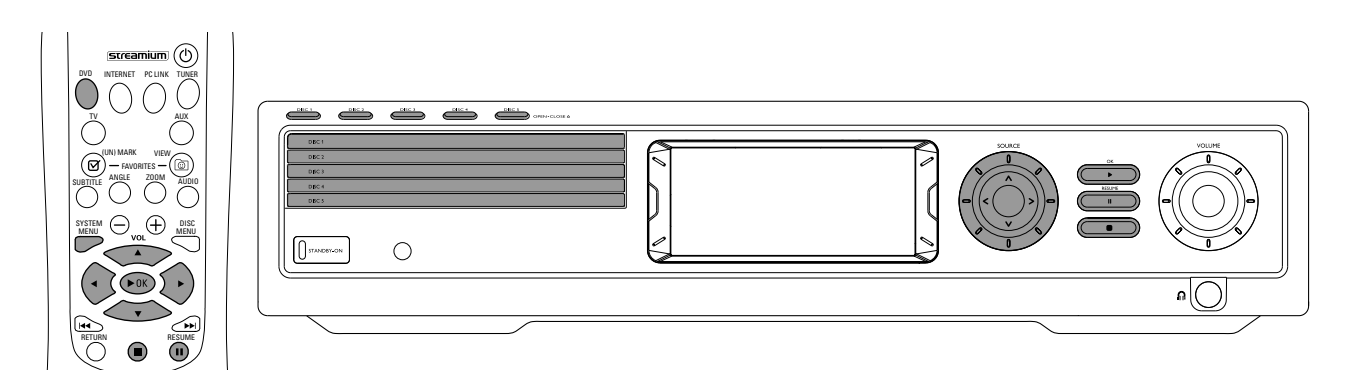

## **Disk-Wiedergabe** [DVD/VCD/CD]

- **1** Drücken Sie auf der Fernbedienung DVD um das System einzuschalten.
- **2** Schalten Sie Ihr Fernsehgerät ein.Wählen Sie den richtigen Videoeingang.
	- **→** Sie sollen das blaue Hintergrundbild des Streamium-Systems am Fernsehgerät sehen.
- **3** Drücken Sie DISC 1 (OPEN/CLOSE  $\triangle$ ) am Streamium-System um die Disklade 1 zu öffnen. Legen Sie Ihre Disk mit der bedruckten Seite nach oben und der glänzenden Seite nach unten in die Lade.Achten Sie darauf, dass bei einer zweiseitig bespielten Disk die Kennzeichung für die Seite nach oben weist.
- **4** Drücken Sie erneut DISC 1 (OPEN/CLOSE ▲) um die Lade zu schließen.
- 0 Um die restlichen Diskladen zu füllen, drücken Sie die entsprechende DISC (OPEN/CLOSE ▲)-Taste. Drücken Sie die Taste erneut um die Disklade zu schließen.
- **5** Drücken Sie auf der Fernbedienung wiederholt DVD oder drehen Sie SOURCE am Streamium-System um die Disk zu wählen die Sie spielen wollen.
- **6** Fall die Wiedergabe nicht automatisch beginnt, drücken Sie  $\blacktriangleright$ OK.
- 0 Fall die DVD-Wiedergabe nicht automatisch beginnt, kann ein Diskmenü erscheinen.Wenn Titel bzw. Kapitel nummeriert sind, drücken Sie eine Nummerntaste auf der Fernbedienung, um einen Abschnitt zu wählen. Oder verwenden Sie zum Auswählen < D; A, V; drücken Sie anschließend DOK.
- O Drücken Sie II um die Wiedergabe zeitweise zu unterbrechen. Um die Wiedergabe fortzusetzen, drücken Sie ▶OK.
- **7** Drücken Sie um die Wiedergabe zu stoppen.

*Anmerkung: Sie können nicht mehrere Diskladen gleichzeitig öffnen.Wenn eine Disklade offen ist und Sie versuchen eine weitere zu öffnen, schließt sich erst die offene Lade, bevor sich die nächste öffnet.*

#### **Nächste Disk auswählen**

0 Drücken Sie DVD auf der Fernbedienung oder drehen Sie SOURCE am Streamium-System um die nächste Disk zu wählen, die Sie spielen wollen.

#### **Resume** [DVD/VCD]

Die "Resume"-Funktion ist für die 5 zuletzt gespielten DVDs und (Super) Video CDs verfügbar.

- **1** Drücken Sie auf der Fernbedienung um die Wiedergabe zu stoppen.
	- → Die "Resume"-Funktion ist aktiviert.
	- ➜ Wenn sie die Wiedergabe erneut starten, setzt die Wiedergabe an der Stelle fort, an der sie unterbrochen wurde.
- 0 Wenn Sie 9 zweimal drücken, um die Wiedergabe zu stoppen, wird "Resume" nicht aktiviert. Wenn Sie das nächste Mal dieselbe Disk starten, beginnt die Wiedergabe am Angfang der Disk.
- 0 Wenn Sie eine Disk erneut einlegen und das "Resume"-Symbol am Fernsehschirm erscheint, setzt die Wiedergabe an der Stelle fort, wo Sie zuletzt gestoppt wurde, wenn Sie  $\blacktriangleright$  drücken, während das "Resume"-Symbol noch angezeigt wird.

*Anmerkung: "Resume" ist nicht bei allen Disks verfügbar.*

### **Chapter Preview** [DVD]

Wenn Sie dieses Feature aktivieren, bekommen Sie eine Vorschau der ersten 10 Sekunden jedes Kapitels einer DVD.

- **1** Drücken Sie SYSTEM MENU.Wählen Sie anschließend **Toolbar** ➜ **View** ➜ **Chapter Preview**.
- **2** Drücken Sie 2 um **Chapter Preview** ein- bzw. auszuschalten; drücken Sie anschließend 2OK.
- **3** Drücken Sie SYSTEM MENU um das Menü zu verlassen.

## <span id="page-29-0"></span>**Disk**

## **Kapitel/Titel wählen** [DVD/VCD/CD]

1 Drücken Sie während der Wiedergabe kurz  $\blacktriangleright$ l um zum nächsten Titel/Kapitel zu springen.

Drücken Sie kurz I**SAU** um zum Anfang des aktuellen Titels/Kapitels zu springen.

Drücken Sie wiederholt und schnell III um zu vorhergehenden Titeln/Kapiteln zu springen.

- **2** Um direkt zu einem Titel/Kapitel zu springen, drücken Sie die Nummerntasten um die Titel-/Kapitelnummer einzugeben.
	- ➜ Die Systemmenü-Leiste kann kurz erscheinen. Sie verschwindet, sobald der Titel bzw. das Kapitel zu spielen beginnt.

Die Titel- bzw. Kapitelnummer, die Sie eingeben, sollte auf der Disk verfügbar sein.Wenn Sie eine ungültige Nummer eingeben,

- → kann ein "X" in der linken oberen Ecke des Fernsehschirms erscheinen.
- → kann der laufende Titel bzw. Kapitel weiterspielen.
- **→** kann ein anderer Titel bzw. Kapitel gespielt werden.

## **Vorwärts und rückwärts suchen**

#### [DVD/VCD/CD/MP3]

Während der Wiedergabe einer DVD,VCD, CD oder MP3-Disk können Sie vorwärts oder rückwärts suchen.

**1** Um auf einer DVD oder (Super) Video CD mit 4-facher Geschwindigkeit zu suchen, halten Sie während der Wiedergabe I**SA** oder **Solution 2** Sekunden gedrückt. Um mit 32-facher Geschwindigkeit zu suchen, halten Sie Soder Derneut gedrückt (nur bei DVDs). → Der Ton wird ausgeschaltet.

Um auf einer Audio CD mit 4-facher Geschwindigkeit zu suchen, halten Sie ISA oder DIU ungefähr 2 Sekunden während der Wiedergabe gedrückt. Die Tonwiedergabe erfolgt mit Unterbrechungen. Um mit 8-facher Geschwindigkeit zu suchen, halten Sie III oder DI erneut gedrückt.

- → Der Ton wird ausgeschaltet.
- **2** Falls Sie die Suche beenden wollen, drücken Sie ▶OK um die Wiedergabe fortzusetzen oder ■ um die Wiedergabe zu stoppen.

Anmerkung: Dieses Feature ist auch im Systemmenü als "Fast" *verfügbar.*

## **Über das Systemmenü suchen**

Im Systemmenü sind weitere Suchfunktionen verfügbar: Time, Fast, Slow.

- **1** Drücken Sie SYSTEM MENU.
- **2** Wählen Sie **Toolbar** ➜ **Search**.

#### **Time** [DVD/VCD]

Mit Time können Sie zu einem bestimmten Zeitpunkt springen, bei dem die Wiedergabe beginnen soll.

#### **1** Wählen Sie **Time**.

- **→** Die Wiedergabe wird unterbrochen.
- **→** Ein Fenster zur Zeiteingabe erscheint und zeigt die verstrichene Spielzeit der aktuellen Disk.

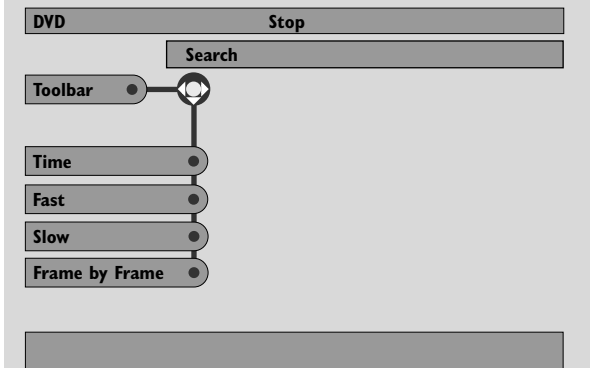

- **2** Drücken Sie die Nummerntasten um den Zeitpunkt einzugeben, bei dem die Wiedergabe beginnen soll. Geben Sie von links nach rechts Stunde, Minute und Sekunde im Fenster ein.
	- **→** Achten Sie darauf, dass die Zeit, die Sie eingeben, kleiner als die Gesamtspielzeit des aktuellen Titels ist.
- **3** Drücken Sie  $\blacktriangleright$ OK.
	- **→** Die Wiedergabe beginnt nach ein paar Sekunden an der gewählten Stelle.
- 0 Falls Sie eine ungültige Zeit eingegeben haben, blinkt die ungültige Information im Fenster. Geben Sie eine Zeit ein, die im aktellen Titel möglich ist und drücken Sie anschließend ▶OK.

<span id="page-30-0"></span>**Fast, Slow** [DVD/VCD]

- **1** Wählen Sie die Geschwindigkeit: Fast: -32x, -8x, -4x (rückwärts), oder 1x, 4x, 8x, 32x (vorwärts). -32x, 32x … nur bei DVDs. Slow: -1, -1/2, -1/4, -1/8 (rückwärts), oder 1/8, 1/4, 1/2, 1 (vorwärts). → Fast (Slow) erfolgt ohne Tonwiedergabe.
- O Drücken Sie II auf der Fernbedienung um das Bild zu stoppen.
- **2** Um zur normalen Wiedergabe zurückzukehren, drücken Sie  $\blacktriangleright$ OK.

*Anmerkungen:*

*Sie können* **Fast** *in Vorwärtsrichtung auch starten, indem Sie* 2 *während der Wiedergabe drücken. Drücken Sie wiederholt* 2 *um die Geschwindigkeit für* **Fast** *zu wählen.*

*Sobald Sie beim Rückwärtssuchen den Anfang der Disk oder eines Titels erreichen, beginnt die normale Wiedergabe.*

## **Standbild/Einzelbildwiedergabe**

[DVD/VCD]

Mit diesem Feature können Sie einzelne Standbilder wiedergeben .

Drücken Sie während der Wiedergabe II auf der Fernbedienung.

➜ Ein Standbild erscheint am Fernsehschirm.

- **2** Um folgende Bilder zu wählen, drücken Sie wiederholt II.
- **3** Um die normale Wiedergabe fortzusetzen, drücken Sie  $\blacktriangleright$ OK.

#### *Anmerkungen:*

*Sie können die Wiedergabe auch unterbrechen, indem Sie während der Wiedergabe* ▲ *drücken.* 

*Einzelbildwiedergabe ist auch im Systemmenü verfügbar.*

#### **Repeat** [DVD/VCD/CD]

Sie können ein Kapitel, einen Titel oder die gesamte Disk wiederholt spielen.

- **1** Drücken Sie während der Wiedergabe REPEAT auf der Fernbedienung um die Wiederholfunktion zu wählen.
- 0 Um das aktuelle Kapitel/CD-Titel wiederholt zu spielen, drücken Sie einmal REPEAT.
	- → REPEAT CHPT oder REPEAT TRK erscheint am Display des Streamium-Systems.
- 0 Um den aktuellen Titel wiederholt zu spielen, drücken Sie wiederholt REPEAT, bis REPEAT TITL am Display des Streamium-Systems erscheint.
- 0 Um die gesamte Disk wiederholt zu spielen, drücken Sie wiederholt REPEAT, bis REPEAT DISC am Display des Streamium-Systems erscheint.
- **2** Um die wiederholte Wiedergabe zu beenden, drücken Sie nochmals REPEAT.
	- → REPEAT OFF erscheint am Display des Streamium-Systems.

#### *Anmerkungen:*

*Die Wiederholfunktion kann nur auf die gewählte Disk angewendet werden.*

*Die Wiederholfunktion kann nicht auf mehrere Disks angewendet werden.*

#### **Shuffle** [DVD/VCD/CD]

Bei einere DVD spielt die Shuffle-Funktion die Kapitel eines Titels in beliebiger Reihenfolge, falls der Titel mehrere Kapitel enthält. Bei einer Audio-CD oder (Super)-Video-CD spielt die Shuffle-Funktion die Titel in beliebiger Reihenfolge.

- **1** Drücken Sie SHUFFLE auf der Fernbedienung.
	- → SHUFFLE erscheint kurz am Display des Streamium-Systems. Die Titel bzw. Kapitel werden in beliebiger Reihenfolge gespielt
- **2** Um zu normaler Wiedergabe zurückzukehren, drücken Sie nochmals SHUFFLE.
	- ➜ Die normale Wiedergabe setzt mit dem aktuellen Titel/Kapitel fort.
	- → SHUFFLE OFF erscheint kurz am Display des Streamium-Systems.

#### *Anmerkungen:*

*Die Shuffle-Funktion kann nur auf die gewählte Disk angewendet werden.*

*Die Shuffle-Funktion kann nicht auf mehrere Disks angewendet werden.*

## <span id="page-31-0"></span>**Disk**

#### **Program** [DVD,VCD, CD, MP3]

Mit "Program" können Sie Titel,Kapitel, usw. in der von Ihnen gewünschten Reihenfolge spielen.

**1** Drücken Sie SYSTEM MENU.

#### **2** Wählen Sie **Toolbar** ➜ **Program**.

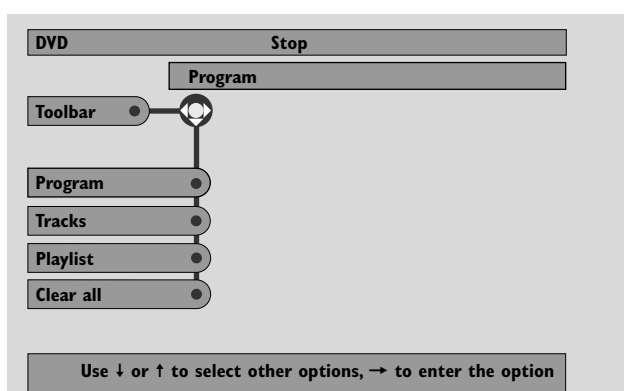

#### **Programm erstellen**

- **1** Um die Reihenfolge von Titeln, Kapiteln, usw. zu programmieren, drücken Sie wiederholt 4 um**Tracks** zu wählen. Drücken Sie anschließend ▶.
- **2** Drücken Sie ▲ oder▼ um einen gewünschten Titel (Kapitel, usw.) zu wählen; drücken Sie anschließend ▶OK. → Der gewählte Titel wird gespeichert.
- 0 Um weitere Titel zu speichern, wiederholen Sie Schritt 2.
- **3** Drücken Sie < um das Menü zu verlassen.

#### **Programm spielen**

- 1 Drücken Sie  $\triangle$  um **Program** zu wählen.
- **2** Drücken Sie wiederholt 2 um **On** zu wählen. Drücken Sie anschließend ▶OK.
	- **→ FTS on** (Favourite track selection) erscheint. Ihr Programm wird gespielt.
- 0 Um zur normalen Wiedergabe zurückzukehren, wählen Sie **Toolbar** ➜ **Program** ➜ **Program**. Drücken Sie wiederholt  $\blacktriangleright$  um **off** zu wählen. Drücken Sie anschließend  $\blacktriangleright$ OK.

**→ FTS off** erscheint.

#### **Programm überprüfen und bearbeiten**

Mit Playlist können Sie überprüfen, welche Titel, Kapitel, usw. Sie programmiert haben.

- **1** Drücken Sie wiederholt 4 um **Playlist** zu wählen. Drücken Sie anschließend ▶.
- **2** Drücken Sie wiederholt ▲ oder▼ um die programmierten Titel, Kapitel, usw. anzuzeigen.
- 0 Um einen Titel, ein Kapitel, usw. aus Ihrem Programm zu löschen, drücken Sie wiederholt ▲ oder ▼ um den Titel zu wählen; drücken Sie anschließend  $\blacktriangleright$ OK.
	- → Der gewählte Titel (Kapitel, usw.) wird aus dem Programm gelöscht.
- **3** Drücken Sie < um das Menü zu verlassen.

*Anmerkung: Playlists, die auf einem Computer erzeugt und auf einer CD-ROM gespeichert wurden, werden nicht unterstützt.*

#### **Gesamtes Programm löschen**

- 1 Drücken Sie wiederholt  $\blacktriangledown$  um **Clear all** zu wählen.
- **2** Drücken Sie ▶ um das gesamte Programm zu löschen. **→ Cleared** erscheint und das Programm ist gelöscht.

## <span id="page-32-0"></span>**Diskmenü** [DVD]

- **1** Drücken Sie DISC MENU auf der Fernbedienung.
	- → Falls es zum aktuellen Titel ein eigenes Menü gibt, erscheint dieses am Bildschirm.
	- → Sonst erscheint das DVD-Diskmenü. Das Menü kann Wahlmöglichkeiten für Kamerawinkel, Synchronsprache und Untertitel, sowie Kapitel zu einem Titel oder andere Disk-Features enthalten.
- **2** Drücken Sie <  $\blacktriangleright$   $\blacktriangle$   $\blacktriangleright$  auf der Fernbedienung um den gewünschten Menüpunkt auszuwählen; drücken Sie anschließend ▶OK.
- **3** Falls Sie im Menü nicht die Wiedergabe starten möchten, drücken Sie DISC MENU um das Menü zu verlassen.

#### **Synchronsprache** [DVD,VCD]

Einige DVDs sind in verschiedenen Synchronsprachen aufgenommen. Sie können dann denselben Film in Englisch, Französisch, Spanisch, etc. ansehen.

- **1** Drücken Sie während der DVD-Wiedergabe AUDIO auf der Fernbedienung.
- **2** Drücken Sie innerhalb von 5 Sekunden wiederholt AUDIO, um die verfügbaren Synchronsprachen anzuzeigen. Oder drücken Sie ▲ oder ▼ um die verschiedenen Sprachen anzuzeigen.
	- → Die gewählte Synchronsprache wird nach einigen Sekunden wiedergegeben.
- **3** Drücken Sie ▶OK um das Menü zu verlassen.

*Anmerkung:Audio ist auch im Systemmenü verfügbar.*

## **Untertitel** [DVD]

Einige DVDs bieten Untertitel in verschiedenen Sprachen.

Sie können Untertitel nur dann wählen, wenn sie auf der DVD vorhanden sind.

- **1** Drücken Sie während der DVD-Wiedergabe SUBTITLE auf der Fernbedienung.
- **2** Drücken Sie innerhalb von 5 Sekunden wiederholt SUBTITLE um die verschiendenen Untertitelsprachen anzuzeigen. Oder drücken Sie ▲ oder ▼ um die verschiedenen Untertitelsprachen anzuzeigen.

→ Die Sprache können abgekürzt oder nummeriert sein. ➜ Die Untertitel erscheinen nach ein paar Sekunden.

**3** Drücken Sie ▶OK um das Menü zu verlassen.

*Anmerkung: Die Untertitel-Funktion ist auch im Systemmenü verfügbar.*

## **Kameraperspektive** [DVD]

Auf manchen DVDs gibt es Szenen, die aus verschiedenen Kameraperspektiven aufgenommen wurden. Sie können die verschiedenen Kameraperspektiven wählen, falls Ex ANGLE während der DVD-Wiedergabe erscheint. Falls die DVD nicht aus verschiedenen Perspektiven aufgenommen wurde, ist dieses Feature nicht verfügbar. Sehen Sie auf der DVD-Hülle nach, ob mehrere Kameraperspektiven verfügbar sind.

- 1 Während der DVD-Wiedergabe erscheint Ex ANGLE am oberen Bildrand, falls mehrere Kameraperspektiven verfügbar sind.
- **2** Drücken Sie während der DVD-Wiedergabe ANGLE auf der Fernbedienung.
- → Die verfügbaren Kameraperspektiven erscheinen.
- **3** Drücken Sie wiederholt ANGLE oder ▼, ▲ um die Kameraperspektive zu wählen, aus der Sie die Szene betrachten wollen.
- **4** Drücken Sie 2OK um das Menü zu verlassen.

*Anmerkung: Die Angle-Funktion ist auch im Systemmenü verfügbar.*

### **Zoom** [DVD]

Mit diesem Feature können Sie das Videobild vergrößern und über das vergrößerte Bild schwenken.

- **1** Drücken Sie während der Wiedergabe ZOOM auf der Fernbedienung.
	- **→** Vier Pfeile und ein gelber Punkt erscheinen am Fernsehschirm.
- **2** Während die Pfeile und der gelbe Punkt sichtbar sind: Drücken Sie wiederholt 2OK um die Vergrößerung zu wählen: **Zoom 1**, **Zoom 2**, **Zoom 4**, **Zoom 8**. Drücken Sie < ▶ ▲ ▼ um im Bild nach links, rechts, oben oder unten zu schwenken.
- **3** Drücken Sie ZOOM um das Menü zu verlassen.
- 0 Um zur normalen Wiedergabe zurückzukehren, drücken Sie ZOOM. Drücken Sie anschließend wiederholt ▶OK um **Zoom 1** zu wählen. Drücken Sie nochmals ZOOM.

*Anmerkung: Die Zoom-Funktion ist auch im Systemmenü verfügbar.*

## <span id="page-33-0"></span>**Disk**

### **Menüsprache, Land, Synchronsprache und Untertitel wählen**

Diese Funktionen sind nur verfügbar, wenn DVD gewählt ist.

- **1** Drücken Sie SYSTEM MENU auf der Fernbedienung.
- **2** DVD: Wählen Sie **Setup** ➜ **Language**.

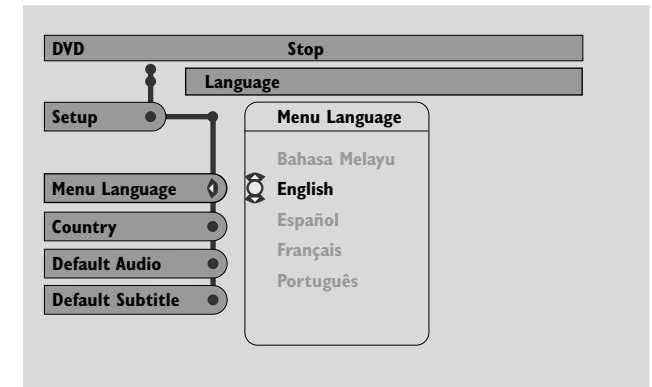

**Menu Language – Menüsprache** [DVD,VCD, CD, MP3] Wählen Sie Ihre bevorzugte Sprache für das Systemmenü.

Drücken Sie ▲ oder ▼ um die gewünschte Sprache zu wählen; drücken Sie anschließend  $\blacktriangleright$ OK zur Bestätigung.

**Country – Land** [DVD,VCD, CD, MP3] Wählen Sie das Land, in dem Sie das Streamium-System benutzen.

Drücken Sie ▲ oder ▼ um das Land zu wählen; drücken Sie anschließend ▶OK zur Bestätigung.

#### **Default Audio – Synchronsprache** (DVD)

Wählen Sie Ihre bevorzugte Synchronsprache bei der Wiedergabe einer DVD.Wenn die gewählte Sprache nicht auf der DVD verfügbar ist, wird die erste Synchronsprache auf der Disk verwendet.

Drücken Sie ▲ oder ▼ um die gewünschte Synchronsprache zu wählen; drücken Sie anschließend  $\blacktriangleright$ OK.

#### **Default Subtitle – Untertitel** (DVD)

Wählen Sie Ihre bevorzugte Sprache für die Untertitel bei der Wiedergabe einer DVD.Wenn die gewählte Sprache nicht auf der DVD verfügbar ist, wird die erste auf der Disk verfügbare Sprache für die Untertitel verwendet.

Drücken Sie ▲ oder ▼ um die gewünschte Sprache für die Untertitel zu wählen: drücken Sie anschließend ▶OK.

### **Playback Control (PBC)** [VCD]

Diese Funktion ist nur bei (Super) Video CDs verfügbar, die PBC unterstützen. (Super) Video CDs mit "Playback Control" bieten zusätzliche Funktionen. Details finden Sie auf der Hülle der (Super) Video CD.

#### **PBC ein- und ausschalten**[VCD]

- **1** Drücken Sie SYSTEM MENU auf der Fernbedienung.
- **2** Wählen Sie **Setup** ➜ **Features** ➜ **PBC**.
- **3** Drücken Sie wiederholt ▶ um PBC ein- bzw. auszuschalten. Drücken Sie anschließend ▶OK.

*Anmerkung: Falls Sie eine (Super) Video CD nicht abspielen können, schalten Sie PBC aus.*

#### **(Super) Video CD mit PBC abspielen**

**1** Legen Sie eine (Super) Video CD mit PBC ein und drücken Sie ▶OK.

➜ Die (Super) Video CD zeigt Anweisungen oder Wahlmöglichkeiten am Fernsehschirm.

- **2** Verwenden Sie die Tasten der Fernbedienung entsprechend der Hinweise auf der (Super) Video CD.
- 0 Um zum vorhergehenden Menü zurückzukehren, drücken Sie RETURN.
- 0 Falls im PBC-Menü Titel erscheinen, wählen Sie die Titel, indem Sie die entsprechenden Nummerntasten auf der Fernbedienung drücken.

## <span id="page-34-0"></span>**MP3-CDs wiedergeben**

MP3 ist eine Kompressionsmethode, die digitale Musikdateien bis zu 10-mal kleiner macht, ohne dabei die Tonqualität wesentlich zu verändern. MP3 ist eine im Internet weitverbreitete Technik und ermöglicht Ihnen, Musiktitel auf Ihrem Computer bzw. auf CD-Rs und CD-RWs zu speichern.

MP3-Dateien werden mit einer bestimmten Bitrate aufgenommen. Für eine gute Tonqualität wird eine Bitrate von mindestens 128 kbps empfohlen.

Das Streamium-System unterstützt folgende Formate:

- Dateinamen, die auf .mp3 enden
- Namen (Album, Interpret, …) mit maximal 30 Zeichen
- maximal 8 ineinander verschachtelte Ordner
- Sampling-Frequenz: 32 kHz, 44.1 kHz, 48 kHz
- Bitrate: 32–320 kbps
- Multisession-Disks, falls finalisiert

Die folgenden Formate werden nicht unterstützt:

- Dateinamen, die auf .wma, .aac, .dlf, .m3u, und .pls enden
- Chinesische Dateinamen
- Disks, die nicht finalisiert sind
- Disks, die im UDF-Format aufgenommen wurden
- **1** Legen Sie eine MP3-CD ein.
	- → Es kann einige Sekunden dauern, bis das Streamium-System die MP3-CD erkennt. Falls vorhanden, erscheint MP3-Text am Fernsehschirm oder am Display des Streamium-Systems. Je nachdem, wie Sie die MP3- Dateien erzeugt haben, kann z. B. der Titel, der Name des Interpreten, die Titelnummer etc. erscheinen.

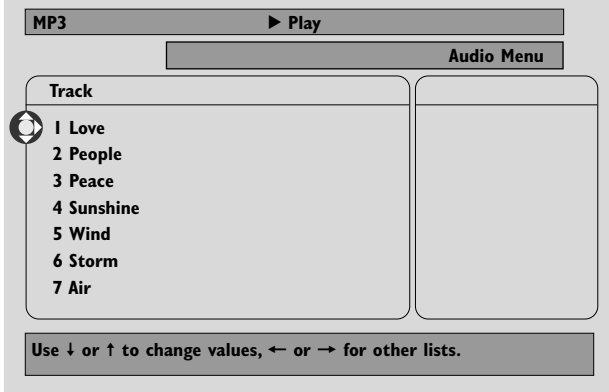

- **2** Drücken Sie ▲ oder ▼ oder die Nummerntasten, um ein Album auszuwählen.
- **3** Falls Sie das gewählte Album spielen wollen, drücken Sie  $\blacktriangleright$ OK.

Falls Sie einen Titel des Albums spielen wollen, drücken Sie ▶ um in das Album zu gelangen. Drücken Sie wiederholt ▼ bzw.  $\blacktriangle$  oder die Nummerntasten um einen Titel zu wählen. Drücken Sie anschließend 2OK um den gewählten Titel zu spielen.

- **O** Um zu einem anderen Titel zu springen, drücken Sie ▼ bzw.  $\triangle$  oder verwenden Sie die Nummerntasten.
- 0 Um in einem MP3-Titel zu suchen, drücken Sie |<<<r <<<<  $\blacktriangleright\blacktriangleright$ .
- 0 Um eine der verfügbaren Wiederhol-Optionen zu wählen, drücken Sie wiederholt REPEAT.

## <span id="page-35-0"></span>**Disk**

### **CDs mit Bildern spielen**

Mit dem Streamium-System können Sie Kodak Picture CDs und Ihre eigenen CD-ROMs mit JPEG-Bildern (.jpg, jpeg) wiedergeben.

- **1** Legen Sie eine Disk mit JPEG-Bildern ein.
	- → Es kann einige Sekunden dauern, bis das Streamium-System die Bilder findet.
	- **→** Eine Vorschau von 4 Bildern erscheint.
- O Für eine Vorschau der nächsten 4 Bilder drücken Sie Für die vorhergehenden 4 Bilder drücken Sie I
- **2** Drücken Sie ◀,▶,▲ oder ▼ um ein Bild zu wählen.
- **3** Drücken Sie  $\blacktriangleright$  OK um das Bild zu zeigen.
- 0 Um das vorhergehende bzw. nächste Bild zu zeigen, drücken Sie ISS bzw.

*Anmerkung: Es kann sein, dass manche Bilder verzerrt wiedergegeben werden.*

### **Bild drehen**

Sie können ein Bild in 90-Grad-Schritten drehen. Dabei wird nur das gerade gezeigte Bild gedreht.

- 1 Wählen Sie ein Bild und drücken Sie  $\blacktriangleright$ OK um das Bild zu zeigen.
- **2** Drücken Sie SYSTEM MENU.
- **3** Wählen Sie **Toolbar** ➜ **View** ➜ **Rotate**.
- **4** Drücken Sie 2 um in das Menü einzusteigen. Drücken Sie anschließend < oder ▶ um einen Drehwinkel zu wählen.
- **5** Drücken Sie zur Bestätigung  $\blacktriangleright$ OK. → Das gerade gezeigte Bild wird gedreht.
- **6** Drücken Sie SYSTEM MENU um das Menü zu verlassen.

## **Diashow zeigen**

Sie können alle Bilder der eingelegten Disk nacheinander zeigen.

- 1 Wählen Sie ein Bild und drücken Sie  $\blacktriangleright$ OK um das Bild zu zeigen.
- **2** Drücken Sie nochmals  $\triangleright$ OK um alle Bilder der eingelegten Disk nacheinander zu zeigen.
- 0 Um die Zeit einzustellen, die jedes Bild am Fernsehschirm gezeigt wird, drücken Sie SYSTEM MENU auf der Fernbedienung und wählen Sie **Toolbar** ➜ **Slideshow** ➜ **Picture Time**.Wählen Sie Slow, Medium oder Fast. Drücken Sie anschließend SYSTEM MENU um das Menü zu verlassen.
- **3** Um die Diashow zu beenden, drücken Sie .

## **Zum Systemmenü**

Mit dem Systemmenü können Sie die Features steuern, die im Streamium-System verfügbar sind.

Beachten Sie bitte, dass das Systemmenü sowie die im Menü verfügbaren Features von der gewählten Bild-/ Tonquelle abhängen. Obwohl das Systemmenü von DVD anders aussieht als jenes von INTERNET bzw. PC LINK, sind viele Features (z. B. Farbeinstellungen, Zugriffskontrolle, …) in beiden Menüs vorhanden und funktionieren ähnlich.

Die meisten der Illustrationen in dieser Anleitung zeigen das Systemmenü, wenn DVD gewählt ist.

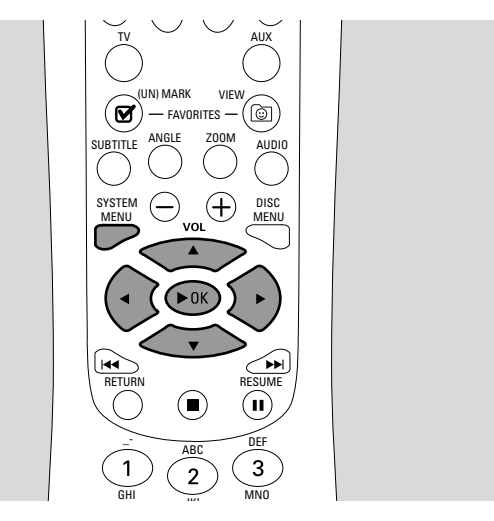

- **1** Drücken Sie SYSTEM MENU auf der Fernbedienung um in das Systemmenü einzusteigen.
- **2** Drücken Sie ◀,▶,▲,▼ auf der Fernbedienung um im Menü zu navigieren, ein Feature zu wählen oder die Einstellungen für ein Feature zu ändern.
- **3** Drücken Sie  $\blacktriangleright$ OK um eine Einstellung zu bestätigen.
- 0 Um das Systemmenü zu verlassen, drücken Sie SYSTEM MENU

## <span id="page-36-0"></span>**Access Control – Zugriffskontrolle** [DVD]

Einige DVDs sind nicht für Kinder geeignet. Mit "Access Control" können Sie beschränken, welche Szenen gezeigt werden. Dieses Feature funktioniert nur, wenn eine Disk Informationen für die Zugriffskontrolle enthält. Philips kann daher nicht die Verfügbarkeit der Zugriffskontrolle für alle Disks garantieren und übernimmt auch keine Verantwortung, wenn unerwünschte Szenen gespielt werden. Überprüfen Sie, ob Disks entsprechend Ihrer Zugriffskontroll-Einstellungen spielen, bevor Sie den Kindern erlauben, das Streamium-System zu benutzen.

- **1** Drücken Sie SYSTEM MENU auf der Fernbedienung.
- **2** DVD:Wählen Sie **Setup** ➜ **Access**.

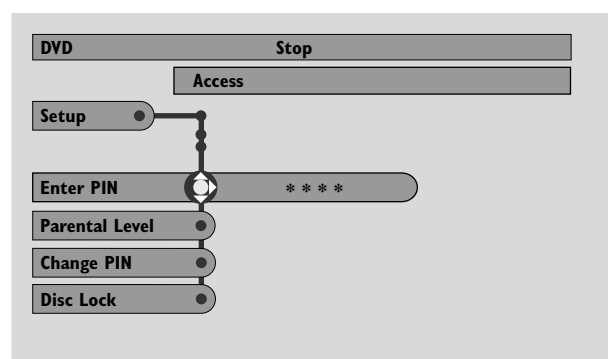

- **3** Drücken Sie ▼ um Enter PIN zu wählen. Drücken Sie anschließend ▶.
- **4** Verwenden Sie die Nummerntasten um den vierstelligen Pin-Code einzugeben.Wenn Sie das Streamium-System zum ersten Mal verwenden, geben Sie "0000" ein.
- 0 Um das Menü zu verlassen ohne einen PIN-Code einzugeben, drücken Sie SYSTEM MENU.
- **5** Drücken Sie wiederholt 4 um **Parental Level**, **Change PIN** oder **Disk Lock** zu wählen. Drücken Sie > um in das gewählte Menü zu gelangen.

#### **Parental Level – Kindersicherung**

DVDs können alternative Szenen enthalten, die einer bestimmten Kindersicherungsstufe entsprechen. Die Kindersicherungs-Stufe kann die gesamte Disk oder nur bestimmte Szenen betreffen. Folgen Sie den Schritten unten, um die Kindersicherungsstufe einzustellen, mit der Disks gespielt werden sollen.

- Drücken Sie ▲ oder ▼ oder die Nummerntasten (0–8) um eine Stufe zu wählen; drücken Sie anschließend  $\blacktriangleright$ OK.
- O Wählen Sie " $0$ " ( $-$ ) um "Parental level" auzuschalten. Oder wählen Sie eine Einstellung zwischen 1–8; nur Disks oder Szenen mit derselben oder einer niedrigeren Sicherheitsstufe könnnen dann gespielt werden. Disks oder Szenen mit einem höhereren Sicherheitsstufe können nur gespielt werden, wenn Sie den vierstelligen Pin-Code eingeben. Folgen Sie in diesem Fall den Anweisungen der Disk, um den Code einzugeben und die Wiedergabe zu starten.

#### **Change PIN – Pin-Code ändern**

- **1** Verwenden Sie die Nummerntasten um den Pin-Code einzugeben.
	- **→ Enter New Pin** erscheint.
- **2** Verwenden Sie die Nummerntasten um den neuen Pin-Code einzugeben.

➜ **Confirm Pin** erscheint.

- **3** Geben Sie den neuen Pin-Code zur Bestätigung nochmals ein.
	- → Der Pin-Code ist geändert.

*Anmerkung: Es kann sein, dass Sie das Streamium-System auffordert, den Pin-Code zur Bestätigung zweimal einzugeben. Dies ist normal.*

#### **Disc Lock – Disk sperren**

Verwenden Sie Disc Lock um eine bestimmte Disk unabhängig von der Einstufung für die Wiedergabe zu sperren. Dazu muss eine DVD eingelegt sein.

- 1 Drücken Sie wiederholt **>** um zu wählen:
	- **→ On**: Disc Lock ist eingeschaltet. Gesperrte Disks spielen nur, wenn Sie den 4-stelligen Pin-Code eingeben.
	- **→ Off**: Disc Lock ist ausgeschaltet.
- **2** Drücken Sie anschließend  $\blacktriangleright$ OK.

*Anmerkung: Sie müssen jede Seite einer zweiseitigen DVD bzw. jedes Volume einer Multi-Voume-(Super)-Video-CDs einzeln sperren/freigeben.*

#### **Pin-Code vergessen**

- **1** Wenn Sie aufgefordert werden, den Pin-Code einzugeben, drücken Sie **1.**
- **2** Drücken Sie wiederholt DVD um eine Disklade zu wählen, in der sich keine Disk befindet.
- **3** Drücken Sie SYSTEM MENU.
- **4** Wählen Sie **Setup** ➜ **Acess** ➜ **Enter PIN**. Drücken Sie anschließend  $\blacktriangleright$ .
- **5** Drücken Sie viermal **1. → Not possible now** erscheint. **→ Enter New Pin** erscheint.
- **6** Verwenden Sie die Nummerntasten um den neuen Pin-Code einzugeben.

➜ **Confirm Pin** erscheint.

- **7** Geben Sie den neuen Pin-Code zur Bestätigung nochmals ein.
	- → Der Pin-Code ist geändert.

## <span id="page-37-0"></span>**Systemmenü – Bildeinstellungen**

## **Bildeinstellungen vornehmen**

In diesem Menü können Sie folgende Bildeinstellungen vornehmen: Farbe, Helligkeit, Kontrast, Schärfe, Sättigung und Bildausrichtung. Diese Funktionen sind nur verfügbar, wenn DVD gewählt ist.

- **1** Drücken Sie SYSTEM MENU auf der Fernbedienung.
- **2** DVD:Wählen Sie **Preferences** ➜ **Picture**.

### **Color Settings – Farbeinstellungen**

Sie können unter vorgegebene Farbeinstellungen wählen oder Ihre eigenen Farbeinstellungen vornehmen. Helligkeit, Kontrast etc. sind ähnlich wie die entsprechenden Einstellungen am Fernsehgerät; diese Einstellungen beeinflussen jedoch das Bild, welches das Streamium-System zum Fernsehgerät schickt.

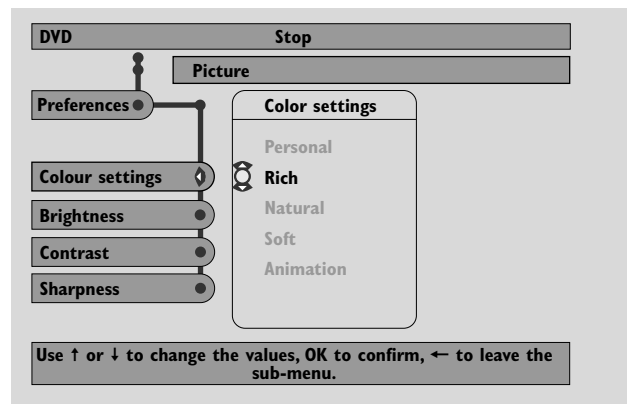

● Drücken Sie 3 oder 4 um **Rich**, **Natural**, **Soft**, **Animation** oder **Personal** zu wählen; drücken Sie anschließend ▶OK.

Spielen Sie eine Disk einige Minuten lang in den verschiedenen Einstellungen, um die Einstellung zu finden, die Sie bevorzugen.

Falls Sie **Personal** gewählt haben, so stellen Sie bitte Helligkeit, Kontrast, Schärfe und Sättigung ein.

#### **Brightness – Helligkeit**

Drücken Sie ◀ oder ▶ um die gewünschte Helligkeit einzustellen; drücken Sie anschließend 2OK.

#### **Contrast – Kontrast**

Drücken Sie < oder ▶ um den gewünschten Kontrast einzustellen; drücken Sie anschließend 2OK.

#### **Sharpness – Schärfe**

Drücken Sie < oder > um die gewünschte Bildschärfe einzustellen; drücken Sie anschließend  $\blacktriangleright$ OK.

#### **Saturation – Farbsättigung**

Drücken Sie < oder ▶ um die gewünschte Farbsättigung einzustellen; drücken Sie anschließend 2OK.

#### **Video Shift – Horizontale Ausrichtung**

Benützen Sie diese Einstellung, um das Bild horizontal am Bildschirm auszurichten, d. h. nach links bzw. rechts zu verschieben.

Drücken Sie ◀ oder ▶ um das Bild auszurichten; drücken Sie anschließend ▶OK.

## <span id="page-38-0"></span>**Night mode**

Night mode verringert Lautstärkeunterschiede zwischen lauten und leisen Stellen.Am Abend können Sie so Surround-Effekte bei geringer Lautstärke genießen, ohne Ihre Kinder oder Nachbarn zu stören. Night mode is nur verfügbar für Dolby Digital und MPEG-Mehrkanal-Signale und nur, wenn Night mode vom Ausgangsmaterial (z. B. einem Spielfilm) unterstützt wird.

- **1** Drücken Sie SYSTEM MENU auf der Fernbedienung.
- **2** DVD:Wählen Sie **Preferences** ➜ **Sound** ➜ **Night mode**. INTERNET, PC LINK:Wählen Sie **Audio** ➜ **Night mode**.

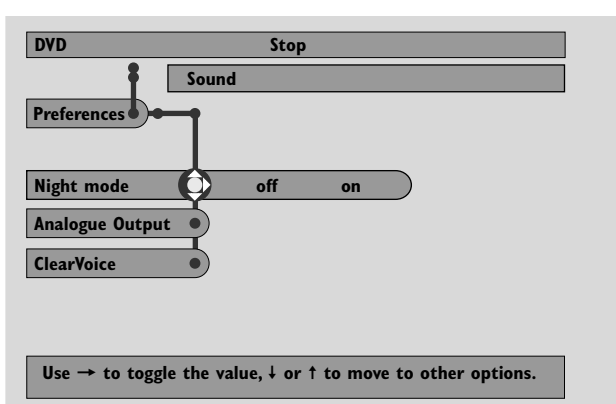

**3** Drücken Sie wiederholt **>** um Night Mode ein- bzw. auszuschalten. Drücken Sie anschließend 2OK zur Bestätigung.

## **Analogue Output – analoger Ausgang**

Diese Einstellung entspricht der Wahl des Surround-Sounds mit SURROUND auf der Fernbedienung.

- **1** Drücken Sie SYSTEM MENU auf der Fernbedienung.
- **2** DVD:Wählen Sie **Preferences** ➜ **Sound** ➜ **Analogue output**. INTERNET, PC LINK:Wählen Sie **Audio** ➜ **Analogue output**.
- **3** Drücken Sie wiederholt 4 um **Multi-channel**, **Hall** oder **Stereo** zu wählen. Drücken Sie anschließend ▶OK zur Bestätigung.

*Anmerkung: Falls Sie ein Gerät (z. B. ein Kassettendeck) an LINE OUT am Streamium-System angeschlossen haben und das Gerät nur für Stereosignale geeignet ist, wählen Sie "Stereo" im Analogue output-Menü.*

## **Digital Output – digitaler Ausgang**

Stellen Sie Digital Output ein, falls Sie ein digitales Gerät an DIGITAL OUT am Streamium-System angeschlossen haben.

- **1** Drücken Sie SYSTEM MENU auf der Fernbedienung.
- **2** DVD:Wählen Sie **Setup** ➜ **Audio Menu** ➜ **Digital Output**. INTERNET, PC LINK:Wählen Sie **Audio** ➜ **Digital Output**.
- **3** Drücken Sie ▲ oder ▼ um zu wählen:
	- **Off**, falls Sie den DIGITAL OUT-Anschluss nicht verwenden.
	- **PCM only**, falls Sie den DIGITAL OUT-Anschluss verwenden und im angeschlossenen Gerät kein digitaler Mehrkanaldecoder eingebaut ist.
	- **All**, falls Sie das Streamium-System an ein Gerät angeschlossen haben, in dem ein digitaler Mehrkanaldecoder eingebaut ist.
- 4 Drücken Sie anschließend **>**OK zur Bestätigung.

### <span id="page-39-0"></span>**Lautsprechereinstellungen: Anordnung, Entfernung und Lautstärkeverhältnis**

Für optimalen Mehrkanalton kann das Streamium-System die Anordnung der Lautsprecher und Ihre Hörposition berücksichtigen.Wählen Sie unter verschiedenen Lautsprecheranordnungen, oder stellen Sie Entfernung und Lautstärkeverhältnis zwischen den Lautsprechern selbst ein.

Wenn Sie DVD gewählt haben, ist das Feature "Speaker Layout" nicht verfügbar. Jedoch ist die Lautsprecheranordnung, die Sie unter INTERNET, PC LINK oder AUX gewählt haben, auch für DVD gültig.

#### **Speaker Layout – Lautsprecheranordnung**

- **1** Drücken Sie AUX (oder INTERNET, PC LINK) auf der Fernbedienung.
- **2** Drücken Sie SYSTEM MENU auf der Fernbedienung.
- **3** Wählen Sie **Audio** ➜ **Speaker Layout**. Drücken Sie anschließend > um in das Menü einzusteigen.

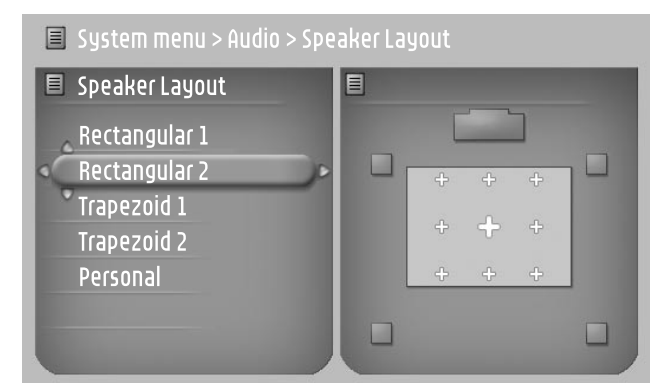

- **4** Drücken Sie ▼ oder ▲ um eine Lautsprecheranordnung zu wählen, die der Anordung bei Ihnen zu Hause entspricht (**Rectangular 1**, **Rectangular 2**, **Trapezoid 1**, **Trapezoid 2**) oder wählen Sie **Personal** um die Lautsprecherentfernungen und das Lautstärkeverhältnis selbst einzustellen.
- **5** Drücken Sie > um in die gewählte Lautsprecheranordnung zu gelangen. Wählen Sie mit <, >, 
A,  $\nabla$  Ihre Hörposition in der Lautsprecheranordnung.
- **6** Drücken Sie > OK zur Bestätigung.
- **7** Drücken Sie SYSTEM MENU um aus dem Systemmenü auszusteigen.

#### **Lautsprecherentfernung und Lautstärkeverhältnis**

Alternativ zur Wahl einer Lautsprecheranordnung können Sie die Entfernung der Lautsprecher zu Ihrer Hörposition und das Lautstärkeverhältnis zwischen den Lautsprechern einstellen.

Um diese Einstellungen vorzunehmen, drücken Sie SYSTEM MENU auf der Fernbedienung und wählen Sie DVD: **Setup** ➜ **Speakers**,

INTERNET, PC LINK: **Audio** ➜ **Speaker Layout** ➜ **Personal**.

## <span id="page-40-0"></span>**Help line und Status window**

Diese Feature sind nur verfügbar, wenn Sie DVD gewählt haben.

- **1** Drücken Sie SYSTEM MENU.
- **2** DVD:Wählen Sie **Preferences** ➜ **Features**.

#### **Help line**

Stellen Sie **Help line** auf **On** wenn hilfreiche Hinweise im Systemmenü erscheinen sollen.Wenn Sie einen Menüpunkt im Systemmenü wählen, erscheint ein Hinweis am unteren Rand des Fernsehschirms.

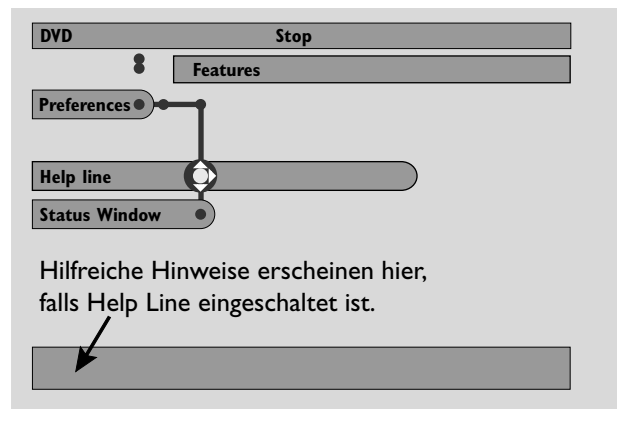

Drücken Sie wiederholt ▶ um Help line ein- bzw. auszuschalten; drücken Sie anschließend 2OK zur Bestätigung.

#### **Status window**

Das Status window zeigt an, wenn sich die Disklade öffnet bzw. schließt, welche Diskart eingelegt ist sowie die gesamte bzw. die verbleibende Spielzeit der Disk.

Drücken Sie wiederholt ▶ um Status window einbzw. auszuschalten; drücken Sie anschließend 2OK zur Bestätigung.

### **Sleep timer**

20 Minuten nachdem eine Disk oder ein Online-Service aufgehört hat zu spielen und keine weitere Aktionen erfolgen, schaltet der Sleep timer das Streamium-System automatisch auf Stand-by.

Wenn INTERNET oder PC LINK gewählt ist, finden Sie das Feature "Sleep timer" unter der Bezeichnung "Smart Power Off".

- **1** Drücken Sie SYSTEM MENU auf der Fernbedienung.
- **2** DVD:Wählen Sie **Setup** ➜ **Features** ➜ **Sleep timer**. INTERNET, PC LINK:Wählen Sie **Preferences** ➜ **Smart Power Off**.
- **3** Drücken Sie wiederholt **>** um Sleep timer ein- bzw. auszuschalten. Drücken Sie anschließend 2OK zur Bestätigung.

## **Displayhelligkeit regeln**

- **1** Drücken Sie SYSTEM MENU auf der Fernbedienung.
- **2** INTERNET, PC LINK:Wählen Sie **Preferences** ➜ **Dim Level**.
- **3** Drücken Sie < oder > um eine Helligkeitsstufe für das Display zu wählen.
- 4 Drücken Sie anschließend >OK zur Bestätigung.

## **Online upgrade**

Das Streamium-System prüft, ob die aktuellste Software auf Ihrem Streamium-System installiert ist. Sie benötigen dazu einen Breitband-Internetanschluss. Dieses Feature ist nur verfügbar, wenn INTERNET oder PC LINK gewählt ist.

- **1** Drücken Sie SYSTEM MENU auf der Fernbedienung.
- **2** INTERNET, PC LINK:Wählen Sie **Online Upgrade**.

#### **Streamium-System auf Werkseinstellungen zurücksetzen**

Wenn Sie das Streamium-System auf die Werkseinstellungen zurücksetzen, löschen Sie alle Ihre Einstellungen (Netzwerkeinstellungen, Einstellungen für das Fernsehgerät, …). Vergessen Sie nicht, danach die Einstellungen für das Fernsehgerät in Kapitel "Einstellungen für das Fernsehgerät" vorzunehmen.

- **1** Drücken Sie SYSTEM MENU.
- **2** INTERNET, PC LINK:Wählen Sie **Reset settings**. Drücken Sie anschließend >.
	- ➜ **Do you want to delete all settings** erscheint.
- **3** Drücken Sie die rote Taste (SUBTITLE) zur Bestätigung.

## <span id="page-41-0"></span>**Radio**

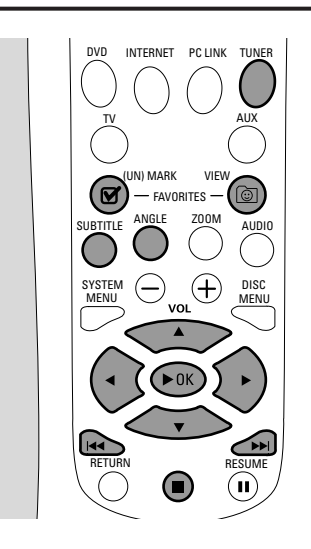

## **Radiosender einstellen**

- **1** Drücken Sie TUNER auf der Fernbedienung um TUNER zu wählen.
	- → Die Frequenz des aktuellen Senders erscheint am Display.
	- → Bei Stereoempfang eines FM-Radiosenders erscheint  $\infty$ .
- **2** Drücken Sie auf der Fernbedienung erneut TUNER um das Frequenzband zu wählen: FM oder MW.
- **3** Halten Sie auf der Fernbedienung < oder > gedrückt, bis die Frequenzanzeige sich verändert, lassen Sie anschließend die Taste los.
	- → SEARCHING... erscheint, bis ein ausreichend starker Radiosender gefunden wird.
- **4** Falls notwendig, wiederholen Sie Schritt 3, bis Sie den gewünschten Radiosender finden.

#### **Schwachen Radiosender einstellen**

Drücken Sie wiederholt kurz ◀ oder ▶ auf der Fernbedienung, bis Sie optimalen Empfang erzielen.

### **Radiosender automatisch speichern**

- **1** Drücken Sie TUNER auf der Fernbedienung um TUNER zu wählen.
- **2** Halten Sie @ VIEW FAVORITES 5 Sekunden lang gedrückt. → AUTO PROGRAM FAVORITE STATIONS? erscheint.
- **3** Drücken Sie die rote Taste (SUBTITLE) auf der Fernbedienung um YES zu wählen.
	- ➜ AUTO PROGRAM IN PROGRESS... erscheint.
	- **→** Alle ausreichend starken Radiosender werden automatisch gespeichert.
	- → Sobald alle verfügbaren Radiosender gespeichert oder die 40 Speicherplätze voll sind, wird der zuletzt gespeicherte Radiosender gespielt.

#### **Automatisches Speichern stoppen**

**Drücken Sie ■.** 

#### **Radiosender manuell speichern**

Sie können bis zu 40 Radiosender im Speicher ablegen.

- **1** Stellen Sie den gewünschten Radiosender ein (lesen Sie "Radiosender einstellen").
- **2** Drücken Sie auf der Fernbedienung Ø (UN)MARK FAVORITES.
	- **→** Der gewählte Radiosender wird unter der nächsten verfügbaren Speicherplatznummer gespeichert.
	- $\rightarrow \mathbf{V}$  erscheint am Rand des Displays.
- 0 Wiederholen Sie die Schritte 1–2 um weitere Radiosender zu speichern.

#### *Anmerkungen:*

*Die gespeicherten Radiosender sind nicht benutzerabhängig. Alle Benutzer haben dieselbe Liste mit gespeicherten Radiosendern.*

*Falls Sie versuchen, mehr als 40 Radiosender zu speichern, erscheint* NO MORE FAVORITES CAN BE ADDED*.*

## **Gespeicherte Radiosender wählen**

- **1** Drücken Sie ▲ oder ▼ auf der Fernbedienung um einen Radiosender aus der Liste der gespeicherten Radiosender zu wählen.
- 2 Drücken Sie zur Bestätigung >OK auf der Fernbedienung. ➜ The Speicherplatznummer, die Frequenz des
	- Radiosenders und das Frequenzband werden angezeigt.

## **Radio**

## <span id="page-42-0"></span>**Einen gespeicherten Radiosender löschen**

- 1 Drücken Sie auf der Fernbedienung ▲ oder ▼ um den gewünschten Radiosender in der Liste der gespeicherten Radiosender zu wählen.
- **2** Drücken Sie auf der Fernbedienung Ø (UN)MARK FAVORITES.
	- ➜ ERASE SELECTED RADIO STATION ? erscheint.
- **3** Drücken Sie die rote Taste (SUBTITLE) auf der Fernbedienung um den Radiosender zu löschen.
	- ➜ Der Radiosender spielt weiter, er wurde aber aus der Liste der gespeicherten Radiosender gelöscht.Alle folgenden Radiosender erhalten eine um eins kleinere Speicherplatznummer.

## **Alle gespeicherten Radiosender löschen**

- 1 Während TUNER gewählt ist, halten Sie Ø (UN)MARK FAVORITES mindestens 5 Sekunden gedrückt.
	- → Do You WANT TO DELETE ALL TUNER FAVOURITES? erscheint.
- **2** Drücken Sie zur Bestätigung die rote Taste (SUBTITLE) auf der Fernbedienung.

→ Alle gespeicherten Radiosender werden gelöscht.

### **Reihenfolge der gespeicherten Radiosender ändern**

- 1 Drücken Sie auf der Fernbedienung ▲ oder ▼ um einen Radiosender in der Liste der gespeicherten Radiosender zu wählen.
- **2** Um den Radiosender nach unten in der Liste der gespeicherten Sender zu verschieben, drücken Sie die rote Taste (SUBTITLE) auf der Fernbedienung.

Um den Radiosender nach oben in der Liste der gespeicherten Sender zu verschieben, drücken Sie die grüne Taste (ANGLE) auf der Fernbedienung.

0 Falls notwendig, wiederholen Sie die Schritte 1–2 für weitere Radiosender.

## **RDS-Informationen**

Über RDS ( **R**adio **D**ata **S**ystem) können FM-Radiosender zusätzliche Informationen, wie z. B. den Sendernamen und Radiotext-Nachrichten, senden.

Falls ein Radiosender ein RDS-Signal sendet, erscheinen R.D.S und die RDS-Informationen am Display.

● Drücken Sie INFO! um die RDS-Information ein- bzw. auszuschalten.

#### *WARNUNG*

*Versuchen Sie unter keinen Umständen, das Gerät selbst zu reparieren, da die Garantie dadurch ihre Gültigkeit verliert.Versuchen Sie nicht, das Gerät zu öffnen, da Sie hiermit einen elektrischen Schlag riskieren.*

*Wenn ein Fehler auftritt, prüfen Sie zuerst die nachstehenden Hinweise bevor Sie das Gerät zur Reparatur bringen.Wenn Sie ein Problem trotz dieser Hinweise nicht lösen können, wenden Sie sich an Ihren Fachhändler oder eine Service-Stelle.*

<span id="page-43-0"></span>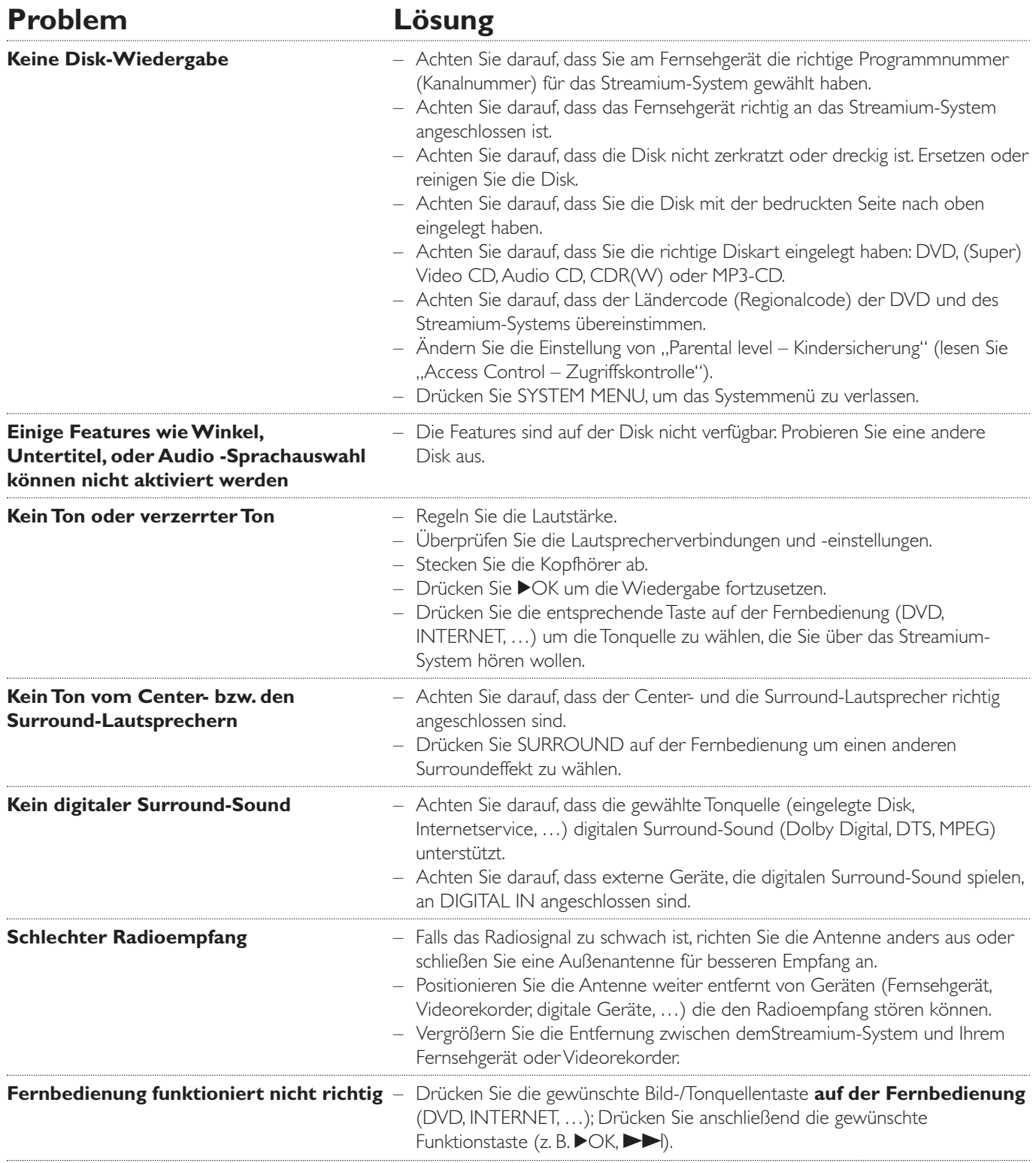

## **Fehlerbehebung**

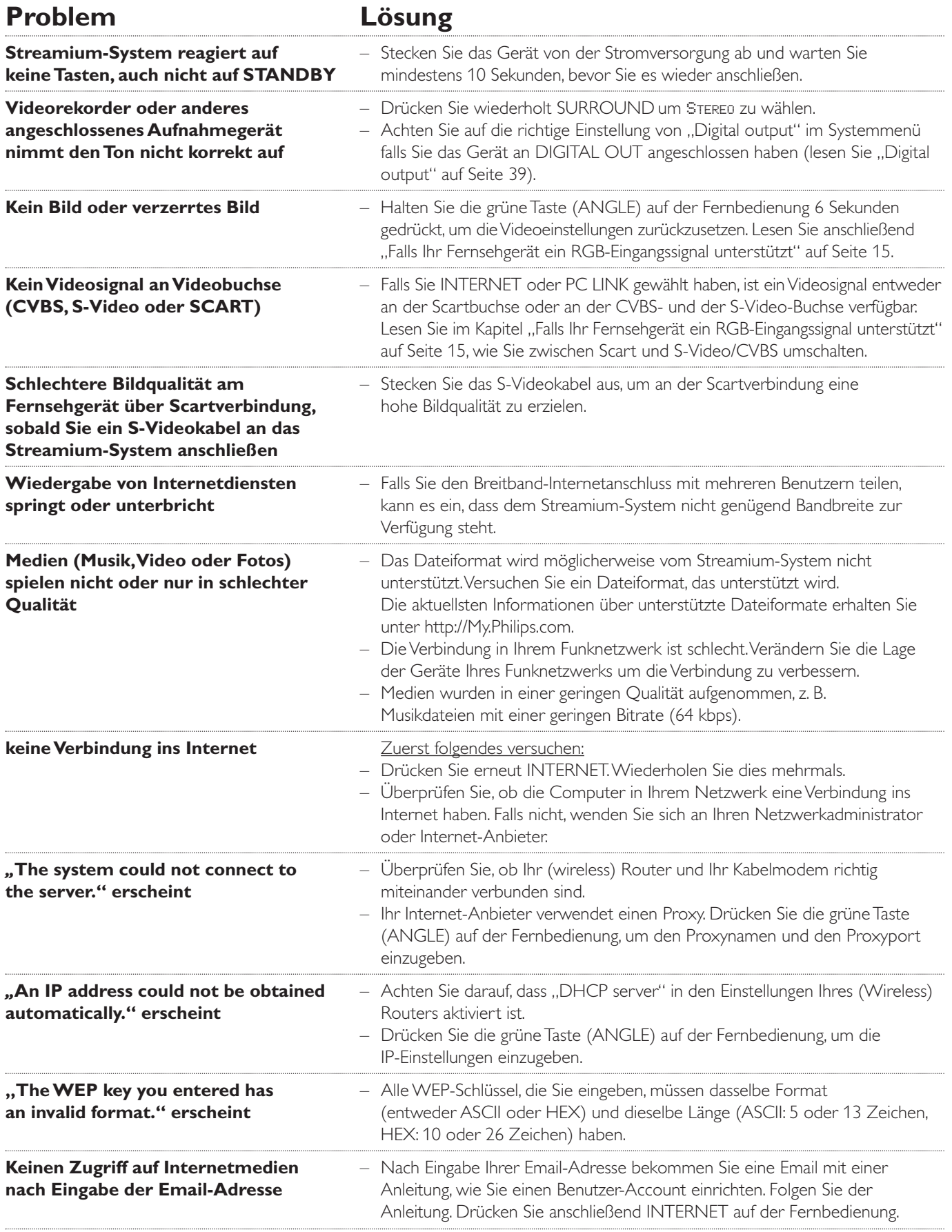

<span id="page-45-0"></span>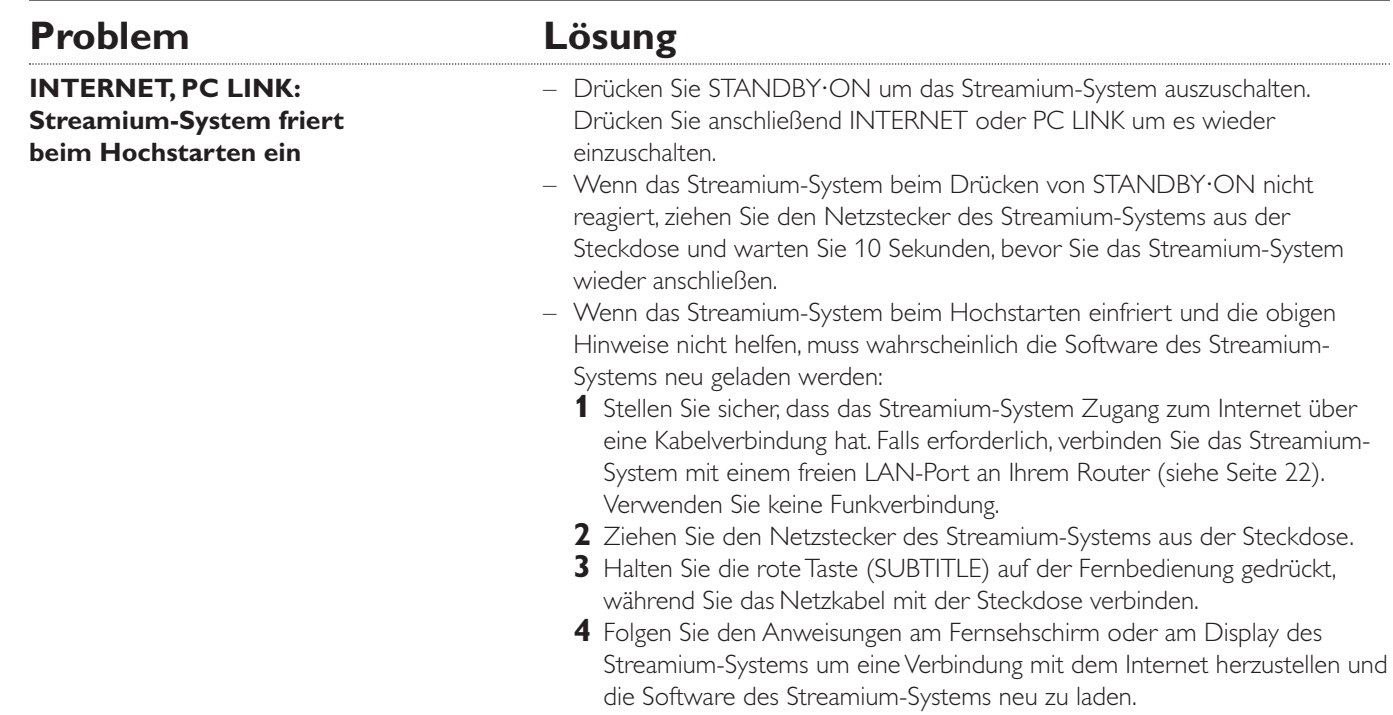

Please take the following problems/solutions into account:

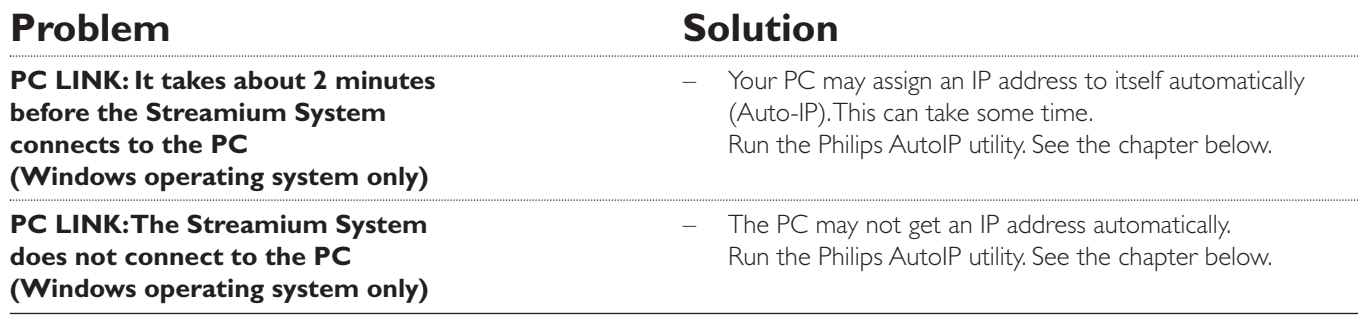

## **Using the Philips AutoIP utility**

Run the Philips AutoIP utility on your PC if you have a direct connection between the Streamium System and your PC (case B on page 21 or case D on page 23 of the user manual).

#### *Do not run the Philips AutoIP Utility if you have a wired or wireless home network using a base station, router or gateway (case A on page 19 or case C on page 22 of the user manual)*

- Press PC LINK on the Streamium System.
- **2** Insert the Philips Media Manager CD-ROM into the CD-ROM drive of your PC. Go to the folder "Software" → "Tools".
- **3** Double-click the "PhilipsAutoIPutility.exe" file to start the AutoIP utility.
	- → In some cases "Auto IP" may be deactivated on your computer completely and you will be asked if you want to enable Auto IP on your PC. Click on "OK". Please be aware that your PC will restart. Continue with step 2.
	- → A list with all network adapters found on your computer will appear.The list may include old adapters that were not properly uninstalled.
- **4** Click on the adapter which you want to use for the communication between the PC and the Streamium System.
- **5** *If the status of the adapter is "DHCP only":* Click the "Enable AutoIP" button. → The status changes to "DHCP/AutoIP".

#### *If the status of the adapter is "DHCP/AutoIP" or "AutoIP":*

Wait until the IP address changes to 169.254.x.x. x is a number between 0 and 255.

Next, click the "Lock AutoIP" button.

→ The PC is properly set up now.

#### *If the status of the adapter is "Static IP":*

In this case the AutoIP utility cannot make any changes on your computer.

Either change the network settings of the Windows operating system to "Obtain IP address automatically" and continue with step 4 or

enter a static IP on the Streamium System. For this, press SYSTEM MENU and select **Network** ➜ **Network Config**.

- **6** Click the "Exit" button to exit the AutoIP utility.
- **7** Press STANDBY<sup>.</sup>ON to switch the Streamium System to standby. Next, press PC LINK.The Streamium System should connect instantly to the PC now.

*Note:You can reverse the settings of the AutoIP utility by clicking again on the corresponding button.*

## **Technische Daten**

Änderungen vorbehalten.

#### **Allgemein**

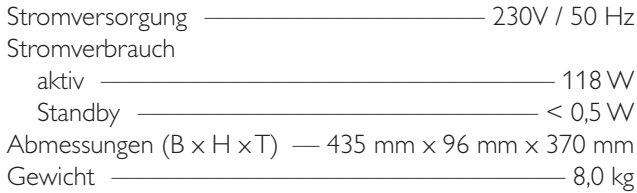

#### **Verstärker**

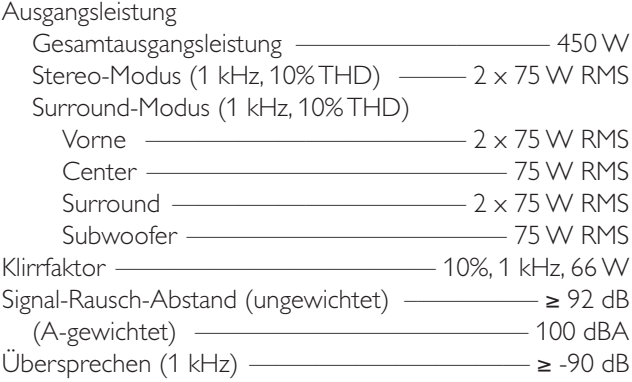

#### **Radio**

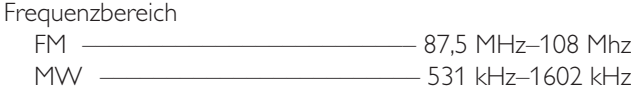

#### **DVD**

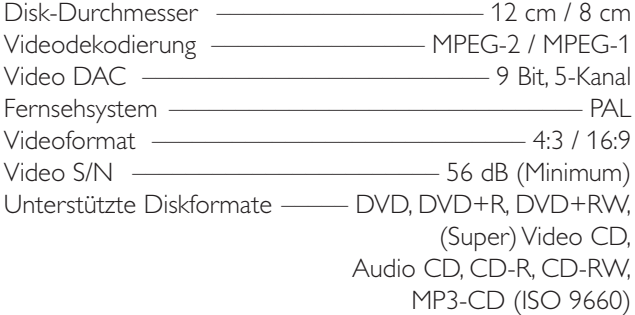

#### **INTERNET und PC LINK**

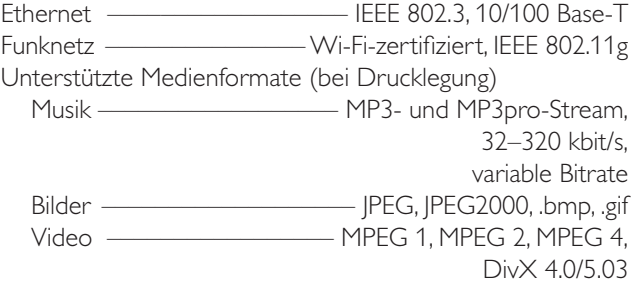

#### **Analoge Audioanschlüsse**

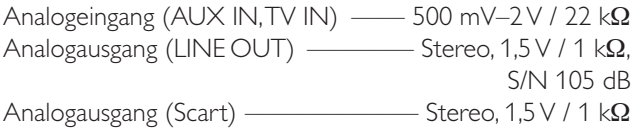

#### **Videoanschlüsse**

Videoausgang (S-VIDEO)

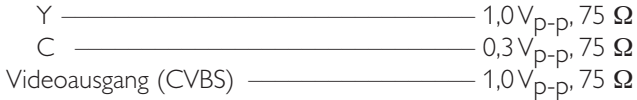

#### **Digitale Anschlüsse**

Digitaler Eingang/Ausgang SPDIF (Sony Philips digitale Schnittstelle)

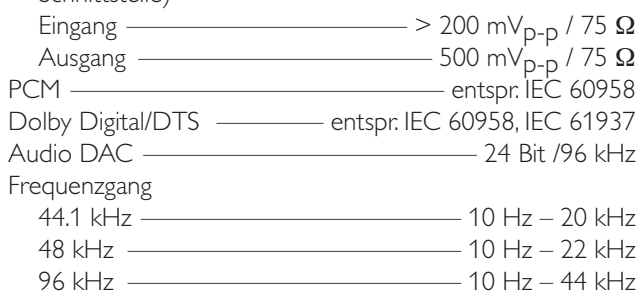

#### **Lautsprecher- und Kopfhöreranschlüsse**

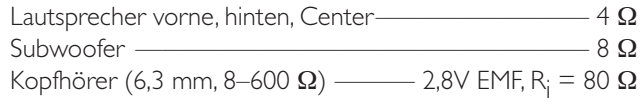

#### **Antennenanschlüsse**

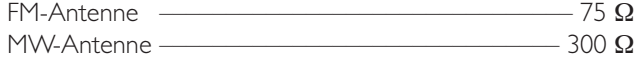

#### **Lautsprecher**

Lautsprecher vorne und hinten

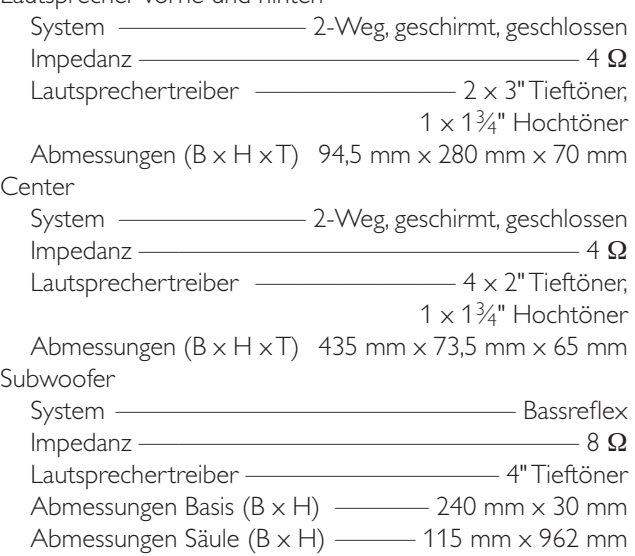

## **Kurzanleitung**

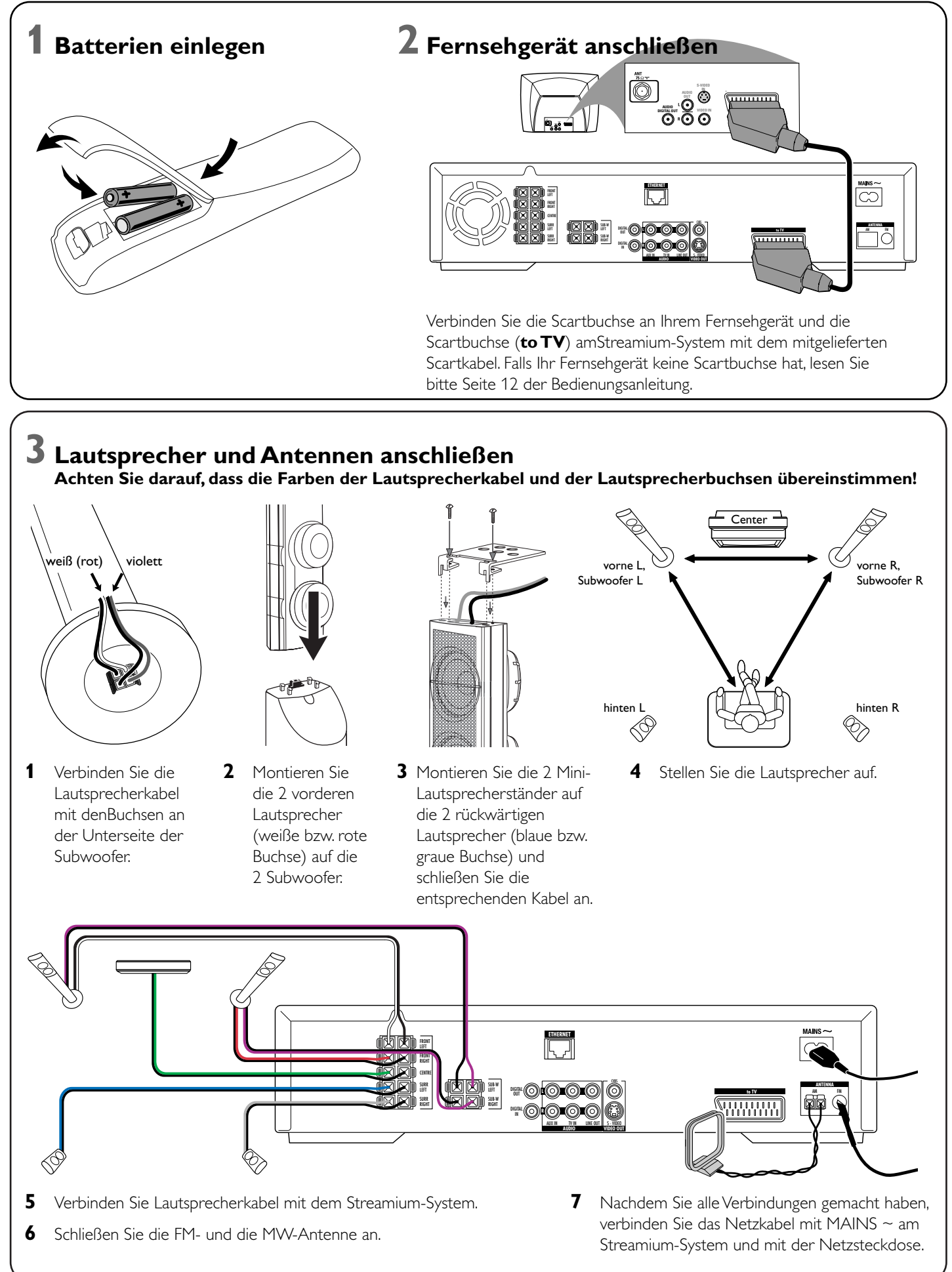

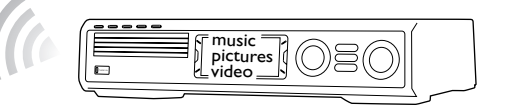

#### **Installieren Sie den mitgelieferten drahtlosen USB-Adapter auf Ihrem Computer**

- **1** Legen Sie die Installationsdisk des USB-Adapters in das CD-ROM-Laufwerk Ihres Computers. Das Installationsprogramm auf der CD-ROM startet automatisch.
- **2** Folgen Sie den Hinweisen am Bildschirm Ihres Computers.Verbinden Sie den drahtlosen USB-Adapter mit dem freien USB-Anschluss Ihres Computers, sobald Sie vom Installationsprogramm dazu aufgefordert werden.

**Spielen Sie mit dem Streamium-System Musik, Bilder und Videos Ihres Computers**

- **1** Drücken Sie PC LINK auf der Fernbedienung. **→** Der Name Ihres Computers erscheint am Fernsehschirm.
- **2** Drücken Sie ▶OK um auf die Musik, Bilder und Videos Ihres Computers zugreifen zu können.

*Bei Problemen mit der Verbindung zum Computer drücken Sie erneut PC LINK.Weitere Hilfe finden Sie auf Seite 21 der Bedienungsanleitung.* **2** Wählen Sie einen Computer und drücken Sie ▶OK um auf die Musik, Bilder und Videos des Computers zugreifen zu können.

## **Spielen Sie mit dem Streamium-System Musik-, Bild-**

**1** Drücken Sie INTERNET auf der Fernbedienung.

**→** Sie werden aufgefordert, Ihre Email-Adresse einzugeben.

**2** Verwenden Sie die Fernbedienung um Ihre Email-Adresse einzugeben;

Beispiel: Drücken Sie zweimal (O) um "@" einzugeben. Um das zuletzt eingegebene

- **1** Drücken Sie TUNER auf der Fernbedienung.
- **2** Halten Sie **ig VIEW FAVORITES** auf der Fernbedienung 5 Sekunden lang gedrückt. → AUTO PROGRAM FAVORITE STATIONS? erscheint.
- **3** Drücken Sie die rote Taste (SUBTITLE) auf der Fernbedienung um Radiosender automatisch zu suchen und zu speichern.
	- → Die Suche kann einige Minuten dauern.

**3** In Kürze erhalten Sie eine E-Mail mit Anweisungen, wie Sie Ihren Benutzer-Account

**4** Nachdem Sie Ihren Benutzer-Account eingerichtet haben, drücken Sie INTERNET auf der Fernbedienungon um auf Onlinedienste zugreifen zu können.

## **Spielen Sie mit dem Streamium-System Musik, Bilder**

**und Videos Ihres Computers**

- **1** Drücken Sie PC LINK auf der Fernbedienung.
- 

➜ Die Namen der verfügbaren Computer erscheinen am Fernsehschirm.

**2** Klicken Sie zweimal auf "PMMSetup.exe" um den Philips Medien-Manager auf Ihren Computern zu installieren.Während der Installation werden Sie gefragt, welche Medien-Dateien vom Philips Medien-Manager berücksichtigt werden sollen.

## *Bei Problemen mit der Verbindung ins Internet oder zu Ihren Computern drücken Sie erneut INTERNET oder PC LINK.Weitere Hilfe finden Sie auf*

*Seite 19–20 der Bedienungsanleitung.*

#### **Sie haben**

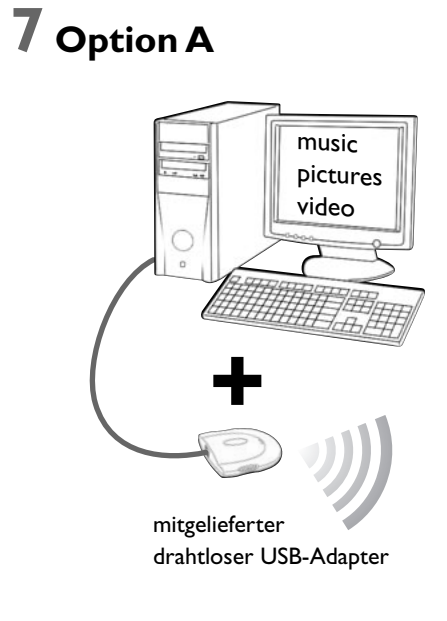

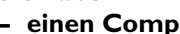

- **einen Breitbandinternetanschluss**
- **einen Wireless Router** (nicht mitgeliefert)
- **einen Computer, der mit dem drahtlosen**
- **Netzwerk verbunden ist**  PC:Windows 98 SE oder later, Apple Macintosh: Mac OS 10.1.5 oder higher

Überprüfen Sie zuerst, ob die Computer Ihres Netzwerks problemlos ins Internet und zueinander verbinden.

## **4 Radiosender automatisch speichern**

## **5 Fernsehgerät einschalten**

- **1** Schalten Sie Ihr Fernsehgerät ein.
- **2** Drücken Sie AUX auf der Fernbedienung des Streamium-Systems.
- **3** Wählen Sie am Fernsehgerät den richtigen Audio-/Video-Kanal für das Streamium-System:A/V IN,AUX, EXT1, 2, … ➜ Das Streamium-Hintergrundbild erscheint am Bildschirm.

*Bei Problemen mit der Bildqualität lesen Sie bitte Seite 15 der Bedienungsanleitung.*

## **6 Philips Medien Manager installieren**

- Wenn Sie den Philips Medien-Manager auf Ihrem Computer installieren, können Sie mit dem Streamium-System auf die Medien-Dateien Ihres Computers zugreifen.
- **1** Besuchen Sie "My.Philips.com" und laden Siedie aktuellste Version des Philips Medien-Managers herunter oder legen Sie die mitgelieferte CD-ROM ins CD-ROM-Laufwerk Ihres Computers.

**Sie haben**

- **einen Computer nit einem freien USB-Anschluss**
- **(USB 2.0 empfohlen),**
- **Windows 98 SE oder aktueller**

Wenn Sie den mitgelieferten drahtlosen USB-Adapter auf Ihrem Computer installieren, können Sie drahtlos zum Streamium-System Verbindung aufnehmen. Sie können dann mit dem Streamium Home-Entertainment-System auf die Medien-Dateien Ihres Computers zugreifen.

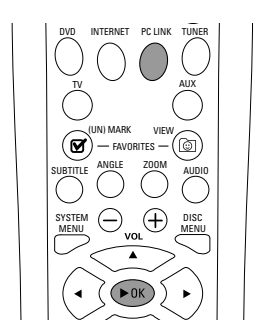

SHUFFLE

INFO !

SOUND . **@** SURROUND PORS TUV WXYZ  $\frac{2}{\sqrt{10}} \cdot \frac{3}{\sqrt{100}}$ ABC DEF RETURN RESUM

SYSTEM (-) (<sup>+</sup>) DISC

 $\left(\sqrt{\mathsf{D}\mathsf{K}}\right)$ 

RECENT

- bei "My.Philips.com" einrichten.
- 

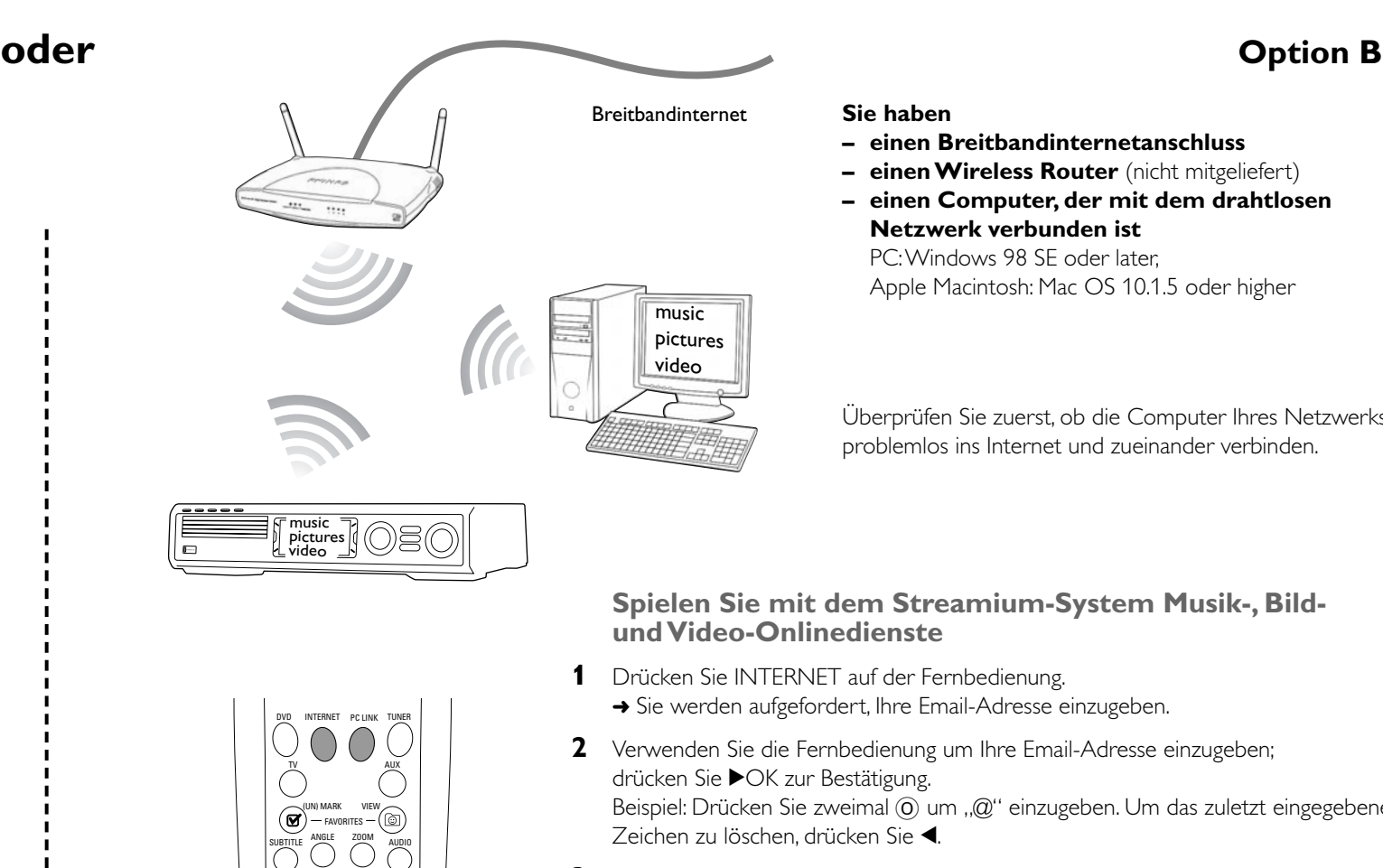

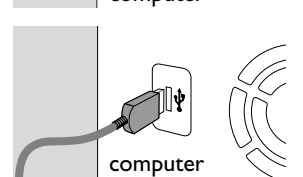

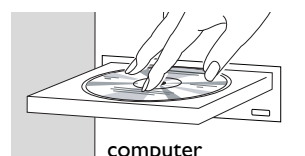

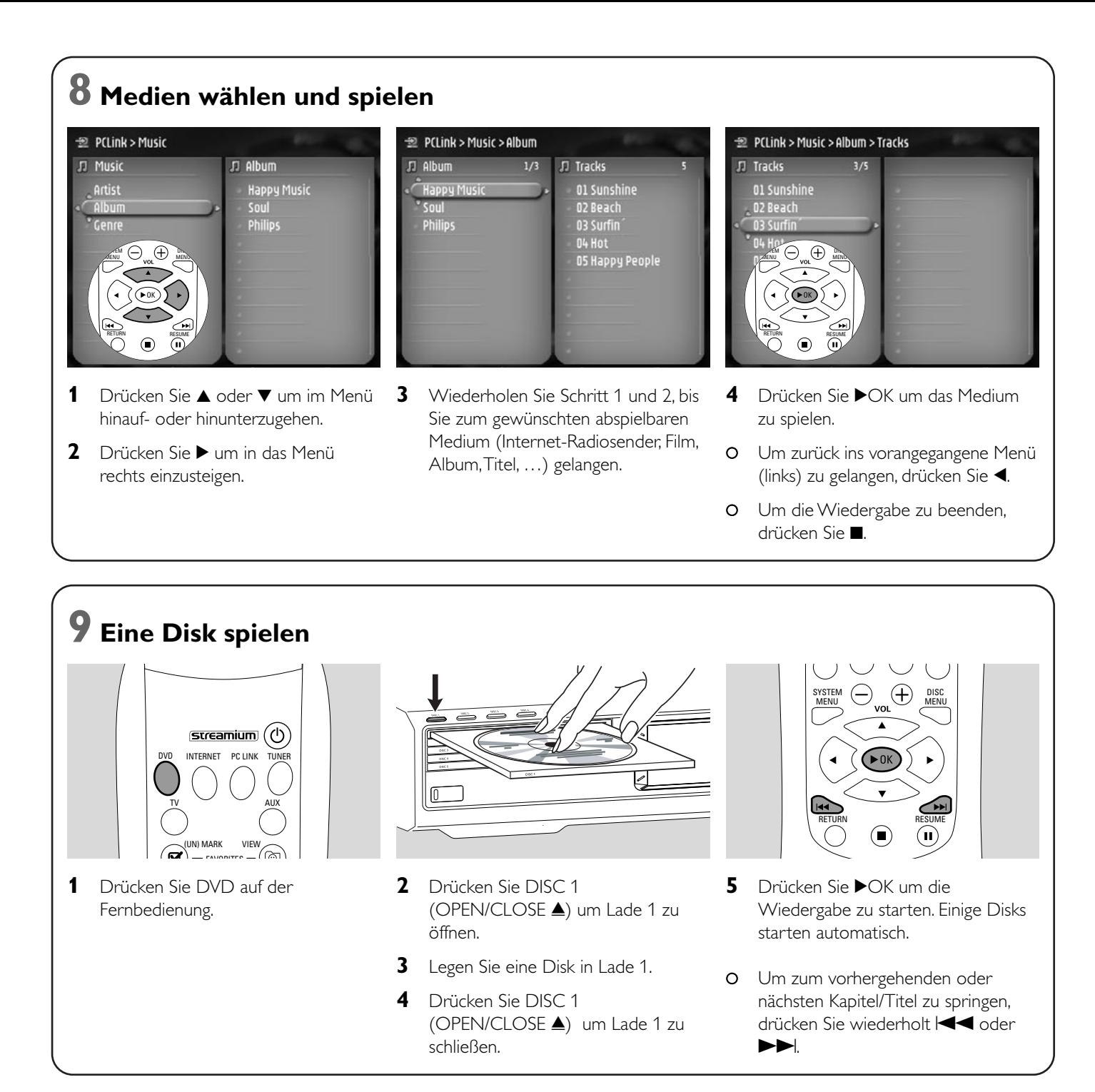

## **Besuchen Sie http://My.Philips.com**

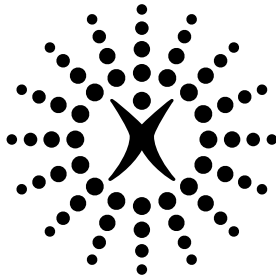

# connectedplanet

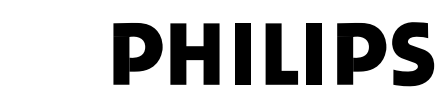

### **Philips Consumer Electronics**

WRR-665/4/022 (Report No.)

#### **EC DECLARATION OF CONFORMITY**

We, Philips Consumer Electronics (manufacturer´s name)

Philips, Glaslaan 2, 5616 JB Eindhoven,The Netherlands (manufacturer´s address)

declare under our responsibility that the electrical product:

Philips MX6000i/22S<br>
(name) (type of model) (type of model)

> Wireless Home Entertainment System (product description)

to which this declaration relates is in conformity with the following standards:

EN55013:2001 EN 300 328 : 2003 EN55020:2002 EN 301 489-1 : 2002 EN60065:1998 EN 301 489-17 : 2002 EN61000-3-2:2000 EN61000-3-3:1995 + amdt.A1:2001

(title and/or number and date of issue of the standards) following the provisions of R&TTE directive 1999/5/EC (incl.89/336/EEC & 73/23/EEC &

93/68/EEC directives) and is produced by a manufacturing organization on ISO 9000 level.

Eindhoven, 18. March, 2004 Cor Luijks

(place, date) Technology Manager BCT – R&NP (signature, name and function)

Carping

**Meet Philips at the Internet http://www. philips.com**

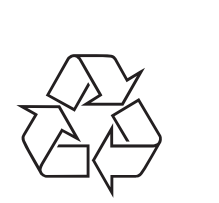

MX6000i

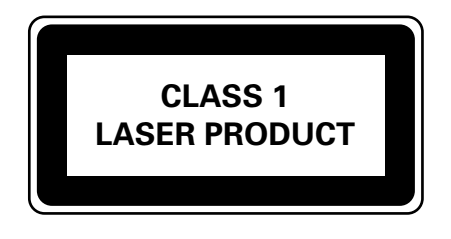

3103 306 1968.3

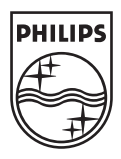